## <span id="page-0-0"></span>**SONY**

[Guía de ayuda](#page-0-0)

### Smartphone Xperia 5 III XQ-BQ52/XQ-BQ62/XQ-BQ72

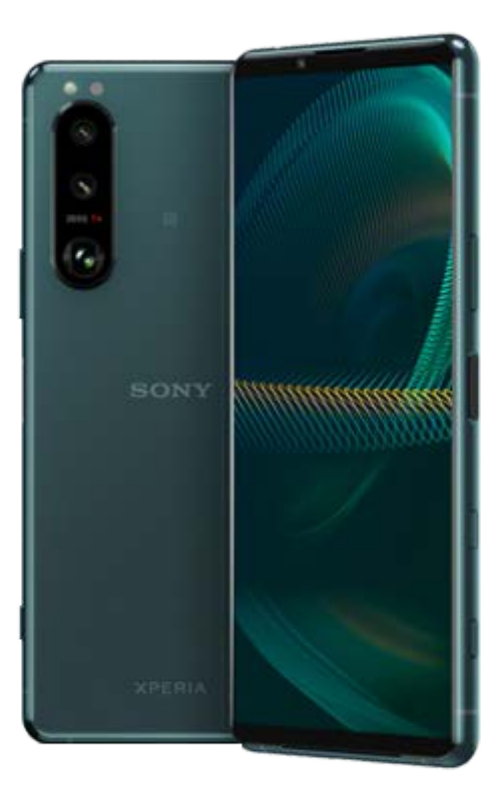

Utilice este manual si encuentra algún problema, o si tiene alguna pregunta sobre su dispositivo.

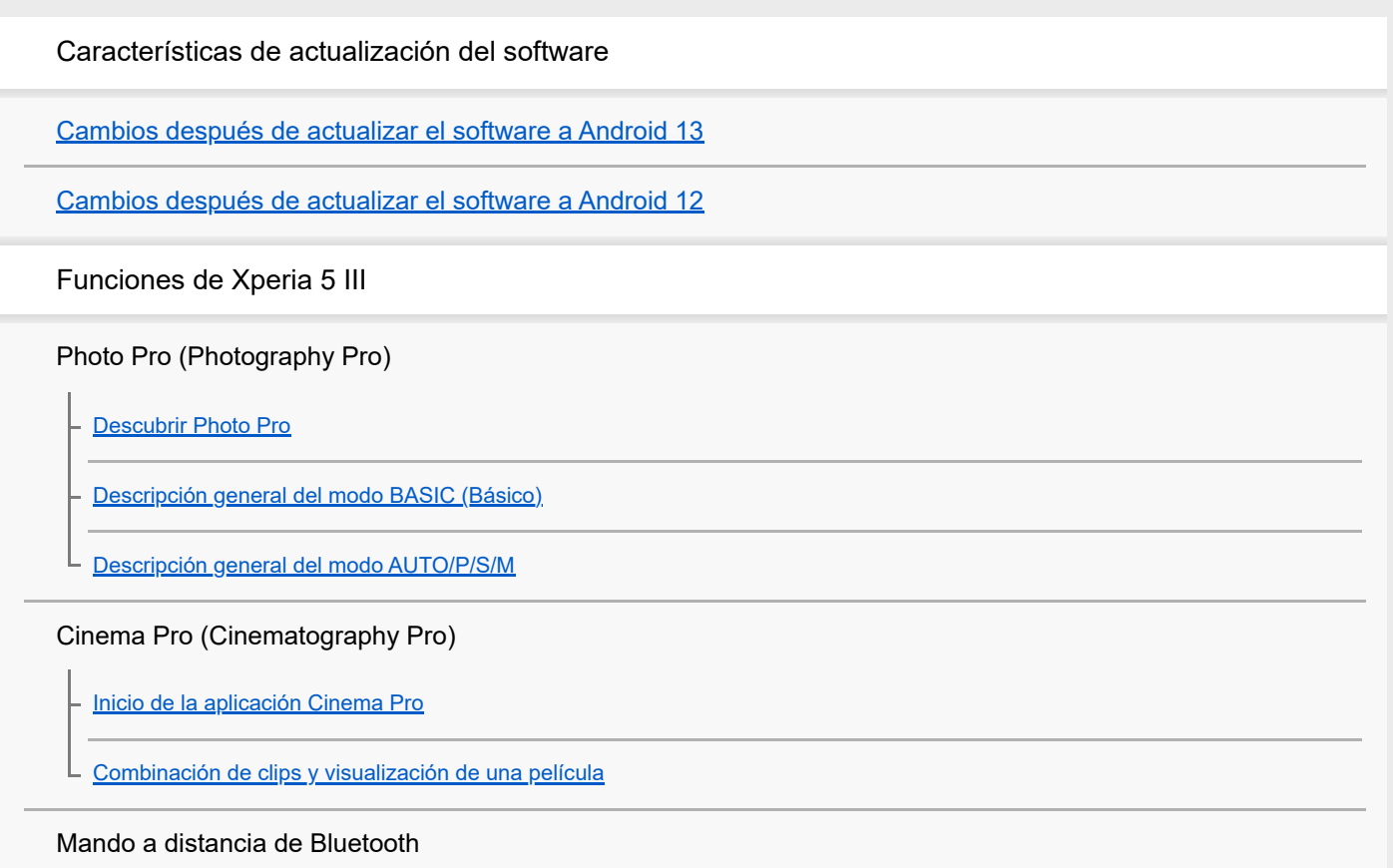

[Emparejamiento con un mando a distancia de Bluetooth](#page-27-0)

#### Monitor externo

[Uso de la aplicación Monitor externo](#page-29-0)

[Monitor externo Modo de transmisión](#page-31-0)

[Ajustes de audio de Monitor externo](#page-33-0)

#### Optimizador de juegos

[Inicio de la aplicación Optimizador de juegos](#page-35-0)

[Utilización del Optimizador de juegos durante la reproducción](#page-37-0)

[Uso de la tecla de la cámara como acceso directo para las acciones del optimizador de juegos](#page-40-0)

#### Mejora del sonido

[Mejora de la salida de sonido con 360 Spatial Sound](#page-41-0)

[Mejora de la salida de sonido mediante Dolby Atmos®](#page-42-0)

[Mejora de la calidad de los archivos de música comprimidos \(DSEE Ultimate\)](#page-43-0)

[Reducción del ruido del viento durante la grabación](#page-44-0)

Sensor lateral

[Encendido y apagado de Sensor lateral](#page-45-0)

[Uso de Sensor lateral](#page-46-0)

L [Establecimiento de otras opciones del Sensor lateral](#page-49-0)

#### Ventana emergente

L

[Uso del modo de ventana emergente](#page-50-0)

#### Modo de pantalla dividida

[Uso del modo de pantalla dividida](#page-53-0)

#### Vibración dinámica

[Utilización de vibración dinámica](#page-56-0)

[Ajustes de la vibración dinámica](#page-57-0)

Pantalla ambiente

[Ajuste de Pantalla ambiente](#page-58-0)

#### Gestión de llamadas inteligente

L [Uso de Gestión llamad. inteligente](#page-60-0)

[Acerca de esta Guía de ayuda](#page-61-0)

[Descripción general](#page-62-0)

Inserción de una tarjeta SIM y una tarjeta de memoria

[Montaje: doble SIM](#page-65-0)

[Uso de un dispositivo con doble SIM](#page-66-0)

[Protección de la pantalla](#page-68-0)

[Encendido del dispositivo por primera vez](#page-69-0)

[Configuración de una cuenta de Google en el dispositivo](#page-70-0)

Transferencia de contenido

[Transferencia de contenido mediante la aplicación Xperia Transfer 2 \(desde Android/iOS\)](#page-71-0)

[Sincronización de datos con una cuenta de Google \(desde Android\)](#page-72-0)

[Transferencia de contenido mediante un ordenador \(desde Android\)](#page-74-0)

[Transferencia de contenido con una tarjeta SD \(desde Android\)](#page-75-0)

Seguridad del dispositivo

[Garantía de protección del dispositivo](#page-76-0)

[Búsqueda de los números IMEI del dispositivo](#page-77-0)

[Búsqueda, bloqueo o borrado de un dispositivo perdido](#page-78-0)

Aprendizaje de los aspectos básicos

[Encendido o apagado de la pantalla](#page-79-0)

[Pantalla de inicio](#page-80-0)

[Ajustar el tiempo de espera que transcurre antes de que se apague la pantalla](#page-83-0)

[Retroiluminación inteligente](#page-84-0)

[Modo a una mano](#page-85-0)

[Realizar una captura de pantalla](#page-86-0)

[Grabación de la pantalla de su dispositivo](#page-88-0)

[Alarma](#page-89-0)

[Escaneado de QR codes](#page-90-0)

[Luz de notificación](#page-91-0)

Iconos en la barra de estado

[Barra de estado y panel de notificaciones](#page-92-0)

[Iconos de estado](#page-93-0)

[Iconos de notificación](#page-95-0)

Batería y mantenimiento

[Carga del dispositivo](#page-97-0)

Administración de la energía y la batería

[Cuidado de la Batería](#page-100-0)

[Modo STAMINA](#page-101-0)

[Administración de la energía y la batería](#page-102-0)

[Comprobación del consumo de batería por aplicaciones](#page-104-0)

Actualización del dispositivo

[Antes de actualizar el dispositivo](#page-105-0)

[Actualización inalámbrica del dispositivo](#page-106-0)

Reinicio, restablecimiento y reparación

[Reinicio y restablecimiento del dispositivo](#page-107-0)

[Reparar el software del dispositivo mediante Xperia Companion](#page-109-0)

[Restablecimiento de sus aplicaciones](#page-110-0)

#### Mejora del rendimiento de la memoria

[Visualización del estado de la memoria](#page-111-0)

[Liberación de espacio en el almacenamiento interno](#page-112-0)

[Detención de la ejecución de aplicaciones y servicios](#page-113-0)

[Formateo de la tarjeta de memoria](#page-114-0)

Internet y redes

[Conexión de datos móviles](#page-115-0)

[Aumento de la intensidad de la señal Wi-Fi](#page-116-0)®

[Control del uso de datos](#page-117-0)

Ajustes básicos

[Ajustes menú](#page-119-0)

Volumen, vibración y sonido

[Volumen y vibración](#page-122-0)

[Sonidos y tonos](#page-123-0)

[Ajustes de pantalla](#page-125-0)

[Actualizaciones de aplicaciones](#page-127-0)

[Uso de los servicios de localización](#page-128-0)

[Fecha y hora](#page-129-0)

Photo Pro (Photography Pro)

Modo BASIC (Básico)

[Descripción general del modo BASIC \(Básico\)](#page-18-0)

[Sacar una foto o grabar un vídeo](#page-133-0)

- [Visualización de fotos y vídeos](#page-135-0)

[Funciones utilizadas con frecuencia en el modo BASIC \(Básico\)](#page-137-0)

Autofotos

[Toma de una autofoto](#page-139-0)

[Toma de autofotos con el disparador de mano](#page-140-0)

Ajustes del modo BASIC (Básico)

[Color y brillo](#page-141-0) [Efecto Bokeh](#page-142-0) [Grabación de vídeo con HDR](#page-143-0) [Grabación de un vídeo estable](#page-144-0) Uso de varios modos de captura

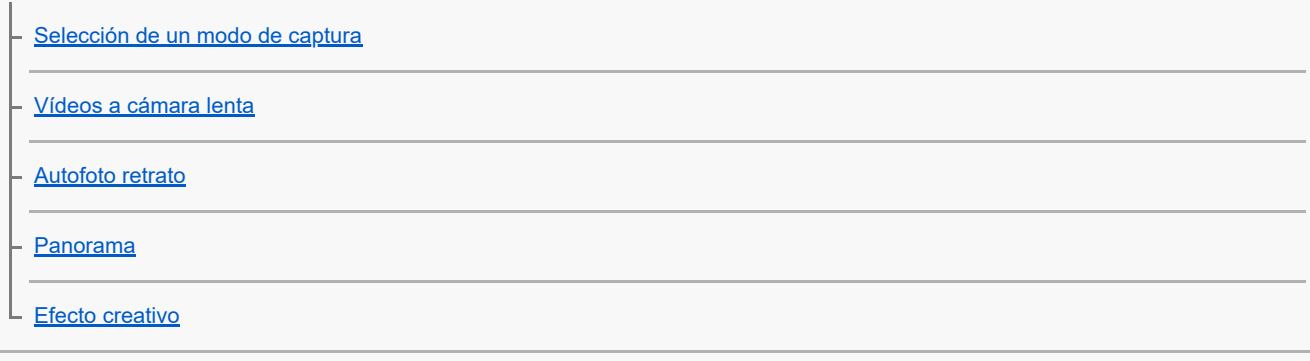

Utilización de los modos AUTO/P/S/M

[Descripción general del modo AUTO/P/S/M](#page-21-0)

[Icono de ajustes](#page-152-0)

[Toma de imágenes fijas](#page-155-0)

#### Selección de un modo de toma

[Modo automático \(AUTO\)](#page-157-0)

[Programa automático \(P\)](#page-158-0)

[Prioridad de velocidad del obturador \(S\)](#page-159-0)

[Exposición manual \(M\)](#page-160-0)

#### Registro y recuperación de ajustes de la cámara

[Memoria de ajustes de cámara](#page-161-0)

[Recuperar memoria \(MR\)](#page-162-0)

Selección de un modo de manejo (Captura continua/Temporizador automático)

[Captura continua](#page-163-0)

L <u>[Temporizador automático.](#page-165-0)</u>

[Uso del flash](#page-166-0)

[Reconocimiento de escena y condiciones](#page-167-0)

Ajustes adicionales de la cámara

[Ajuste del enfoque tocando el visor](#page-168-0)

[Rostro/AF en los ojos](#page-169-0)

[Suavizado del tono de la piel](#page-170-0)

[Seguimiento de un objeto](#page-171-0)

[Ajuste de Modo Transfer & Tagging add-on](#page-172-0)

[Almacenamiento de datos](#page-173-0)

**[Geoetiquetado](#page-174-0)** 

[Líneas de cuadrícula](#page-175-0)

[Diferentes formas de usar la tecla de volumen](#page-176-0)

[Señales sonoras](#page-177-0)

Música

[Transferencia de música de un ordenador al dispositivo](#page-178-0)

[Audición de música](#page-179-0)

[Funciones de la aplicación Música](#page-181-0)

Conectividad

[Duplicación inalámbrica de la pantalla del dispositivo en un televisor](#page-182-0)

[Conexión del dispositivo a accesorios USB](#page-184-0)

[NFC \(Near Field Communication\)](#page-186-0)

[Uso del dispositivo como cartera](#page-187-0)

Tecnología inalámbrica Bluetooth®

[Activación o desactivación de la función Bluetooth](#page-188-0)

[Nombre de su dispositivo](#page-189-0)

[Asociación con otro dispositivo Bluetooth](#page-190-0)

[Emparejamiento con un mando a distancia de Bluetooth](#page-27-0)

[Envío de elementos mediante tecnología Bluetooth](#page-193-0)

[Recepción de elementos mediante tecnología Bluetooth](#page-194-0)

#### Aplicación de soporte

[Acerca de la aplicación de soporte](#page-195-0)

Notas sobre el uso, accesibilidad e información legal

**[Accesibilidad](#page-196-0)** 

[Uso del dispositivo en condiciones de humedad y polvo](#page-197-0)

[Información legal](#page-199-0)

[Garantía, SAR y directrices de uso](#page-201-0)

#### <span id="page-7-0"></span>**Smartphone** Xperia 5 III XQ-BQ52/XQ-BQ62/XQ-BQ72

## **Cambios después de actualizar el software a Android 13**

Además de la actualización del software a Android 13, también se han llevado a cabo algunos cambios en las funciones existentes. Los siguientes cambios son algunos de los más importantes que se introducirán tras actualizar su dispositivo a Android 13.

Esta Guía de ayuda no describe todas las características y funciones de Android 13. Algunas características, funciones, ajustes y elementos del diseño de la pantalla pueden diferir del contenido de esta Guía de ayuda tras actualizar su dispositivo a Android 13.

## **Nuevo bloqueo de pantalla**

En el bloqueo de pantalla aparecen los siguientes iconos. Puede acceder rápidamente a cada una de las funciones desde el bloqueo de pantalla manteniendo pulsados los iconos.

### **Nota**

- El método de funcionamiento de los iconos en el bloqueo de pantalla ha cambiado de pasar el dedo a mantener la pulsación.
- $\epsilon$  ( $\epsilon$ ) (Icono de Wallet) se mostrará si instala una app de pago NFC y configura los ajustes adecuados. Puede mostrar u ocultar ( $\equiv$ ) (Icono de Wallet) en el bloqueo de pantalla. Busque y puntee [Ajustes] > [Pantalla] > [Ajustes pantalla de bloqueo], y a continuación puntee el interruptor [Mostrar cartera].
- $\circ$  (icono de control de dispositivos) se mostrará en el bloqueo de pantalla si instala una app de control del dispositivo y configura los ajustes adecuados.

Puede mostrar u ocultar @ (Icono de control de dispositivos) en el bloqueo de pantalla. Busque y puntee [Ajustes] > [Pantalla] > [Ajustes pantalla de bloqueo], y a continuación puntee el interruptor [Mostrar controles del dispositivo].

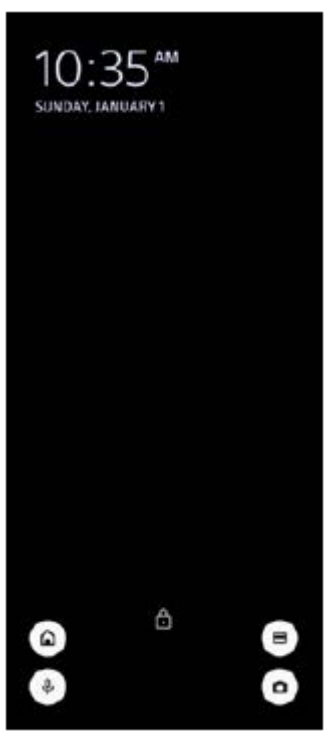

#### **Sugerencia**

Puede controlar un dispositivo externo conectado sin desbloquear su dispositivo. Busque y puntee [Ajustes] > [Pantalla] > [Ajustes pantalla de bloqueo] y, a continuación, puntee el interruptor [Control con el dispositivo bloqueado] para habilitar la función.

## **Nuevo panel de Ajustes rápidos**

Deslice el dedo hacia abajo dos veces desde la parte superior de la pantalla para abrir el panel de Ajustes rápidos.

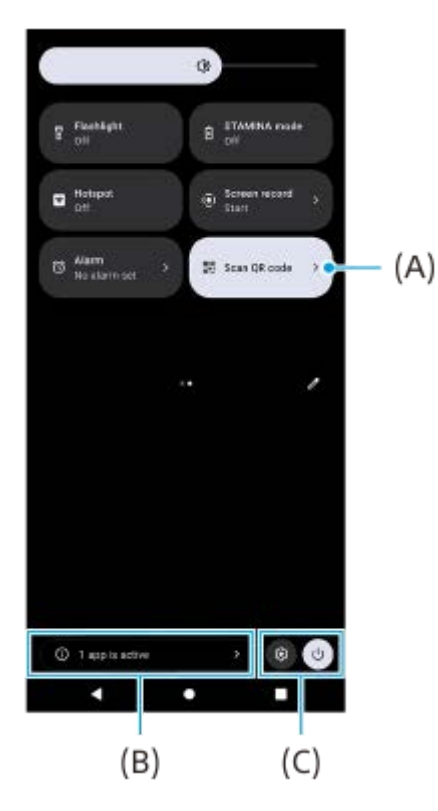

### **Apertura del escáner de códigos QR desde el panel de Ajustes rápidos**

1. En el panel de Ajustes rápidos, pase el dedo hacia la izquierda o hacia la derecha para buscar **ELT** (Escanear código QR) **(A)**, y después puntéelo.

## **Comprobación de aplicaciones activas (B)**

Puntee para mostrar las aplicaciones activas que pudieran afectar a la vida útil de la batería aunque no las esté usando. Puede seleccionar una aplicación que esté ejecutándose y detenerla. No todas las aplicaciones se pueden detener.

### **Cambio en las posiciones de los iconos (C)**

Puntee (c) (Icono de ajustes) para abrir el menú Ajustes. Puntee (<sup>I</sup>) (Icono de menú de encendido) para abrir el menú de encendido.

## **Fondo de pantalla y estilo**

Puede cambiar el color de realce del sistema para que coincida con el fondo de pantalla seleccionado.

Mantenga el toque sobre un área vacía de la pantalla de inicio y, a continuación, puntee [Fondo de pantalla y estilo]. **1.** Puede seleccionar los ajustes o colores deseados en la pantalla de ajustes de [Fondo de pantalla y estilo].

## **Cambios en Photo Pro**

### **Cambio en el método de visualización de los resultados del escaneado del código QR**

El método de visualización de los resultados del escaneado del código QR ha cambiado de una notificación a un banner.

Apunte la cámara hacia el código QR y, a continuación, puntee el banner que aparece en el visor.

#### **Nota**

Las notificaciones del código QR ya no se visualizan en el panel de notificaciones.

## **Nuevas características en Cinema Pro**

### **Registro y recuperación de ajustes de grabación**

Puede registrar y recuperar ajustes de grabación.

- 1. Para registrar las combinaciones de modos y ajustes utilizadas con frecuencia, puntee **=** (Icono de menú) > [Guardar ajust. actuales], seleccione una ranura, configure los ajustes y, a continuación, puntee [Guardar].
- Para aplicar los ajustes guardados, puntee [Ajust. Recuperar memoria], seleccione la ranura deseada y, a **2.** continuación, puntee [Aplicar].

### **Nuevas características del monitor externo**

### **Modo de monitor**

Se denomina modo de monitor al que adopta la pantalla cuando su dispositivo se utiliza como monitor para un dispositivo externo conectado. Se han añadido las siguientes características y pantallas en el modo de monitor.

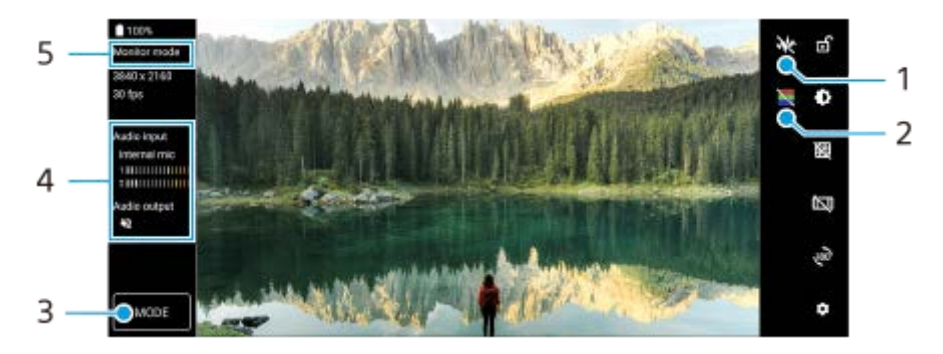

- Puntee para mostrar y seleccionar entre distintos estilos de forma de onda. **1.** Puede comprobar la exposición y el balance de colores del vídeo de entrada en las formas de onda de luminancia y tono de color que se muestran.
- 2. Puntee para mostrar u ocultar colores falsos. Puede usar color falso para comprobar la exposición del vídeo de entrada a través de la imagen coloreada, que muestra el brillo de la señal de entrada.
- **3.** Puntee para seleccionar [Modo de monitor] o [Modo de transmisión].
- **4.** Estado del audio
- **5.** Modo seleccionado

#### **Modo de transmisión**

Utilizando el modo de transmisión, puede transmitir en directo desde cualquier lugar a través de una red móvil mientras monitoriza el vídeo desde una cámara externa. Consulte el tema correspondiente indicado en "Tema relacionado" si desea más información al respecto.

### **Ajustes de audio**

Puede establecer la salida de audio y, durante el streaming en directo, puede ajustar la calidad de audio. Consulte el tema correspondiente indicado en "Tema relacionado" si desea más información al respecto.

### **Nuevas características del Sensor lateral**

Se han mejorado el menú de Sensor lateral y el menú del modo multiventana. Puede conmutar entre el menú de Sensor lateral y el menú del modo multiventana punteando las respectivas pestañas. Para obtener una captura de pantalla mediante el menú de Sensor lateral, puntee [Captura de pantalla] en el área inferior.

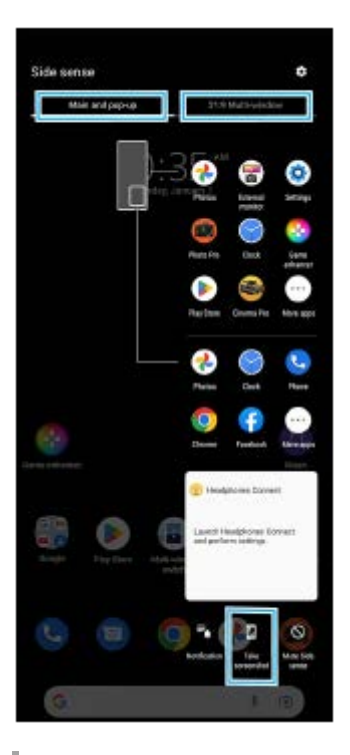

### **Otras características actualizadas**

#### **Selección de qué SIM procesa el tráfico de datos si usa dos tarjetas SIM**

El procedimiento de ajuste ha cambiado.

- **1.** Busque y puntee [Ajustes] > [Redes e Internet] > [SIMs].
- **2.** Seleccione la SIM que desee usar para el tráfico de datos.
- **3.** Puntee el interruptor [Datos móviles] para habilitar la función.
- **4.** Siga las instrucciones de la pantalla para completar el procedimiento si así se le indica.

#### **Mejora de la salida de sonido mediante Dolby Sound**

Dolby Atmos se ha mejorado a Dolby Sound.

- **1.** Busque y puntee [Ajustes] > [Sonido y vibración] > [Ajustes de audio].
- Puntee el interruptor [Dolby Sound] para habilitar la función, y después puntee [Dolby Sound] para obtener más **2.** opciones.

#### **Personalización de la calidad de sonido mediante 360 Reality Audio**

Con 360 Reality Audio, la música le rodea y le envuelve según los diferentes sonidos se materializan desde áreas distintas a su alrededor. Los auriculares certificados para 360 Reality Audio le permiten optimizar su experiencia analizando la forma específica de su oreja y disfrutar así de la audición musical inmersiva más vanguardista.

Busque y puntee [Ajustes] > [Sonido y vibración] > [Ajustes de audio] > [360 Reality Audio] y, a continuación, siga las **1.** instrucciones que aparecen en la pantalla.

### **Mejora de la salida de sonido mediante 360 Upmix**

360 Spatial Sound se ha mejorado a 360 Upmix.

El uso de 360 Upmix hace que la reproducción de todas las fuentes de sonido estéreo, incluidos los servicios de transmisión, suene como audio espacial. Se recomienda que utilice auriculares para disfrutar de los efectos producidos por esta función.

- **1.** Busque y puntee [Ajustes] > [Sonido y vibración] > [Ajustes de audio].
- **2.** Puntee el interruptor [360 Upmix] para habilitar la función, y después puntee [360 Upmix] para seleccionar un modo.

#### **Tema relacionado**

- [Monitor externo Modo de transmisión](#page-31-0)
- [Ajustes de audio de Monitor externo](#page-33-0)

<span id="page-12-0"></span>[Guía de ayuda](#page-0-0)

**Smartphone** Xperia 5 III XQ-BQ52/XQ-BQ62/XQ-BQ72

## **Cambios después de actualizar el software a Android 12**

Además de la actualización del software a Android 12, también se han llevado a cabo algunos cambios en las funciones existentes. Los siguientes cambios son algunos de los más importantes que se introducirán tras actualizar su dispositivo a Android 12.

Esta Guía de ayuda no describe todas las características y funciones de Android 12. Algunas características, funciones, ajustes y elementos del diseño de la pantalla pueden diferir del contenido de esta Guía de ayuda tras actualizar su dispositivo a Android 12.

## **Capturas de pantalla desplazables**

Se puede realizar una captura de pantalla de una pantalla desplazable.

#### **Nota**

- Las capturas de pantalla desplazables están disponibles si la aplicación admite dicha característica.
- **1.** Mantenga pulsadas la tecla de bajar volumen y la tecla de encendido al mismo tiempo.
- **2.** Puntee [Capturar más].

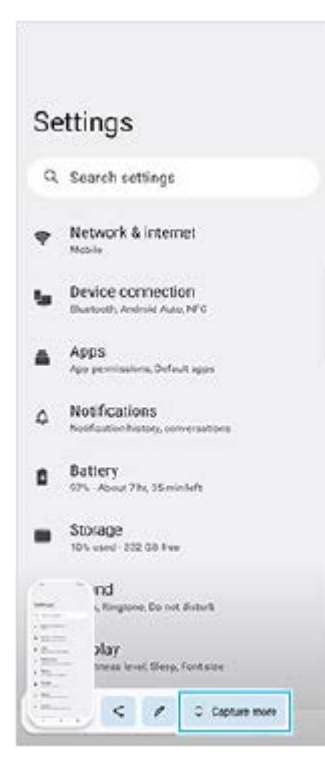

**3.** Arrastre la línea para ajustar el área de la captura de pantalla y después puntee [Guardar].

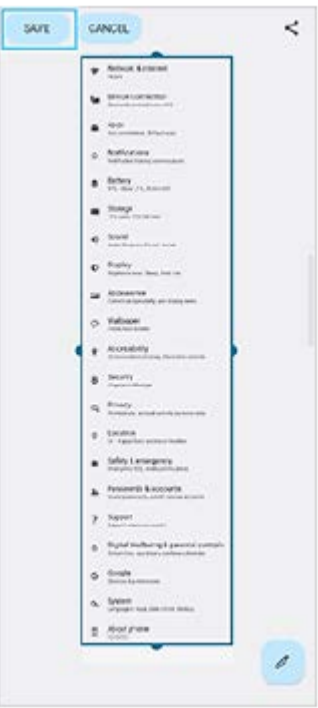

## **Modo una mano**

El método del modo una mano se ha cambiado de reducir la pantalla entera a bajarla.

Busque y puntee [Ajustes] > [Pantalla] > [Modo una mano] y, a continuación, puntee el interruptor [Usar Modo una **1.** mano] para habilitar la función.

Para establecer otras opciones, siga las instrucciones de la pantalla.

- **2.** Para usar el modo una mano, puntee dos veces (Botón Inicio).
- 3. Para salir del modo una mano, puntee dos veces (C) (Botón Inicio) de nuevo o puntee en cualquier sitio por encima de la aplicación.

## **Soporte para el formato de imagen AVIF**

Android 12 ahora admite el formato de imagen AVIF. El formato de imagen AVIF consigue una mejor compresión que otros formatos con una buena calidad de imagen.

## **Nuevas características en Photo Pro**

### **[Consejos] para acceder al sitio web de consejos de Photo Pro**

[Consejos] se ha añadido a los elementos del [MENU]. Busque y puntee [Consejos] para ir al sitio web de consejos de Photo Pro.

### **Soporte para un mando a distancia de Bluetooth**

Puede operar Photo Pro con un mando a distancia Bluetooth fabricado por Sony (se vende por separado). Consulte el tema correspondiente indicado en "Tema relacionado" si desea más información al respecto.

#### **Menús recientemente añadidos**

Se han añadido los siguientes menús al modo AUTO/P/S/M.

- Personalización del botón AEL Se puede asignar otra función al botón AEL. Puntee [MENU] > [Configuración] > [Personalización del botón AEL].
- Personalización del menú función

Los elementos de ajuste se pueden volver a asignar o reordenar en el menú función. Puntee [MENU] > [Configuración] > [Personalización del menú función].

Personalización del botón DISP

Se pueden cambiar los elementos que se muestran al puntear [DISP]. Puntee [MENU] > [Configuración] > [Personalización del botón DISP].

## **Nuevas características en Cinema Pro**

Se han añadido los siguientes menús.

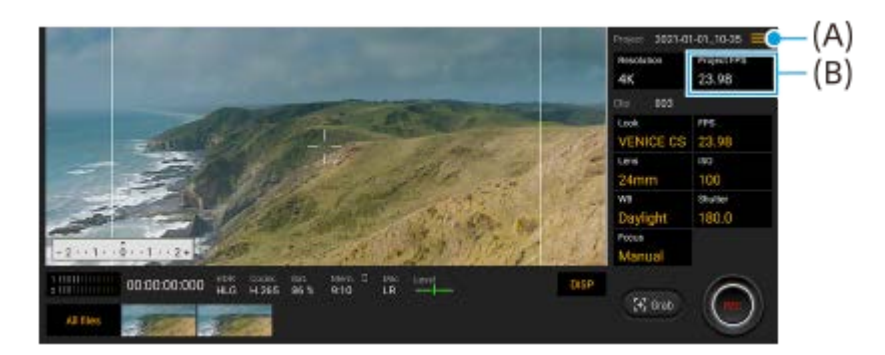

- Acceso al sitio web de consejos de Cinema Pro **(A)** Puntee (Icono de menú) > [Consejos] para acceder al sitio web de consejos de Cinema Pro.
- [Ajustes de audio] adicionales en el menú **(A)** Puede ajustar el [Filtro inteligente de viento] y el [Nivel de audio] en el menú [Ajustes de audio]. Puntee  $\equiv$  (Icono de menú) > [Ajustes de audio].
- Frecuencia de fotogramas adicional para todo el proyecto **(B)** Puede seleccionar [119.88] como el ajuste de [FPS del proyecto].

#### **Sugerencia**

Los vídeos de 120 fps se reproducen a 120 Hz aun cuando la opción [Alta frecuencia de actualización] del menú Ajustes está desactivada.

## **Nuevas características del Optimizador de juegos**

#### **Personalización de la salida de ajustes de vídeo a un dispositivo externo conectado**

Puede personalizar la salida de ajustes de vídeo a un dispositivo externo conectado al puerto USB de su dispositivo mediante un cable USB Type-C. Los ajustes cambiados en [Salida externa USB] afectan a todo el dispositivo, no solo a la aplicación del Optimizador de juegos. También puede ajustar [Salida externa USB] buscando y punteando [Ajustes] > [Conexión de dispositivos] > [Preferencias de conexión] > [Salida externa USB (vídeo)].

- **1.** Puntee (8) (Icono flotante) > [Pantalla y sonido] mientras esté jugando.
- **2.** Puntee [Salida externa USB] y después seleccione una opción.
- **3.** Conecte o vuelva a conectar el dispositivo externo.

#### **Nota**

- Los ajustes cambiados en [Salida externa USB] se aplican después de volver a conectar el cable. Es posible que los ajustes no se apliquen si vuelve a conectar el cable inmediatamente después de iniciar la aplicación del optimizador de juegos. Vuelva a conectar el cable como 1 minuto después de que se inicie la aplicación del optimizador de juegos.
- Es posible que las señales de vídeo no se emitan de acuerdo con el ajuste de su dispositivo dependiendo de la aplicación mostrada o de las especificaciones del dispositivo externo conectado.

#### **Asignación de acciones a la tecla de la cámara**

Puede asignar una acción del optimizador de juegos utilizada en el juego a la tecla de la cámara. Consulte el tema correspondiente indicado en "Tema relacionado" si desea más información al respecto.

## **Otras características actualizadas**

### **Encendido de la pantalla con una pulsación de tecla**

Puede encender la pantalla no solo pulsando la tecla de encendido sino también pulsando la tecla de la cámara o la tecla de volumen.

Para habilitar la función, puntee [Ajustes] > [Sistema] > [Gestos], y después puntee el interruptor [Activar pantalla al presionar una tecla].

#### **Tema relacionado**

- [Emparejamiento con un mando a distancia de Bluetooth](#page-27-0)
- [Uso de la tecla de la cámara como acceso directo para las acciones del optimizador de juegos](#page-40-0)

<span id="page-16-0"></span>**Smartphone** Xperia 5 III XQ-BQ52/XQ-BQ62/XQ-BQ72

# **Descubrir Photo Pro**

Photo Pro tiene dos características principales, el modo BASIC (Básico) y los modos AUTO/P/S/M. Con el modo BASIC (Básico), puede sacar fotos y grabar vídeos fácilmente de forma similar a la cámara de un smartphone normal. Con los modos AUTO/P/S/M, puede tomar sus imágenes ideales como si utilizara una cámara profesional.

## **Modo BASIC (Básico)**

Aprovechando la operatividad de los smartphones, puede sacar fotos y grabar vídeos fácilmente punteando la pantalla. Los objetivos pueden cambiar sin problema de gran angular a telefoto.

Además de sacar fotos con los ajustes establecidos automáticamente por la cámara en función de la escena y las condiciones, también puede utilizar el modo de captura continua, el efecto Bokeh, el brillo y el ajuste de color, entre otros.

La interfaz cambia automáticamente, por lo que puede utilizar la cámara vertical y horizontalmente.

## **Estilo vertical**

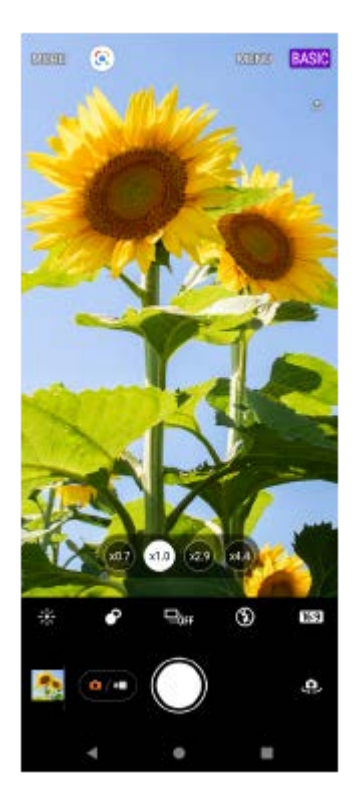

### **Estilo horizontal**

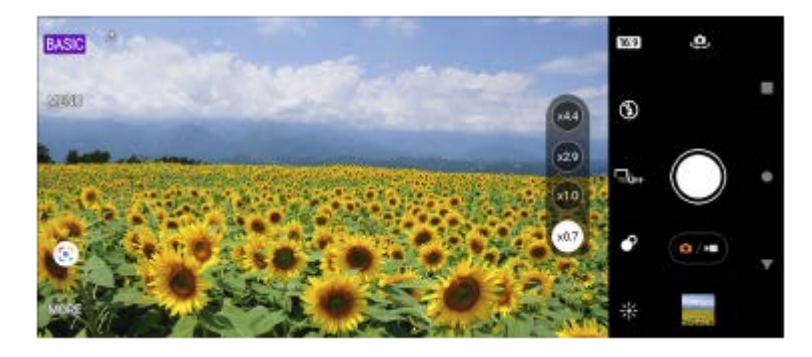

**Modos AUTO/P/S/M**

Los modos AUTO/P/S/M tienen controles que se pueden encontrar normalmente en cámaras profesionales. Puede seleccionar ajustes automáticos o controlar manualmente la sensibilidad ISO, la velocidad de obturación, el balance de blancos, y mucho más. También puede obtener el formato RAW.

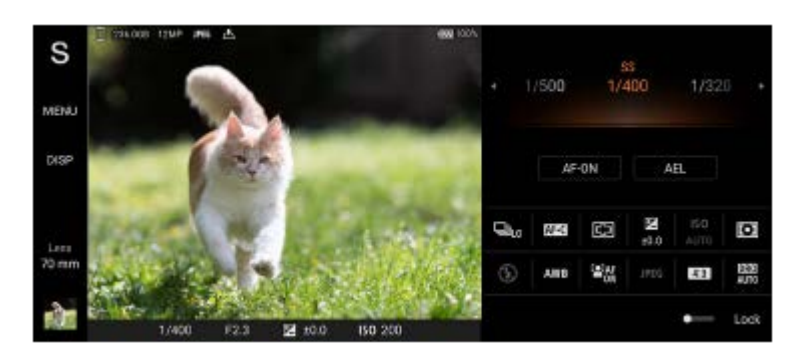

#### **Tema relacionado**

- [Descripción general del modo BASIC \(Básico\)](#page-18-0)
- [Descripción general del modo AUTO/P/S/M](#page-21-0)

### <span id="page-18-0"></span>**SONY**

[Guía de ayuda](#page-0-0)

### **Smartphone** Xperia 5 III XQ-BQ52/XQ-BQ62/XQ-BQ72

## **Descripción general del modo BASIC (Básico)**

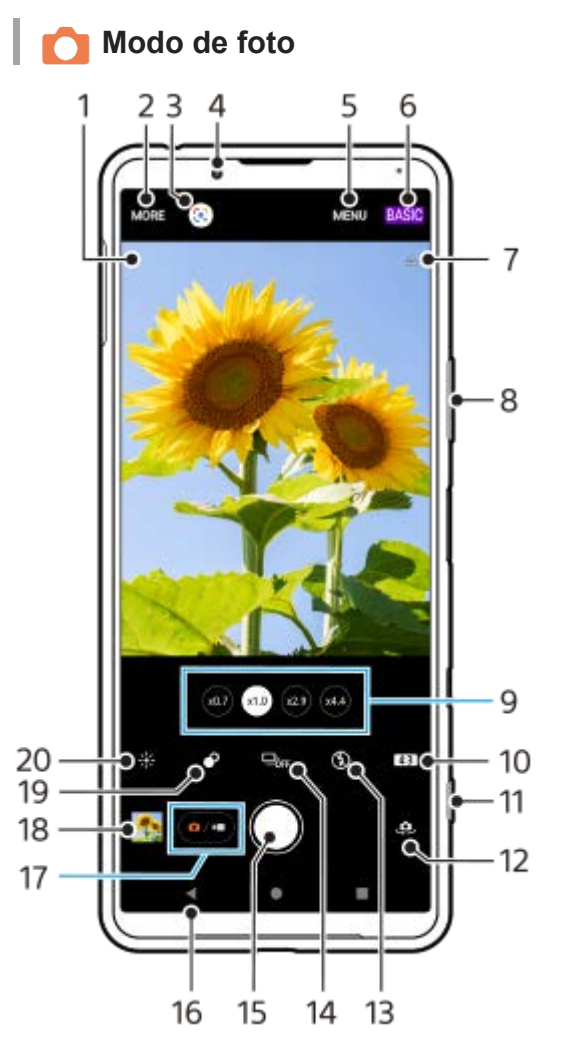

- Icono de reconocimiento de escena e icono de condiciones **1.**
- Estos iconos aparecen cuando Photo Pro reconoce una escena o condición automáticamente.
- **2.** Seleccionar un modo de captura
- **3.** Google Lens
- **4.** Objetivo de la cámara frontal
- **5.** Menú de ajustes de Photo Pro
- **6.** Cambiar el modo de toma
- **7.** Estado del geoetiquetado
- **8.** Usar la tecla de volumen para aumentar o reducir el zoom
- **9.** Puntear uno de los botones de ángulo para cambiar objetivos
- **10.** Seleccionar una relación de aspecto
- **11.** Usar la tecla de la cámara para iniciar Photo Pro o sacar fotos
- **12.** Cambiar entre la cámara frontal y la cámara principal
- **13.** Seleccione un ajuste de flash. El color del icono cambia cuando el flash o la linterna se activan.
- 14. Botón Modo manejo Seleccionar un ajuste de autodisparo o una captura única o modo de captura continua.
- **15.** Usar el botón del obturador para sacar fotos
- **16.** Volver o salir de Photo Pro
- **17.** Alternar entre la toma de fotos y de vídeos
- **18.** Puntear la miniatura para ver, compartir o editar fotos
- **19.** Puntear para ajustar el efecto Bokeh
- **20.** Puntear para ajustar el color y el brillo

# **Modo de vídeo**

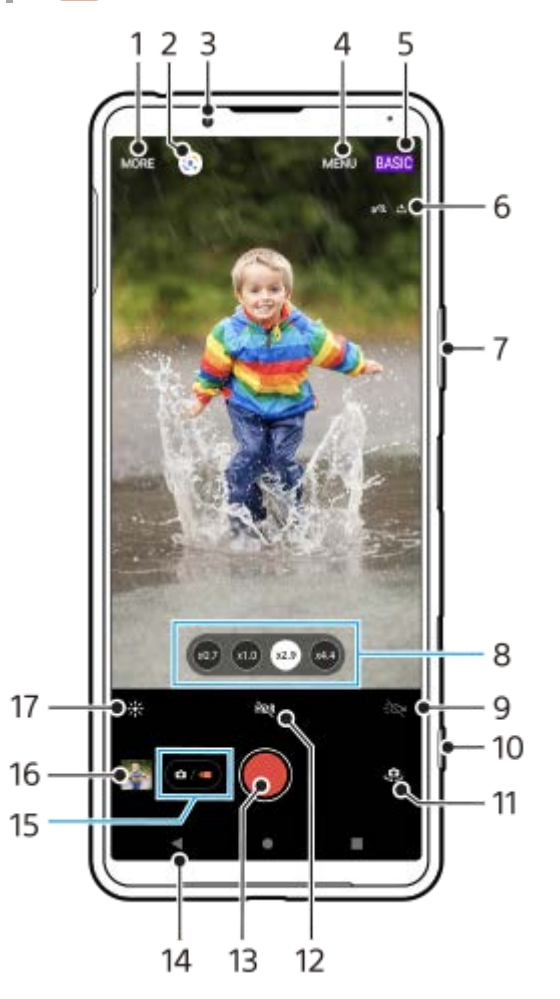

- **1.** Seleccionar un modo de captura
- **2.** Google Lens
- **3.** Objetivo de la cámara frontal
- **4.** Menú de ajustes de Photo Pro
- **5.** Cambiar el modo de toma
- **6.** Estado del geoetiquetado
- **7.** Usar la tecla de volumen para aumentar o reducir el zoom
- **8.** Puntear uno de los botones de ángulo para cambiar objetivos
- **9.** Puntear para activar la linterna. El color del icono cambia cuando la linterna está activada.
- **10.** Usar la tecla de la cámara para iniciar Photo Pro o grabar vídeos
- **11.** Cambiar entre la cámara frontal y la cámara principal
- **12.** Puntear para habilitar HDR (alto rango dinámico)
- **13.** Puntear el botón del obturador para grabar vídeos
- **14.** Volver o salir de Photo Pro
- **15.** Alternar entre la toma de fotos y de vídeos
- **16.** Puntear la miniatura para ver, compartir o editar vídeos
- **17.** Puntear para ajustar el color y el brillo

## **Tema relacionado**

- [Selección de un modo de captura](#page-145-0)
- [Sacar una foto o grabar un vídeo](#page-133-0)
- [Geoetiquetado](#page-174-0)
- [Funciones utilizadas con frecuencia en el modo BASIC \(Básico\)](#page-137-0)
- [Uso del flash](#page-166-0)
- [Captura continua](#page-163-0)
- [Temporizador automático.](#page-165-0)
- [Visualización de fotos y vídeos](#page-135-0)
- [Efecto Bokeh](#page-142-0)
- [Color y brillo](#page-141-0)
- [Grabación de vídeo con HDR](#page-143-0)
- [Escaneado de QR codes](#page-90-0)
- [Rostro/AF en los ojos](#page-169-0)

### <span id="page-21-0"></span>**SONY**

[Guía de ayuda](#page-0-0)

#### **Smartphone** Xperia 5 III XQ-BQ52/XQ-BQ62/XQ-BQ72

#### $\overline{\phantom{a}}$ 3 4 15 5 **CONTROL**  $14$ 6  $13$ 7 8 12 P. 11 10 q

## **Descripción general del modo AUTO/P/S/M**

- **1.** Use la tecla de volumen para aumentar o reducir el zoom.
- 2. Icono de almacenamiento de datos/Cantidad de espacio libre/Tamaño de imagen/Formato de archivo/Estado del geoetiquetado

El icono de escena o el icono de condición también se visualiza cuando está seleccionado el modo AUTO.

- **3.** Estado de la batería
- **4.** Use la tecla de la cámara para iniciar Photo Pro o tomar imágenes.
- Dial **5.**
	- Ajuste el valor de exposición cuando esté seleccionado el modo Programa automático (P).
	- Ajuste el tiempo de exposición cuando esté seleccionado el modo Prioridad de velocidad del obturador (S) o Exposición manual (M).
- Puntee para bloquear el enfoque. **6.** El botón se pone naranja cuando el enfoque está bloqueado. Puntee el botón otra vez para desbloquear el enfoque.
- 7. Puntee para bloquear la exposición. El botón se pone naranja cuando la exposición está bloqueada. Puntee de nuevo el botón para desbloquear la exposición.
- 8. Iconos de ajuste

Puntee en ellos para configurar los ajustes.

- Arrastre el interruptor hacia la derecha para bloquear los elementos en el lado izquierdo del visor y los iconos de **9.** ajustes, evitando así operaciones accidentales.
- 10. Indicador de enfoque/ajustes de exposición

 (Icono de enfoque automático) indica que el motivo está enfocado. (Icono de bloqueo AE) indica que la exposición está bloqueada.

11. Puntee la miniatura para ver, compartir o editar fotos y vídeos. Puntee (Botón Atrás) para volver a la pantalla de espera de Photo Pro.

- 12. Puntee para cambiar objetivos. Para utilizar el zoom, puntee > (Icono de dial de zoom abierto), junte o separe los dedos sobre el visor, o utilice la tecla de volumen.
- 13. Puntee para mostrar u ocultar la información visualizada en el visor. El histograma representa gráficamente la distribución de la luminancia. El medidor de nivel le ayuda a medir el ángulo del dispositivo y a mantener la imagen en posición horizontal. Cuando el dispositivo detecta que está nivelado, el medidor de nivel se ilumina de verde.
- **14.** Puntee para configurar ajustes más detallados.
- 15. Puntee para cambiar el modo de toma de imagen. Para seleccionar el modo de toma predeterminado cuando se inicie Photo Pro, puntee [MENU] > [Configuración] > [Modo de toma al iniciar] y, a continuación, seleccione una opción.

#### **Tema relacionado**

- [Icono de ajustes](#page-152-0)
- [Toma de imágenes fijas](#page-155-0)
- [Modo automático \(AUTO\)](#page-157-0)
- [Programa automático \(P\)](#page-158-0)
- [Prioridad de velocidad del obturador \(S\)](#page-159-0)
- [Exposición manual \(M\)](#page-160-0)
- [Memoria de ajustes de cámara](#page-161-0)
- [Recuperar memoria \(MR\)](#page-162-0)

<span id="page-23-0"></span>[Guía de ayuda](#page-0-0)

**Smartphone** Xperia 5 III XQ-BQ52/XQ-BQ62/XQ-BQ72

## **Inicio de la aplicación Cinema Pro**

Cinema Pro es una aplicación que funciona con la tecnología de cámara de cine digital de Sony. Puede crear sus vídeos ideales configurando varios parámetros y ajustes de color.

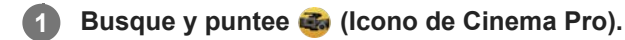

### **Pantalla de inicio de Cinema Pro**

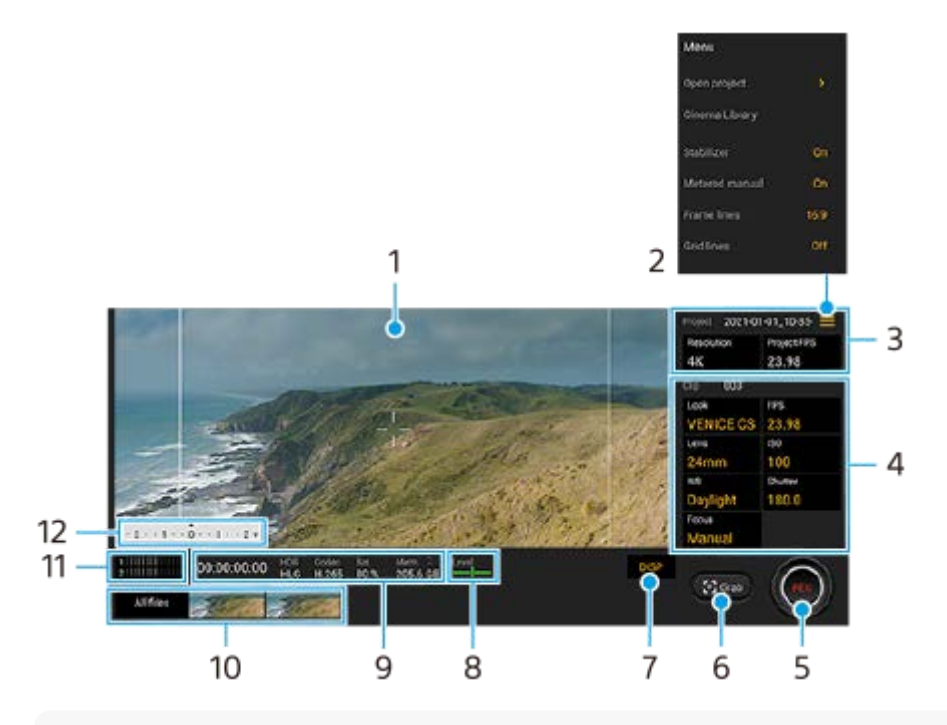

#### **Sugerencia**

Puntee parámetros de color naranja para cambiar los ajustes.

#### **1.** Visor

- 2. Icono de menú: Puntéelo para abrir el menú.
	- Puntee [Abrir proyecto] para abrir un proyecto existente o para crear un nuevo proyecto. Cuando cree un nuevo proyecto, seleccione el almacenamiento interno o una tarjeta SD como destino.
	- Puntee [Cinema Library] para iniciar la aplicación Cinema Library. Puede abrir un proyecto existente o ver una película creada.
	- Puntee [Estabiliz.] para activar o desactivar la función estabilizadora.
	- Puntee [Medic. manual] para mostrar u ocultar la Medic. Manual. La Medic. Manual se visualiza con un indicador de medición en el visor.
	- Puntee [Líneas marco] varias veces para visualizar y seleccionar entre distintas relaciones de aspecto.
	- Puntee [Lín. cuadrícula] para visualizar y balancear la composición.
	- Puntee [Nivel] para activar o desactivar el medidor de nivel.
	- Puntee [Calibración nivel] para calibrar el estándar correspondiente al plano horizontal y arreglar desviaciones en la dirección de inclinación.
	- Puntee [Formato mem. restante] para cambiar la unidad y visualizar la memoria restante entre el tiempo grabable restante y la capacidad de memoria restante.
- Puntee [Filtro inteligente de viento] para reducir el ruido del viento.
- Puntee [Asignar botón obturador] para utilizar la tecla de la cámara como botón REC o botón Captur.. Cuando [Grabar] está seleccionado, puede iniciar la grabación pulsando la tecla de la cámara aunque haya un cuadro de diálogo de ajustes abierto.
- Puntee [Asignar botones volumen] para utilizar la tecla de volumen como botón REC o para activar la tecla de volumen de la aplicación Cinema Pro. Cuando [Grabar] está seleccionado, puede iniciar la grabación pulsando la tecla de volumen aunque haya un cuadro de diálogo de ajustes abierto.
- Puntee [Pos. botón grab.] para cambiar la posición del botón REC y del botón Captur..

### Ajustes de Proyecto **3.**

Puntee un parámetro naranja para ajustar la resolución y la frecuencia de fotogramas de todo el proyecto o de los clips de vídeo. Los ajustes del proyecto solamente se pueden cambiar antes de grabar el primer videoclip.

- 4. Ajustes de Clip: Parámetros a ajustar en cada videoclip.
	- Puntee [Look] para ajustar el ambiente del videoclip.
	- Puntee [FPS] para ajustar la frecuencia de fotogramas. Seleccione [120fps] para grabar un vídeo a cámara lenta.
	- **Puntee [Objetivo] para seleccionar un objetivo.**
	- Puntee [ISO] para ajustar la sensibilidad ISO. Puntee [Automático] cuando esté en naranja para ajustar automáticamente el valor ISO apropiado.
	- Puntee [BB] para ajustar el balance de blancos. También puede utilizar los controles deslizantes para ajustar el balance de blancos. Puntee [Restablecer] para restaurar los valores del control deslizante para el ajuste seleccionado.

Para ajustar el balance de blancos conforme a un área blanca seleccionada, seleccione [Personalizado], puntee [Establecer], sujete el dispositivo de manera que el área blanca cubra completamente el fotograma en el centro, y después puntee [Establecer] de nuevo.

Si selecciona [Automático], puede ajustar si quiere bloquear los ajustes de balance del blanco.

- Puntee [Obturador] para ajustar la velocidad de obturación. Puntee [Automático] cuando esté en naranja para ajustar automáticamente la velocidad de obturación apropiada.
- Puntee [Enfoque] para ajustar el enfoque. Puntee [AF] o [MF] para cambiar el modo de enfoque a automático o manual. Cuando el modo de enfoque está ajustado a manual, puede ajustar los marcadores de enfoque y la velocidad de control del enfoque punteando  $\bullet$  (Icono de ajustes). Cuando el modo de enfoque está ajustado a auto, puede especificar el área de enfoque punteando el visor.
- **5.** Puntee para empezar o detener la grabación.
- **6.** Puntee para capturar el fotograma actual como imagen fija.

**7.** Puntee para ocultar o mostrar las líneas de fotogramas, las líneas de cuadrícula y la Medic. Manual.

Medidor de nivel **8.**

El medidor de nivel le ayuda a medir el ángulo del dispositivo y a mantener la imagen en posición horizontal. Cuando el dispositivo detecta que está nivelado, el medidor de nivel se ilumina de verde.

- **9.** Indicaciones de estado
- 10. Miniatura
	- Puntee una miniatura para ver un videoclip o una imagen fija. Deslice el dedo hacia la izquierda o la derecha para ver el videoclip o imagen fija anterior o siguiente.

Para volver a la pantalla de inicio de Cinema Pro, deslice el dedo hacia abajo por la pantalla o puntee (Botón Atrás).

- Puntee [Todos archivos] para ver un videoclip o una imagen fija que no esté en la vista de miniaturas. Mientras está viendo un videoclip o imagen fija, deslice el dedo hacia la izquierda o la derecha para ver el anterior o el siguiente.
- Para volver a la pantalla anterior, deslice el dedo hacia abajo por la pantalla o puntee (Botón Atrás).
- Puede capturar una imagen fija del vídeo punteando (icono de editar vídeo) durante la reproducción.
- **11.** Puntee aquí para cambiar el nivel de audio.

#### 12. Medic. manual

La Medic. Manual indica subexposición/sobreexposición.

#### **Tema relacionado**

[Combinación de clips y visualización de una película](#page-26-0)

<span id="page-26-0"></span>[Guía de ayuda](#page-0-0)

**Smartphone** Xperia 5 III XQ-BQ52/XQ-BQ62/XQ-BQ72

## **Combinación de clips y visualización de una película**

Puede combinar clips para crear una película, y después ver la película utilizando Cinema Library.

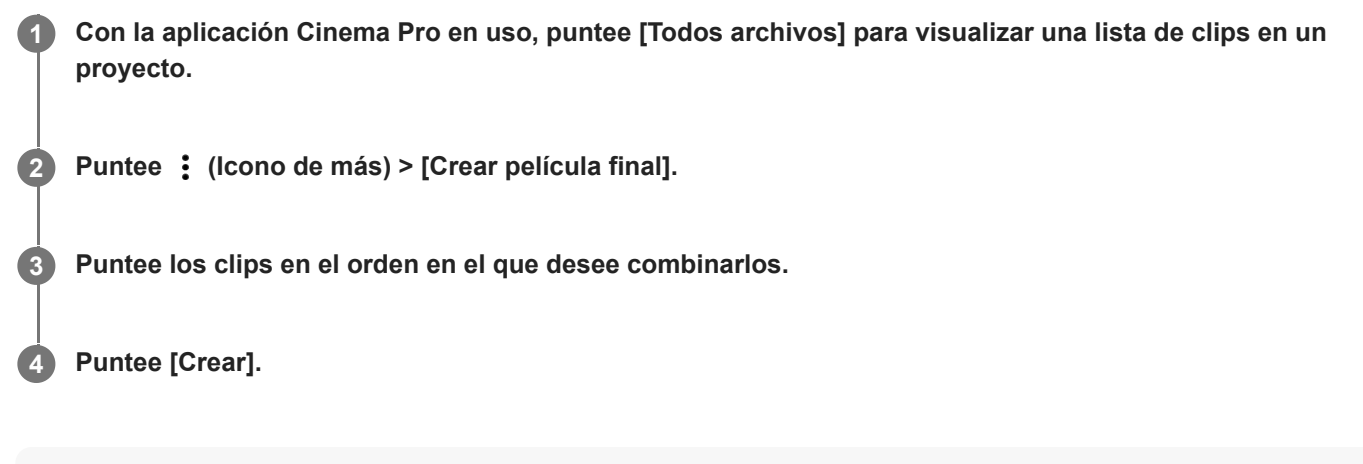

#### **Nota**

 $\bullet$  No se pueden combinar clips con velocidades de fotograma diferentes.

### **Para ver la película creada con Cinema Library**

- 1. Inicie la aplicación Cinema Library.
	- Con la aplicación Cinema Pro en uso, puntee [Todos archivos] > (Icono de Cinema Library).
	- Con la aplicación Cinema Pro en uso, puntee  $\equiv$  (Icono de menú) > [Cinema Library].
	- Mantenga pulsado (3 (Icono de Cinema Pro) y a continuación puntee [Cinema Library] en el menú que se abrirá.
- **2.** Puntee [Películas finales] y después seleccione una película.

#### **Sugerencia**

Puede crear un acceso directo para la aplicación Cinema Library en la pantalla de inicio. Mantenga pulsado Go (Icono de Cinema Pro). En el menú que se abre, arrastre () (Icono de Cinema Library) hasta la ubicación deseada.

#### **Tema relacionado**

[Inicio de la aplicación Cinema Pro](#page-23-0)

**3**

**5**

**6**

<span id="page-27-0"></span>**Smartphone** Xperia 5 III XQ-BQ52/XQ-BQ62/XQ-BQ72

## **Emparejamiento con un mando a distancia de Bluetooth**

Después de actualizar el software en su dispositivo, puede operar Photo Pro en su dispositivo Xperia con un mando a distancia Bluetooth fabricado por Sony (se vende por separado).

Para más detalles sobre los mandos a distancia compatibles, visite el sitio web de Sony correspondiente a su zona o consulte con su distribuidor de Sony o con la oficina de servicio local autorizada de Sony. Consulte también el manual de instrucciones del mando a distancia de Bluetooth.

## **1 En su dispositivo Xperia, inicie Photo Pro.**

**2 En su dispositivo Xperia, puntee [MENU].**

**En el dispositivo Xperia, puntee [Control remoto Bluetooth], y a continuación puntee el interruptor para habilitar la función.**

**4 En su dispositivo Xperia, puntee [Asociar nuevo control].**

#### **Ejecute el emparejamiento con el mando a distancia de Bluetooth.**

- GP-VPT2BT: Mantenga pulsados el botón PHOTO y el lado T del botón del zoom al mismo tiempo durante al menos 7 segundos.
- RMT-P1BT: Mantenga pulsados el botón disparador/REC y el botón de enfoque/zoom (bien el botón + o bien el botón -) al mismo tiempo durante al menos 7 segundos.

Para obtener más información, consulte el manual de instrucciones del mando a distancia de Bluetooth.

#### **En su dispositivo Xperia, siga las instrucciones de la pantalla.**

Seleccione [Emparejar y conectar] y [EMPAREJAR] en las notificaciones y cuadros de diálogo que aparecen varias veces cuando el dispositivo Xperia detecta el mando a distancia de Bluetooth. El nombre del mando a distancia de Bluetooth puede visualizarse como una dirección Bluetooth (números y letras).

#### **Nota**

- Cuando ejecute un restablecimiento a datos de fábrica, también se borrará la información de emparejamiento. Para utilizar el mando a distancia de Bluetooth, realice el emparejamiento otra vez.
- Si la conexión Bluetooth es inestable, retire cualquier obstáculo, como por ejemplo personas u objetos metálicos interpuestos entre el dispositivo Xperia y el mando a distancia de Bluetooth emparejado.
- Si la función no funciona debidamente, compruebe las notas siguientes e intente de nuevo el emparejamiento.
	- Verifique que el mando a distancia de Bluetooth no esté conectado con otros dispositivos.
	- Verifique que no está operando el dispositivo Xperia con otro mando a distancia de Bluetooth.
	- Compruebe si el modo avión del dispositivo Xperia está deshabilitado.
	- Compruebe si la función Bluetooth del dispositivo Xperia está habilitada.
	- Desempareje el mando a distancia de Bluetooth.

Para cambiar el nombre del mando a distancia de Bluetooth emparejado, busque y puntee [Ajustes] > [Conexión de dispositivos], puntee (Icono de ajustes) junto al nombre del mando a distancia de Bluetooth emparejado y, a continuación, puntee (Icono de editar).

### **Iconos de estado de la conexión del mando a distancia de Bluetooth**

Puede comprobar el estado de conexión del mando a distancia de Bluetooth en el visor cuando [Control remoto Bluetooth] está habilitado mientras utiliza Photo Pro.

- 育 (Icono de conexión del mando a distancia de Bluetooth): Las operaciones del mando a distancia de Bluetooth están habilitadas.
- fi (Icono de desconexión del mando a distancia de Bluetooth): Las operaciones del mando a distancia de Bluetooth están deshabilitadas.

#### **Sugerencia**

La conexión Bluetooth solo está activa cuando utiliza el dispositivo Xperia con el mando a distancia de Bluetooth.

#### **Para desemparejar el mando a distancia de Bluetooth**

- **1.** Busque y puntee [Ajustes] > [Conexión de dispositivos].
- 2. En [Dispositivos emparejados anteriormente], puntee **(b)** (Icono de ajustes) junto al nombre del mando a distancia de Bluetooth que desea desemparejar.
- **3.** Puntee [Olvidar] > [Olvidar dispositivo].

#### **Para accionar el mando a distancia de Bluetooth**

Puede tomar imágenes y grabar vídeos pulsando los botones del mando a distancia de Bluetooth. Para obtener más información sobre el funcionamiento del mando a distancia de Bluetooth, consulte la Guía de ayuda del mando a distancia de Bluetooth.

#### **Sugerencia**

Para cambiar los objetivos de la cámara principal, pulse el botón C1 en el mando a distancia de Bluetooth.

#### **Tema relacionado**

- [Activación o desactivación de la función Bluetooth](#page-188-0)
- [Descripción general del modo BASIC \(Básico\)](#page-18-0)
- [Descripción general del modo AUTO/P/S/M](#page-21-0)
- [Ajustes menú](#page-119-0)

<span id="page-29-0"></span>**Smartphone** Xperia 5 III XQ-BQ52/XQ-BQ62/XQ-BQ72

## **Uso de la aplicación Monitor externo**

Mediante la conexión con una cámara externa como las cámaras Sony Alpha, la aplicación Monitor externo puede ayudarle en las siguientes situaciones:

- Aprovechar la pantalla de alta definición de su Xperia usándola como monitor de la cámara.
- Garantizar que el objeto esté enfocado acercando o separando dos dedos sobre la pantalla del smartphone para acercar o separar la imagen.
- Encontrar la mejor iluminación en diferentes entornos de grabación usando la función de ajuste de brillo.

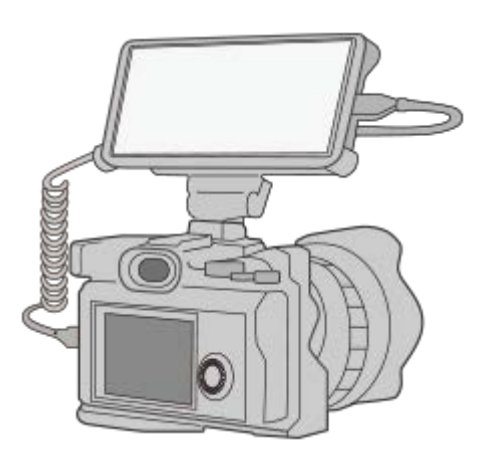

#### Busque y puntee (a) (Icono de monitor externo) para iniciar la aplicación Monitor externo. **1**

Si (a) (Icono de monitor externo) no se encuentra en el cajón de aplicaciones, busque y puntee [Ajustes] > [Conexión de dispositivos] > [Preferencias de conexión] y, a continuación, puntee el conmutador [Monitor externo].

#### **Conecte un dispositivo de vídeo.**

**2**

- Conecte un dispositivo de vídeo que admita la salida USB Video Class (UVC) a su Xperia mediante un cable USB Type-C.
- Conecte un dispositivo de vídeo que admita la salida HDMI a su Xperia utilizando un cable HDMI junto con un adaptador de conversión HDMI-UVC.

### **Descripción general del monitor externo**

- ה (Icono de bloqueo de pantalla): Puntee para bloquear la pantalla y evitar operaciones accidentales.
- $\bigoplus$  (Icono de ajuste de brillo): Puntee para ajustar el nivel de brillo con el control deslizante.
- **田 (Icono de línea de cuadrícula): Puntee para mostrar y seleccionar un tipo de línea de cuadrícula.**
- (Icono de línea de marco): Puntee para mostrar y seleccionar entre distintas relaciones de aspecto.
- (Icono de girar): Puntee para girar la pantalla 180 grados.
- (Icono de ajustes): Puntee para configurar ajustes más detallados.
- [Ajustes menú](#page-119-0)
- [Descripción general](#page-62-0)

<span id="page-31-0"></span>[Guía de ayuda](#page-0-0)

**Smartphone** Xperia 5 III XQ-BQ52/XQ-BQ62/XQ-BQ72

## **Monitor externo Modo de transmisión**

La aplicación de monitor externo admite la transmisión en directo mediante RTMP.

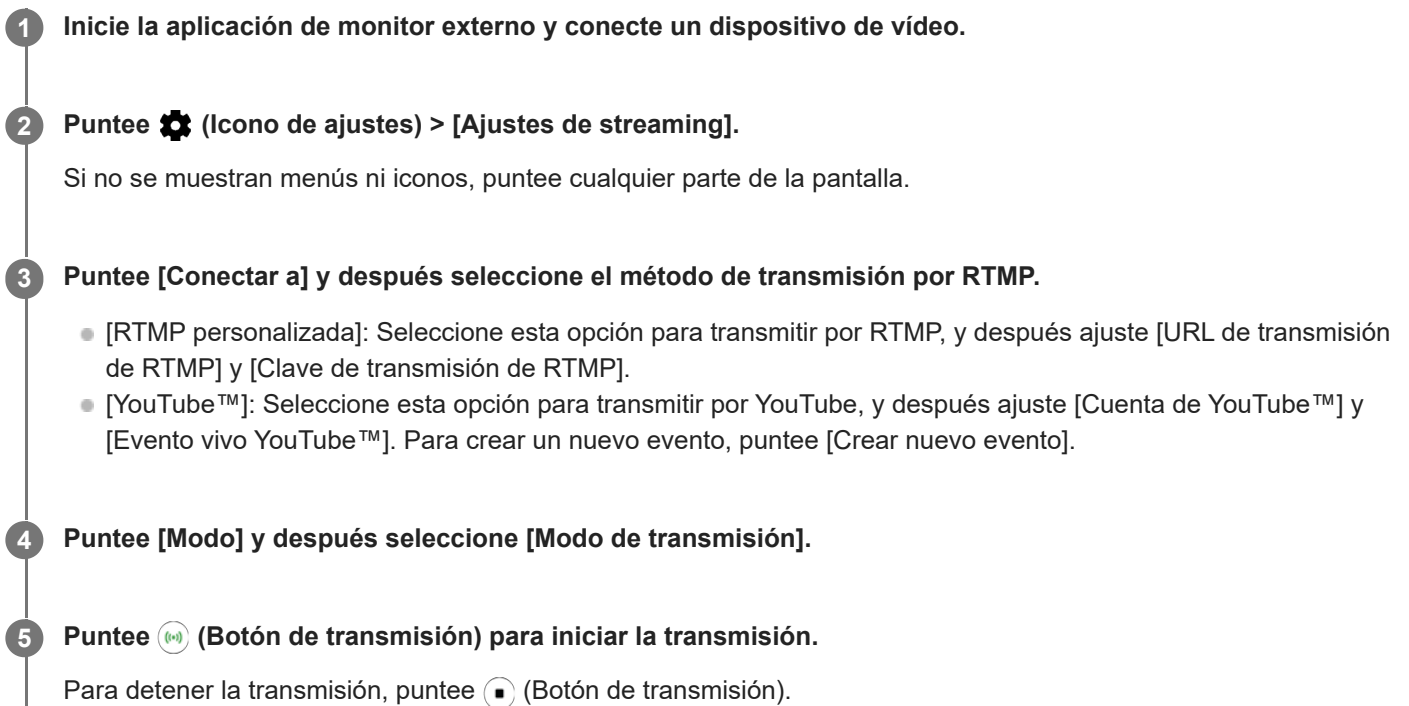

#### **Nota**

- Cuando use la aplicación de monitor externo, observe los términos del servicio de transmisión en directo y los requisitos correspondientes.
- Dependiendo del servicio de transmisión en directo, las condiciones o las especificaciones pueden cambiar o añadirse sin previo aviso.
- Si la transmisión en directo no funciona correctamente, pruebe a cambiar el tipo de red. Para cambiar el tipo de red, busque y puntee [Ajustes] > [Redes e Internet] > [SIMs], seleccione una SIM, puntee [Tipo de red preferido], y después seleccione un tipo de red. Los tipos de red disponibles dependen de su contrato.
- Si selecciona [YouTube™] en [Conectar a], el destino de la transmisión será un único canal enlazado a su cuenta de Google. Si tiene registrados varios canales y quiere especificar el destino de la transmisión, seleccione [RTMP personalizada] en [Conectar a].

#### **Sugerencia**

Para hacer que la transmisión sea más estable, configure los ajustes de la categoría [Vídeo] en función de las especificaciones del servicio de transmisión en directo, el ancho de banda de red y el estado de la red. Puntee (C) (Icono de ajustes) > [Ajustes de streaming] > [Resolución máxima], [Velocidad de fotogramas], o [Calidad de vídeo], y después seleccione una opción. Las opciones son las siguientes.

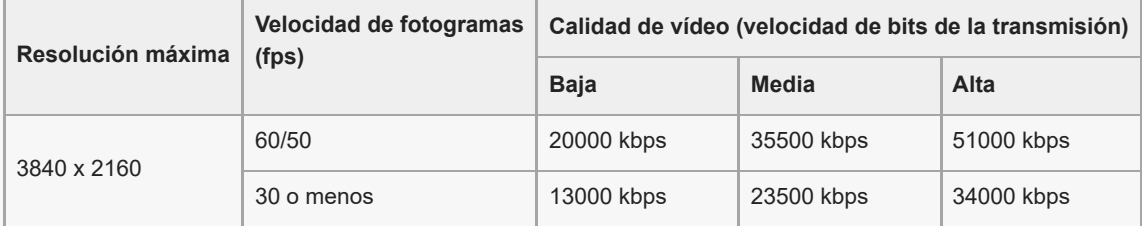

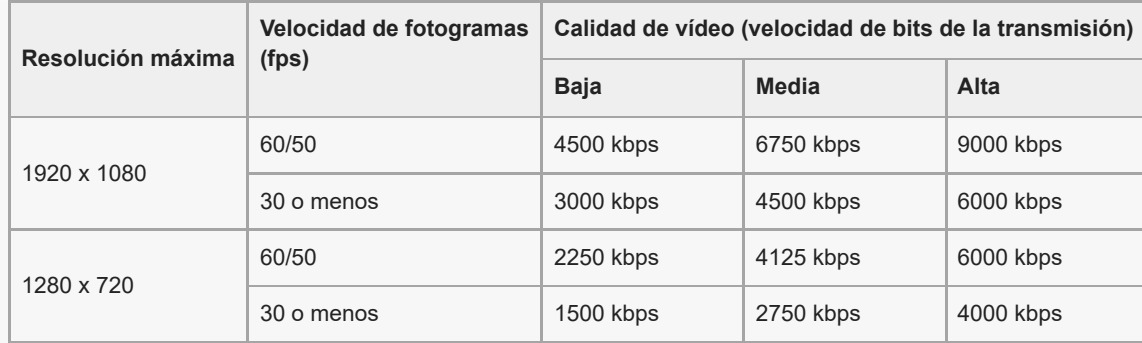

Los valores de resolución, frecuencia de fotogramas y calidad de vídeo ajustados en la categoría [Vídeo] son límites superiores en las transmisiones. Si los valores asignados a la entrada de vídeo desde la cámara externa conectada son más bajos que los ajustes configurados en la categoría [Vídeo], el vídeo se transmitirá con los ajustes de la cámara externa conectada.

- Se pueden producir perturbaciones o interrupciones de las imágenes de vídeo y del audio a velocidades de comunicación bajas, como cuando se realizan transmisiones en lugares donde la calidad de señal es mala o cuando hay movimiento. En tales casos, los ajustes siguientes pueden mejorar las condiciones de vídeo y de audio.
	- Puntee (Icono de ajustes) > [Ajustes de streaming] > [Resolución máxima], y después seleccione [1280 x 720].
	- Puntee (Icono de ajustes) > [Ajustes de streaming] > [Calidad de vídeo], y después seleccione [Baja].

#### **Descripción general de Monitor externo Modo de transmisión**

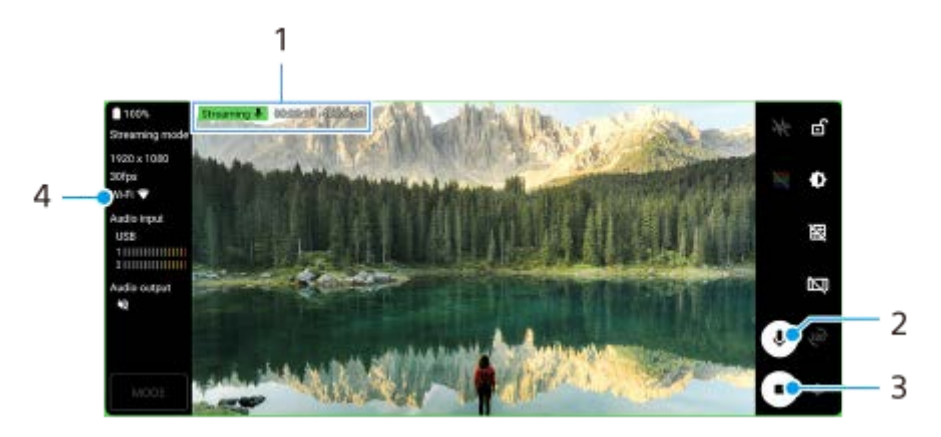

- Indicador de transmisión/Tiempo de transmisión/Velocidad de bits de transmisión (visibles solamente durante la **1.** transmisión)
- **2.** Puntee para silenciar o activar el micrófono.
- **3.** Puntee para iniciar o detener la transmisión.
- **4.** Estado de la red

#### **Tema relacionado**

- [Uso de la aplicación Monitor externo](#page-29-0)
- [Ajustes de audio de Monitor externo](#page-33-0)
- [Ajustes menú](#page-119-0)

#### <span id="page-33-0"></span>**Smartphone** Xperia 5 III XQ-BQ52/XQ-BQ62/XQ-BQ72

## **Ajustes de audio de Monitor externo**

Puede monitorizar o transmitir en directo la entrada de sonido o bien desde un dispositivo externo conectado, tal como una cámara, o bien desde el micrófono del dispositivo Xperia.

Para monitorizar o transmitir en directo la entrada de sonido desde un dispositivo externo conectado, conéctelo utilizando un cable USB 2.0 de alta velocidad **(A)**. Si conecta el dispositivo externo mediante un cable USB 3.0 de supervelocidad **(B)**, puede monitorizar o transmitir en directo el sonido que entra desde el micrófono del dispositivo Xperia.

#### **Nota**

Si conecta un micrófono externo al dispositivo Xperia, se monitorizará o se transmitirá en directo el sonido que entre desde el micrófono externo conectado. Para más información, consulte el sitio web de soporte de Xperia.

#### **Sugerencia**

En algunas cámaras fabricadas por Sony, si establece la resolución para la transmisión por USB en 720p en la cámara y después la conecta a su dispositivo Xperia, puede monitorizar o transmitir en directo la entrada de sonido desde la cámara. Para obtener más información sobre si su cámara admite esta función y ajustes específicos, consulte la Guía de ayuda de la cámara.

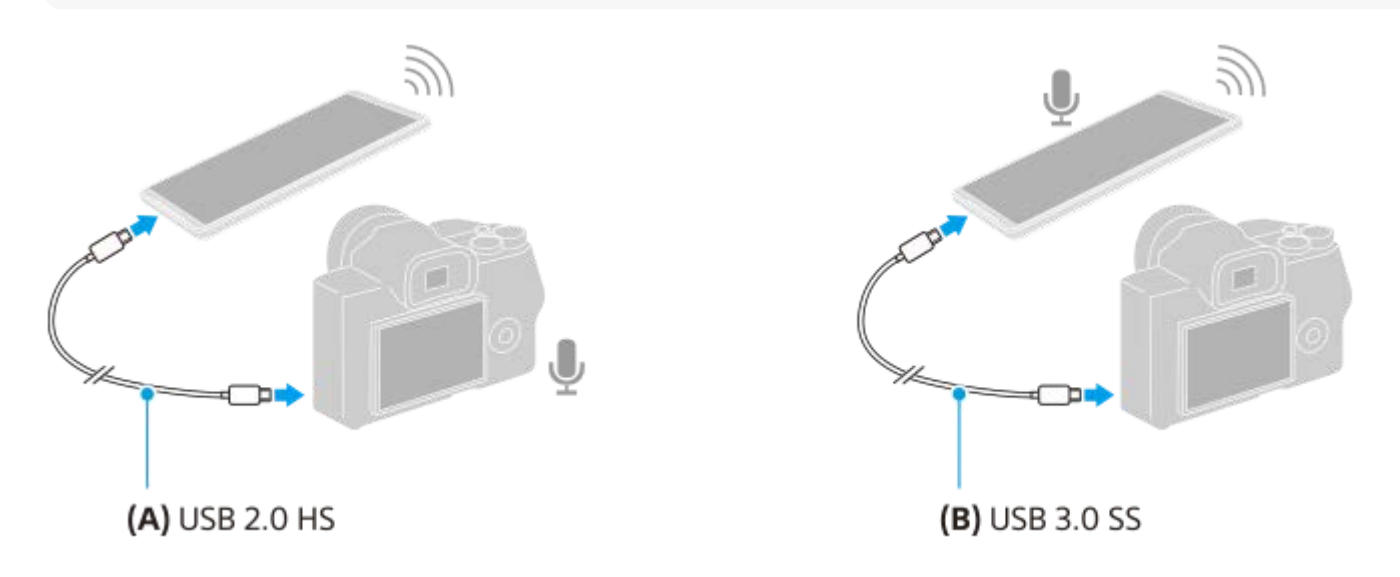

#### **Para ajustar la salida de audio**

Puede seleccionar si quiere emitir o no el audio por el altavoz del dispositivo Xperia o por los auriculares conectados al dispositivo Xperia.

- **1.** Puntee (Icono de ajustes) > [Ajustes del monitor] > [Salida de audio].
- **2.** Seleccione una opción.

#### **Para ajustar la calidad de audio durante la transmisión en directo**

- 1. Puntee **to** (Icono de ajustes) > [Ajustes de streaming].
- **2.** Puntee [Tasa de bits], [Frecuencia de muestreo], o [Canal de audio], y después seleccione una opción.

### **Tema relacionado**

- [Uso de la aplicación Monitor externo](#page-29-0)
- [Monitor externo Modo de transmisión](#page-31-0)

<span id="page-35-0"></span>**Smartphone** Xperia 5 III XQ-BQ52/XQ-BQ62/XQ-BQ72

## **Inicio de la aplicación Optimizador de juegos**

La aplicación **Optimizador de juegos** hace mucho más agradable el juego mediante varias funciones. Mientras esté jugando, puede mejorar la calidad del sonido del micrófono al chatear con voz utilizando unos auriculares según el tipo de micrófono; ajuste los colores, los efectos de visualización del contenido visualizado, los sonidos, etc. Los juegos descargados se almacenan automáticamente en la aplicación **Optimizador de juegos**, y puede iniciarlos rápidamente desde Mis juegos.

**Busque y puntee (2) (Icono de optimizador de juegos).** 

### **Descripción general de la pantalla**

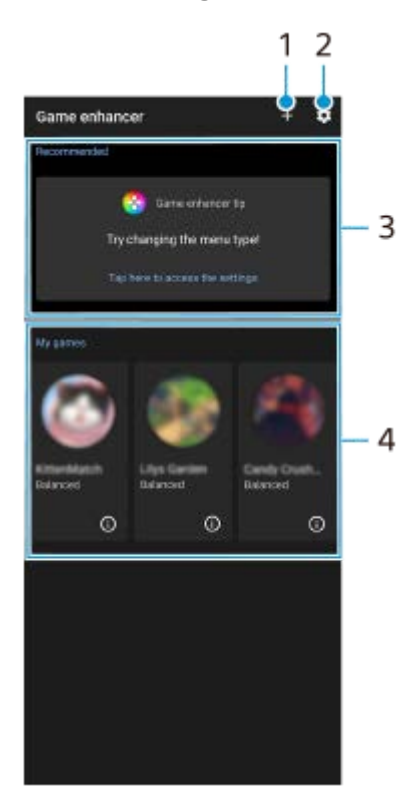

- **1.** Añada nuevos juegos manualmente.
- **2.** Ajustes de Optimizador de juegos
- **3.** Recomendadas: verá una introducción a las funciones del Optimizador de juegos y juegos recomendados.
- Mis juegos **4.**

Verá una lista automática de los juegos descargados. Puntee el icono de un juego para iniciarlo. Para ver una captura de pantalla o un vídeo tomados por la aplicación Optimizador de juegos, puntee (i) (Icono de perfil de juego).

### **Almacenar iconos de juegos**

Puede almacenar y administrar todas las aplicaciones de juego juntas en Mis juegos. Los iconos de juegos que almacene en la pantalla de la aplicación Optimizador de juegos estarán ocultos en la pantalla de inicio y en el cajón de aplicaciones.
1. Puntee **(C)** (Icono de ajustes de Optimizador de juegos) y, a continuación, puntee el interruptor [Almacenar iconos de juegos] para habilitar la función.

#### **Sugerencia**

Si los iconos de juegos no se pueden almacenar, asegúrese de que no ha cambiado la pantalla de inicio de [Inicio de Xperia] y de que (8) (Icono de optimizador de juegos) se encuentre en la pantalla de inicio.

#### **Tema relacionado**

[Utilización del Optimizador de juegos durante la reproducción](#page-37-0)

<span id="page-37-0"></span>[Guía de ayuda](#page-0-0)

**Smartphone** Xperia 5 III XQ-BQ52/XQ-BQ62/XQ-BQ72

# **Utilización del Optimizador de juegos durante la reproducción**

Puede personalizar varios ajustes mientras juega.

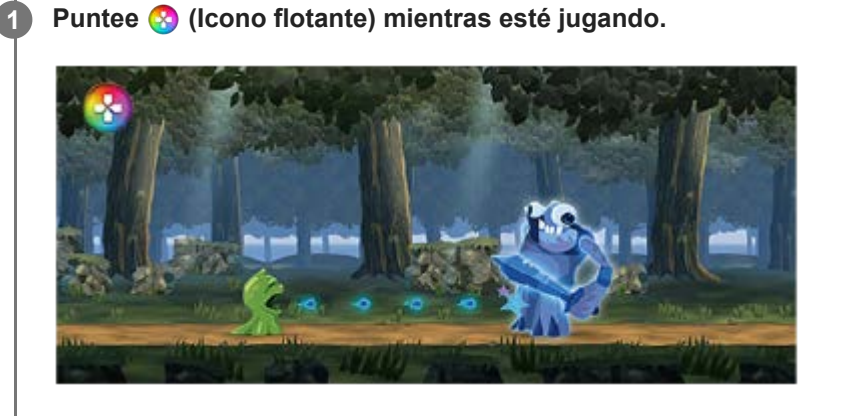

**En el menú que se abre, puntee y configure los ajustes deseados. 2**

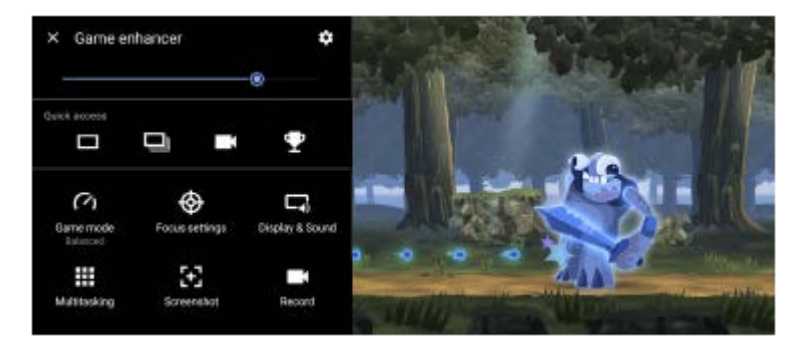

[Modo de juego]: Seleccione una opción para optimizar su dispositivo para videojuegos entre [Rendimiento preferido], [Equilibrado], [Tiempo de batería preferido] y [Personalizado].

Si selecciona [Personalizado], puntee **(B)** (Icono de ajustes) para personalizar los ajustes. Puntee [Vista previa] para personalizar los ajustes mientras prueba los controles del juego real. También puede arrastrar y mover la ventana de ajustes hasta la posición deseada.

También puede ajustar los elementos siguientes.

- [Optimizar área táctil]: Restrinja el área táctil en el modo de paisaje.
- [Control de alimentación de H.S.]: Limite las reducciones del rendimiento y la degradación de la batería causada por el recalentamiento del dispositivo durante la carga. Mientras la aplicación Optimizador de juegos esté funcionando, la batería no se cargará si [Control de alimentación de H.S.] está activado.
- [Ajustes de concentración]: Céntrese en su juego bloqueando todas las notificaciones, las llamadas entrantes, la tecla de la cámara y otros ajustes que puedan comprometer la partida.
- [Pantalla y sonido]: Ajuste los colores, los efectos de visualización del contenido visualizado y los sonidos mientras iuega.
- [Multitarea]: Vea un sitio web o utilice otras aplicaciones. Puede buscar información de estrategia mientras esté jugando a un juego.
- [Captura de pantalla]: Tome una captura de pantalla. También puede hacer una ráfaga de capturas de pantalla y capturar un momento decisivo en un juego.
- [Grabar]: Grabe y comparta su jugabilidad, su rostro y comentarios.

## **Cambiar el tipo de menú**

El tipo de menú se puede alternar entre (Barra desplegable) y (Icono flotante).

1. Puntee **(3)** (Icono flotante) >  $\bullet$  (Icono de ajustes de Optimizador de juegos) > [Tipo de menú] y seleccione una opción.

## **Ver un sitio web o utilizar otras aplicaciones mientras juega**

- **1.** Puntee **(3)** (Icono flotante) > [Multitarea] mientras esté jugando.
- 2. Puntee [WEB], [YouTube] o [Aplicaciones].
	- Para minimizar la ventana [Multitarea], puntee  $\frac{1}{7}$  (Botón de minimizar).
	- Para volver al menú, puntee  $\leftarrow$  (Botón Atrás).
	- Cuando seleccione una aplicación en [Aplicaciones], la aplicación se abrirá en la ventana emergente.

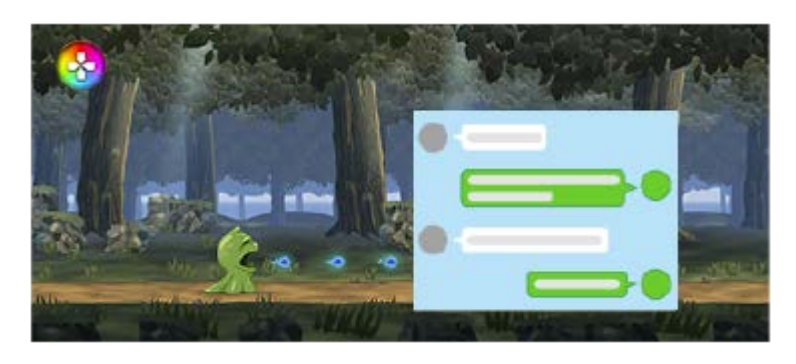

Puntee la ventana emergente para mostrar los iconos de funcionamiento.

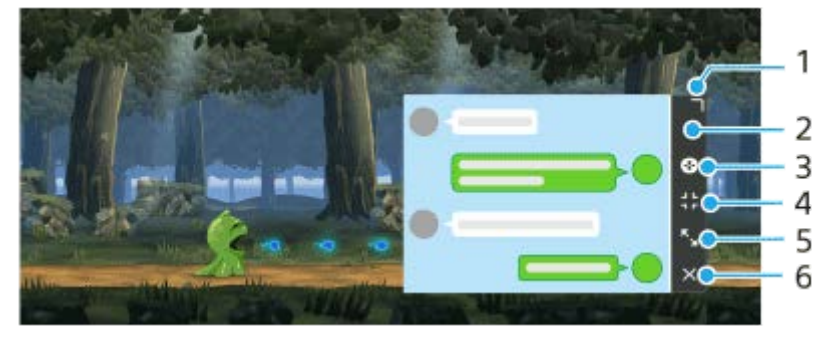

- **1.** Arrastre para cambiar el tamaño de la ventana.
- **2.** Arrastre para mover la ventana.
- **3.** Visualice el menú del Optimizador de juegos.
- 4. Puntee para minimizar la ventana.

Para volver a abrir la ventana emergente, puntee (2) (Icono flotante) o despliegue (Barra (Barra desplegable).

Si cambia a otra pantalla, tal como la Pantalla de inicio, mientras la ventana está minimizada, la aplicación se mostrará como un icono.

- 5. Puntee para maximizar la ventana. Para devolver la ventana a su tamaño anterior, puntee  $\mathbf{F}_{\mathbf{x}}$  (Icono de volver al tamaño anterior) mientras la ventana está maximizada.
- **6.** Puntee para cerrar la ventana.

### **Ajustar los colores del contenido mostrado**

Puede preestablecer hasta 4 ajustes para [Ajustes de calidad de imagen]. Al seleccionar un ajuste preestablecido en función de su situación de juego, puede aplicar los ajustes apropiados.

- **1.** Puntee (**A**) (Icono flotante) > [Pantalla y sonido] mientras esté jugando.
- **2.** Puntee [Ajustes de calidad de imagen].
- Puntee < o > en la parte superior central de la pantalla del menú para seleccionar el ajuste preestablecido que **3.** desee y, a continuación, establezca las opciones.
	- [Modo de imagen] y [Aumentador de L-γ]: Puntee para seleccionar una opción.
	- [Balance Blanco]: Arrastre el control deslizante para establecer el valor.
	- Para cambiar el nombre de un ajuste preestablecido, puntee (Icono de editar) (máximo de 4 caracteres).

### **Ajustar el sonido mediante el ecualizador de audio**

Puede preestablecer hasta 4 ajustes para [Ecualizador de audio]. Al seleccionar un ajuste preestablecido en función de su situación de juego, puede aplicar los ajustes apropiados.

- **1.** Puntee **(2)** (Icono flotante) > [Pantalla y sonido] mientras esté jugando.
- **2.** Puntee el interruptor [Ecualizador de audio] para habilitar el ajuste.
- Puntee < o > en la parte superior central de la pantalla del menú para seleccionar el ajuste preestablecido que **3.** desee y, a continuación, ajuste el valor de cada frecuencia.
	- Para cambiar el nombre de un ajuste preestablecido, puntee (Icono de editar) (máximo de 4 caracteres).
	- Los valores solo se pueden ajustar cuando el interruptor [Ecualizador de audio] esté activado.

### **Mejorar la calidad del sonido del micrófono al chatear con voz**

La otra persona oirá su voz más claramente durante el chat de voz. Configure el ajuste según el tipo de micrófono. Esta función solo funciona cuando hay conectados unos auriculares a la toma de audio de 3,5 mm del dispositivo.

- 1. Puntee **(2)** (Icono flotante) > [Pantalla y sonido] mientras esté jugando.
- **2.** En [Optimizar micrófono de V.C.] seleccione una opción.

#### **Sugerencia**

- En el menú con  $\Omega$ ) (Botón de mostrar detalles) en la parte superior derecha de la pantalla, puntee  $\Omega$ ) (Botón de mostrar detalles) para ver descripciones de los ajustes.
- Puede arrastrar y mover (2) (Icono flotante) a la posición deseada, como por ejemplo el borde de la pantalla.
- El modo STAMINA se desactiva mientras utiliza la aplicación Optimizador de juegos. Si desea dar prioridad a la duración de la batería, ajuste [Modo de juego] a [Tiempo de batería preferido].

#### **Tema relacionado**

- [Inicio de la aplicación Optimizador de juegos](#page-35-0)
- [Modo STAMINA](#page-101-0)

[Guía de ayuda](#page-0-0)

**Smartphone** Xperia 5 III XQ-BQ52/XQ-BQ62/XQ-BQ72

# **Uso de la tecla de la cámara como acceso directo para las acciones del optimizador de juegos**

Puede asignar una acción del optimizador de juegos utilizada en el juego a la tecla de la cámara. Puede cambiar el ajuste individualmente para cada juego.

Puntee **(3)** (Icono flotante) > **(2)** (Icono de ajustes de Optimizador de juegos) > [Acceso dir. teclas **hardware] > [Pulsar la tecla de la cámara], y después seleccione una opción. 1**

- [Predet. (config. dispositivo)]: Aplique los ajustes del dispositivo.
- [Abrir/cerrar Optimiz. juegos]: Abra o cierre el menú del optimizador de juegos.
- [Activar/desactivar Optimizar área táctil]: Habilite o deshabilite la función [Optimizar área táctil].
- [Cambio rápido de preajustes]: Cambie rápidamente los preajustes para [Ajustes de calidad de imagen] o [Ecualizador de audio] en [Pantalla y sonido].

#### **Nota**

- La función [Optimizar área táctil] está disponible cuando [Tipo de menú] está establecido en [Barra desplegable] y el dispositivo está en el modo de paisaje. Si aparece un mensaje cuando pulse la tecla de la cámara, confirme las descripciones de los ajustes para la función [Optimizar área táctil].
- La función [Deshabilitar tecla cámara] en [Ajustes de concentración] se desactivará cuando la acción del optimizador de juegos esté asignada a la tecla de la cámara.

#### **Sugerencia**

Para cambiar el ajuste de [Acceso dir. teclas hardware] en todos los juegos añadidos anteriormente, en la pantalla principal del optimizador de juegos puntee (Icono de ajustes de Optimizador de juegos) > [Acceso dir. teclas hardware predet.] > [Pulsar la tecla de la cámara], y después seleccione una opción y puntee [APLICAR].

#### **Tema relacionado**

- [Inicio de la aplicación Optimizador de juegos](#page-35-0)
- [Utilización del Optimizador de juegos durante la reproducción](#page-37-0)
- [Descripción general](#page-62-0)

### **Smartphone** Xperia 5 III XQ-BQ52/XQ-BQ62/XQ-BQ72

# **Mejora de la salida de sonido con 360 Spatial Sound**

El uso de 360 Spatial Sound hace que la reproducción de todas las fuentes de sonido estéreo, incluidos los servicios de streaming, suene como audio espacial. Se recomienda que utilice auriculares para disfrutar de los efectos producidos por esta función.

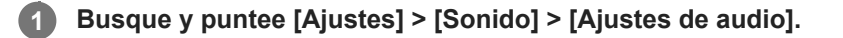

**2 Puntee el interruptor [360 Spatial Sound] para habilitar la función.**

**3 Puntee [360 Spatial Sound] para obtener más opciones.**

#### **Nota**

- Esta función solo es efectiva cuando se utiliza una aplicación compatible con 360 Spatial Sound.
- Si tanto 360 Spatial Sound como Dolby Atmos están activados, solo una de estas funciones podrá ser efectiva en función de la aplicación que esté usando. Cuando use una aplicación relacionada con la música, 360 Spatial Sound tendrá prioridad.
- La calidad del sonido de la fuente de sonido original puede tener prioridad sobre los efectos producidos por 360 Spatial Sound, en función del contenido.

#### **Tema relacionado**

[Ajustes menú](#page-119-0)

[Guía de ayuda](#page-0-0)

**Smartphone** Xperia 5 III XQ-BQ52/XQ-BQ62/XQ-BQ72

# **Mejora de la salida de sonido mediante Dolby Atmos®**

El uso de Dolby Atmos hace que el sonido de reproducción sea más realista y tridimensional.

**1 Busque y puntee [Ajustes] > [Sonido] > [Ajustes de audio].**

**2 Habilite la función Dolby Atmos punteando el interruptor.**

**3 Puntee [Dolby Atmos] para obtener más opciones.**

#### **Nota**

- Para disfrutar de audio de alta definición con su calidad original, desactive la función Dolby Atmos.
- Si DSEE Ultimate o 360 Spatial Sound está activado mientras Dolby Atmos está activado también, solo una de estas funciones podrá ser efectiva en función de la aplicación que esté usando. Cuando use una aplicación relacionada con la música, DSEE Ultimate o 360 Spatial Sound tendrá prioridad.

#### **Tema relacionado**

[Ajustes menú](#page-119-0)

[Guía de ayuda](#page-0-0)

**Smartphone** Xperia 5 III XQ-BQ52/XQ-BQ62/XQ-BQ72

# **Mejora de la calidad de los archivos de música comprimidos (DSEE Ultimate)**

La función DSEE Ultimate mejora su música comprimida de forma precisa con tecnología de inteligencia artificial.

**1 Busque y puntee [Ajustes] > [Sonido] > [Ajustes de audio].**

**2 Habilite la función DSEE Ultimate punteando el interruptor.**

#### **Nota**

Si DSEE Ultimate y Dolby Atmos están activadas, solo una de estas funciones podrá ser efectiva en función de la aplicación que esté usando. Cuando use una aplicación relacionada con la música, DSEE Ultimate tiene prioridad.

### **Tema relacionado**

[Ajustes menú](#page-119-0)

Smartphone Xperia 5 III XQ-BQ52/XQ-BQ62/XQ-BQ72

# **Reducción del ruido del viento durante la grabación**

Puede eliminar el ruido producido por el viento que golpea el micrófono cuando graba sin perder la calidad de audio original.

**1 Busque y puntee [Ajustes] > [Sonido] > [Ajustes de audio] > [Filtro inteligente de viento].**

**2 Puntee el interruptor para habilitar la función.**

## **Tema relacionado**

- [Ajustes menú](#page-119-0)
- [Sacar una foto o grabar un vídeo](#page-133-0)

<span id="page-45-0"></span>[Guía de ayuda](#page-0-0)

Smartphone Xperia 5 III XQ-BQ52/XQ-BQ62/XQ-BQ72

# **Encendido y apagado de Sensor lateral**

**1 Busque y puntee [Ajustes] > [Pantalla] > [Avanzado].**

**2 Puntee [Sensor lateral].**

**3 Puntee el interruptor para habilitar o deshabilitar la función.**

# **Tema relacionado**

- [Ajustes menú](#page-119-0)
- [Uso de Sensor lateral](#page-46-0)
- [Establecimiento de otras opciones del Sensor lateral](#page-49-0)

<span id="page-46-0"></span>**Smartphone** Xperia 5 III XQ-BQ52/XQ-BQ62/XQ-BQ72

# **Uso de Sensor lateral**

Puede puntear la barra de Sensor lateral del borde de la pantalla o deslizarla con una mano para poder utilizar el dispositivo de forma más sencilla. Puede mostrar el Menú de Sensor lateral como un acceso directo a aplicaciones y ajustes, o bien el menú Multiventana para seleccionar dos aplicaciones en el modo de pantalla dividida. También puede volver a la pantalla anterior deslizando hacia abajo a lo largo de la barra de Sensor lateral situada en el borde de la pantalla. Asegúrese de puntear o deslizar el dedo dentro del área del Sensor lateral.

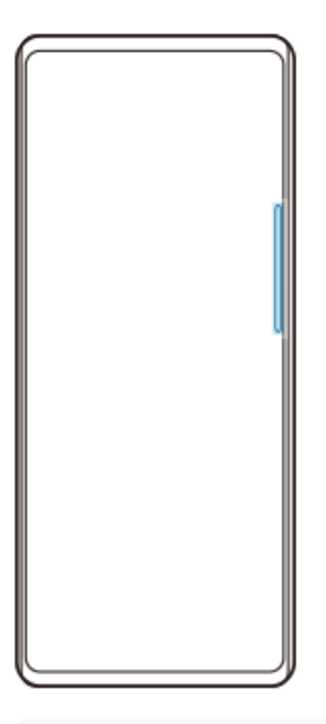

### **Nota**

Puede que el Sensor lateral no esté disponible en función de las aplicaciones y funciones que utilice.

# **Personalización de la barra de Sensor lateral**

Para mover la barra de Sensor lateral arriba o abajo, mantenga el toque en la barra de Sensor lateral y, a continuación, arrástrela hacia arriba o hacia abajo.

Para poner la posición de contacto en cualquier lugar que quiera en la pantalla, mantenga el toque en la barra de Sensor lateral y, a continuación, arrástrelo hacia el centro de la pantalla. La forma de la barra de Sensor lateral cambia a un círculo, y usted puede arrastrarlo y ponerlo donde quiera en la pantalla.

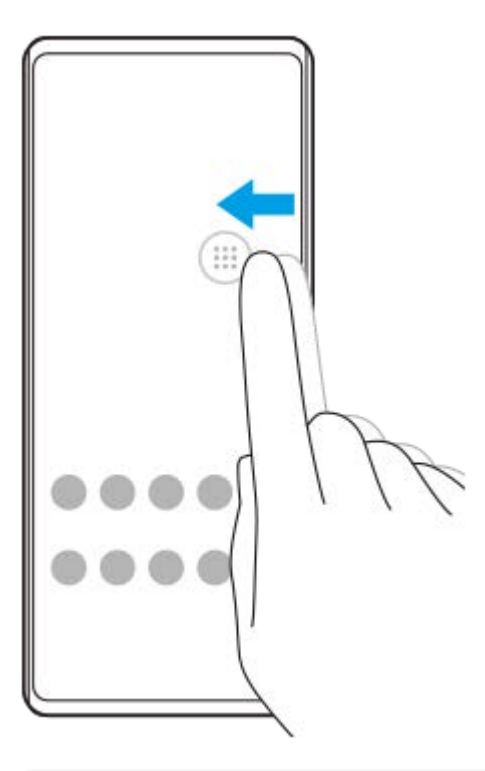

#### **Sugerencia**

Para devolver la barra de Sensor lateral a su forma original, arrastre el círculo de vuelta al borde de la pantalla.

## **Visualización del Menú de Sensor lateral**

Para activar el menú de Sensor lateral, puntee dos veces la barra o círculo de Sensor lateral. Siga las instrucciones que aparecen en pantalla para seleccionar una aplicación. También puede iniciar una aplicación en una ventana emergente.

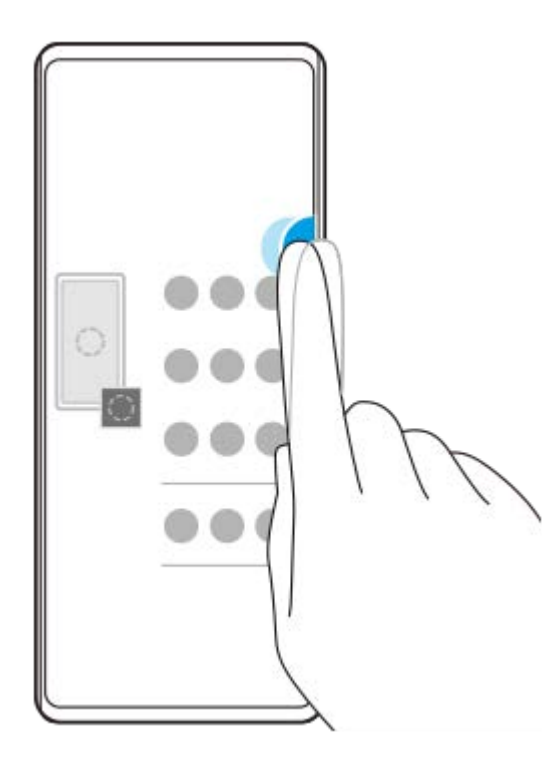

#### **Sugerencia**

Para salir del Menú de Sensor lateral, puntee dos veces la barra de Sensor lateral o puntee un área vacía de la pantalla.

## **Visualización del menú del modo multiventana**

Deslice hacia arriba la barra de Sensor lateral o el círculo para visualizar el menú del modo multiventana. Siga las instrucciones en pantalla para añadir aplicaciones a una pantalla dividida.

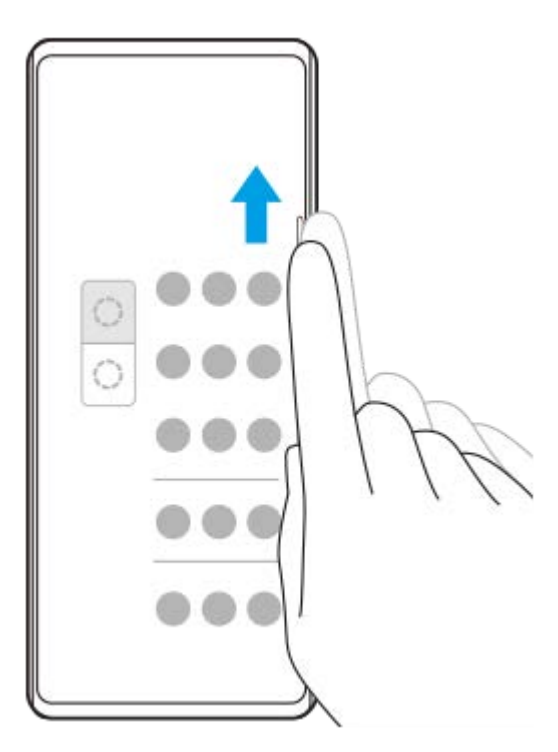

# **Regreso a la pantalla anterior mediante la barra de Sensor lateral**

Deslice hacia abajo la barra de Sensor lateral o el círculo para volver a la pantalla anterior.

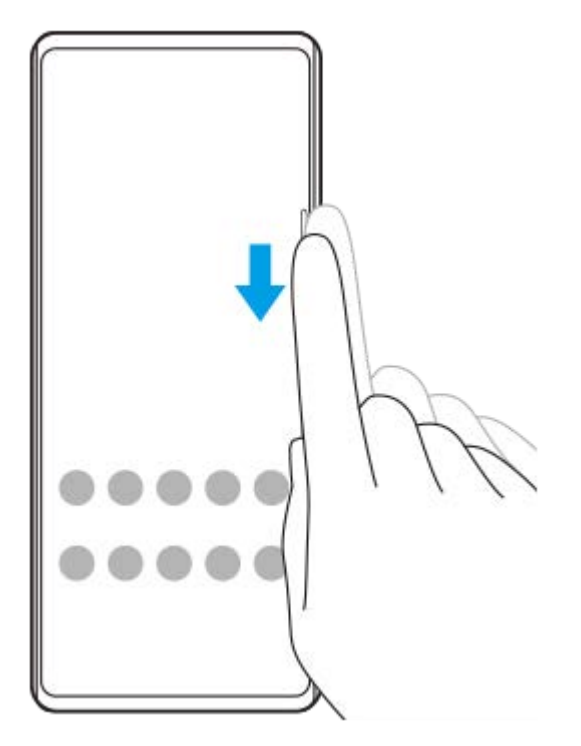

#### **Tema relacionado**

- [Encendido y apagado de Sensor lateral](#page-45-0)
- [Establecimiento de otras opciones del Sensor lateral](#page-49-0)

<span id="page-49-0"></span>[Guía de ayuda](#page-0-0)

**Smartphone** Xperia 5 III XQ-BQ52/XQ-BQ62/XQ-BQ72

# **Establecimiento de otras opciones del Sensor lateral**

Puede configurar cómo se comporta el Sensor lateral o personalizar el menú, etc. Por ejemplo, las siguientes opciones están disponibles para Sensor lateral.

- Si se muestra la barra de Sensor lateral en uno o en ambos lados de la pantalla
- Las acciones de pantalla correspondientes a los gestos

```
1 Busque y puntee [Ajustes] > [Pantalla] > [Avanzado].
```
**2 Puntee [Sensor lateral].**

**3 Puntee el interruptor para habilitar la función.**

**Para editar otras opciones del Sensor lateral, siga las instrucciones que aparecen en la parte inferior de la pantalla.**

#### **Tema relacionado**

**4**

- [Ajustes menú](#page-119-0)
- [Encendido y apagado de Sensor lateral](#page-45-0)
- [Uso de Sensor lateral](#page-46-0)

Smartphone Xperia 5 III XQ-BQ52/XQ-BQ62/XQ-BQ72

# **Uso del modo de ventana emergente**

Puede mostrar otra aplicación en una pequeña ventana que estará encima de una aplicación que se ejecuta en el modo de pantalla completa. También puede mostrar una tercera aplicación en la ventana emergente mientras visualiza dos aplicaciones usando el modo de pantalla dividida.

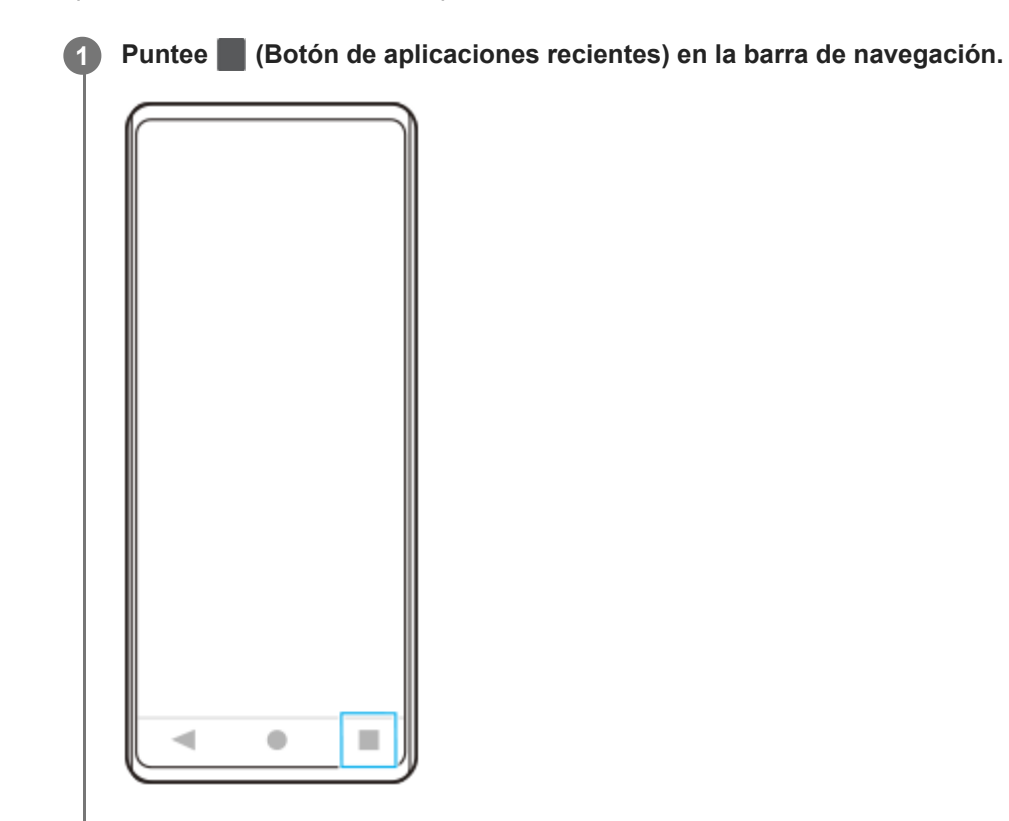

**Pase el dedo hacia la izquierda o hacia la derecha para seleccionar la aplicación que desee mostrar en una pequeña ventana y después puntee [Ventana emergente]. 2**

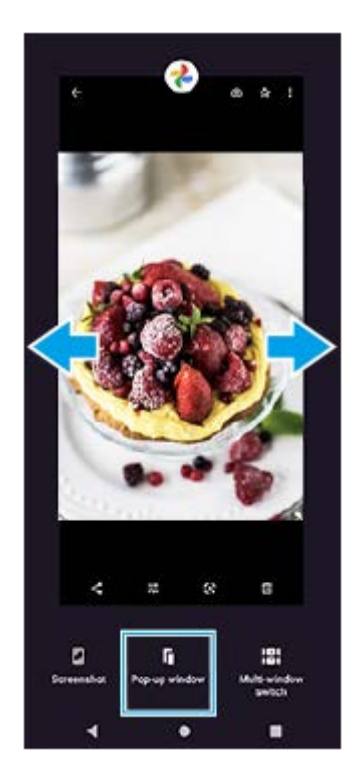

**Pase el dedo hacia la izquierda o hacia la derecha para seleccionar la aplicación que desee que aparezca en pantalla completa y, a continuación, puntee la opción elegida.**

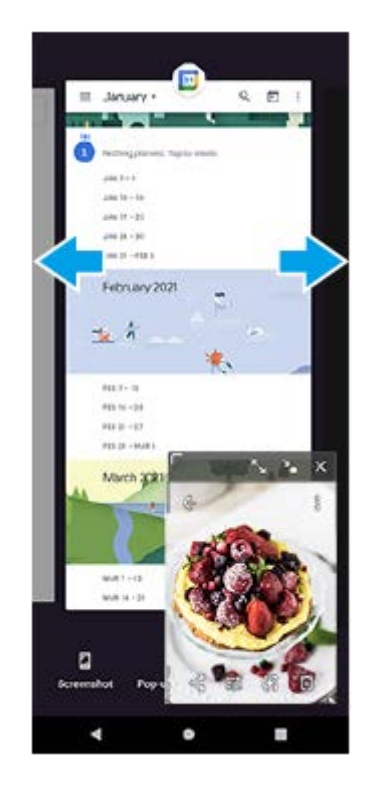

**3**

## **Descripción general de la ventana emergente**

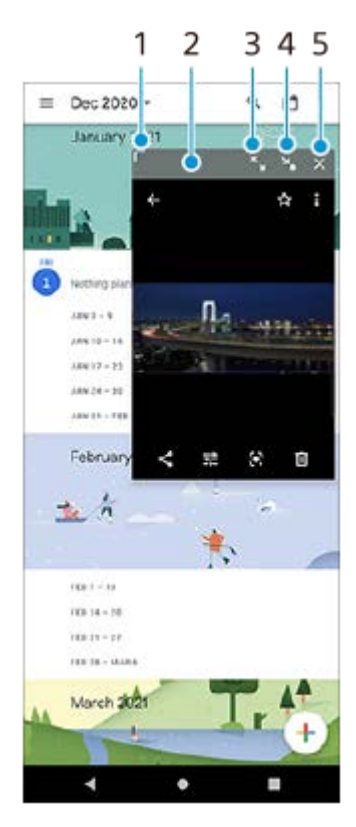

- **1.** Arrastre para cambiar el tamaño de la ventana.
- **2.** Arrastre para mover la ventana.
- **3.** Puntee para maximizar la ventana.
- **4.** Puntee para minimizar la ventana.
- **5.** Puntee para cerrar la ventana.

## **Nota**

- No todas las aplicaciones son compatibles con el modo de ventana emergente.
- Es posible que el modo de ventana emergente no esté disponible dependiendo de la función o aplicación que esté utilizando, como cuando se utiliza Photo Pro.

Smartphone Xperia 5 III XQ-BQ52/XQ-BQ62/XQ-BQ72

# **Uso del modo de pantalla dividida**

El modo de pantalla dividida permite ver dos aplicaciones a la vez, por ejemplo, cuando desee ver sus fotos y el calendario al mismo tiempo.

**1 Puntee (Botón de aplicaciones recientes) en la barra de navegación.**

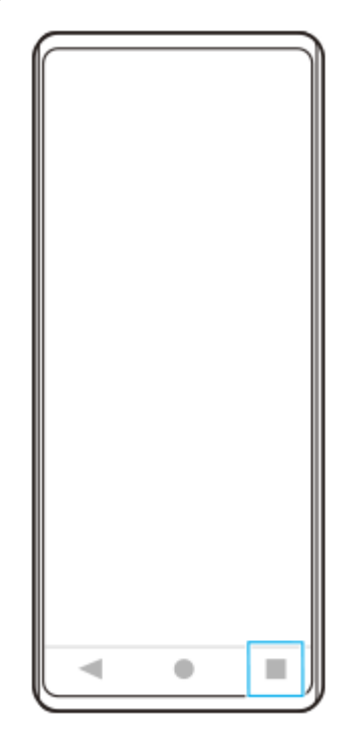

**2 Puntee [Interruptor multiventana].**

к

**Deslice el dedo a la izquierda o a la derecha para seleccionar las aplicaciones que desee y, a continuación, puntee [Finalizar].**

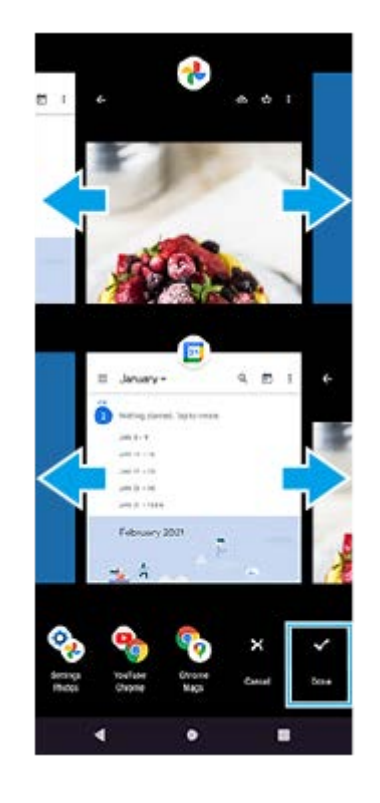

**3**

# **Vista sinóptica de pantalla dividida**

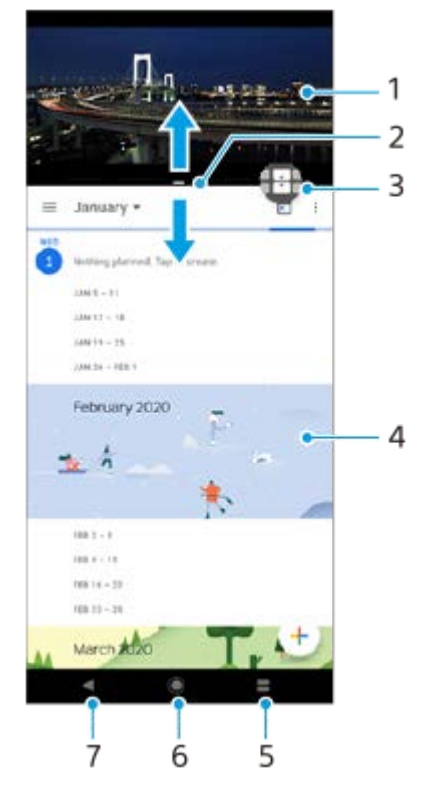

- **1.** Aplicación 1
- **2.** Borde de la pantalla dividida: arrastrar para cambiar el tamaño de las ventanas
- 3. Icono de interruptor multiventana: puntee **(i)** (Icono de interruptor multiventana) para seleccionar aplicaciones. (Icono de interruptor multiventana) aparece cuando se arrastra el borde de la pantalla dividida.
- **4.** Aplicación 2
- **5.** Botón Aplicaciones recientes: seleccione una aplicación utilizada recientemente para la ventana inferior
- **6.** Botón Inicio: volver a la pantalla de inicio
- **7.** Botón Atrás: volver a la pantalla anterior dentro de una aplicación o cerrar la aplicación

#### **Nota**

No todas las aplicaciones admiten el modo de pantalla dividida.

## **Para cambiar el tamaño de las ventanas de pantalla dividida**

**1.** Arrastre el borde de la pantalla dividida hacia el centro.

## **Para salir del modo de pantalla dividida**

**1.** Arrastre el borde de la pantalla dividida hasta la parte superior o inferior de la pantalla.

<span id="page-56-0"></span>**Smartphone** Xperia 5 III XQ-BQ52/XQ-BQ62/XQ-BQ72

# **Utilización de vibración dinámica**

La característica Vibración dinámica mejora su experiencia multimedia añadiendo vibración sincronizada cuando ve vídeos o escucha música en su dispositivo. Para obtener más información sobre esta característica, vaya a [Ajustes] > [Sonido] > [Vibración dinámica].

No hay vibración en los casos siguientes:

- El volumen de archivos multimedia está silenciado.
- **La pantalla está apagada.**

#### **Nota**

Vibración dinámica no funciona con todas las aplicaciones multimedia.

**1 Busque y puntee [Ajustes] > [Sonido] > [Vibración dinámica].**

**2 Puntee el interruptor para habilitar la función.**

#### **Tema relacionado**

- [Ajustes menú](#page-119-0)
- [Ajustes de la vibración dinámica](#page-57-0)

<span id="page-57-0"></span>**Smartphone** Xperia 5 III XQ-BQ52/XQ-BQ62/XQ-BQ72

# **Ajustes de la vibración dinámica**

# **Ajustar el nivel de vibración mientras reproduce contenido utilizando una aplicación multimedia**

- **1.** Abra la aplicación multimedia deseada, tal como la aplicación Música.
- **2.** Inicie la reproducción del contenido multimedia.
- **3.** Pulse la tecla de volumen para abrir el panel de volumen.
- 4. Arrastre el control deslizante de Vibración dinámica a fin de establecer el nivel preferido para esta aplicación. El ajuste de Vibración dinámica se guarda para la próxima vez que utilice esta aplicación.

# **Ajustar el momento de la vibración al sonido de dispositivos inalámbricos**

- **1.** Busque y puntee [Ajustes] > [Sonido] > [Vibración dinámica].
- **2.** Ajuste el control deslizante [Sincronización] y después puntee [PROBAR] para confirmar el tiempo ajustado.

### **Tema relacionado**

- [Ajustes menú](#page-119-0)
- [Utilización de vibración dinámica](#page-56-0)

**Smartphone** Xperia 5 III XQ-BQ52/XQ-BQ62/XQ-BQ72

# **Ajuste de Pantalla ambiente**

La pantalla ambiente le permite ver información como la hora, notificaciones o música cuando la pantalla está desactivada. La pantalla ambiente también puede mostrar la carátula correspondiente al reproducir música.

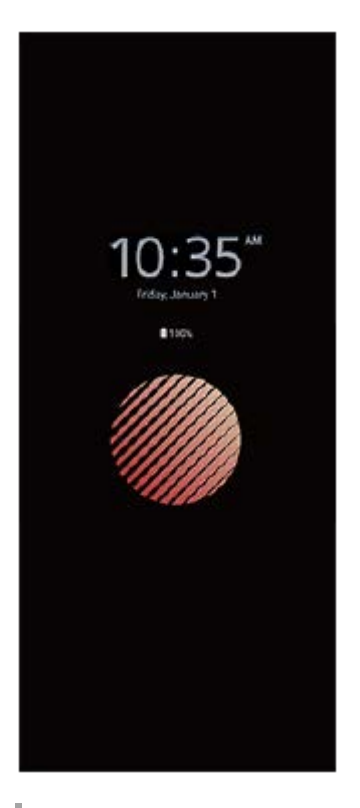

# **Configuración de los ajustes de la Pantalla ambiente**

- **1.** Puntee [Ajustes] > [Aspecto] > [Pantalla ambiente (Visualiz. siempre activa)].
- **2.** Puntee [Cuándo mostrar Pantalla ambiente] y seleccione el ajuste deseado.
- Cierre el menú de configuración. **3.** El ajuste se guarda.

### **Sugerencia**

El ajuste predeterminado es [Activación inteligente], que activa la Pantalla ambiente cuando hace falta, por ejemplo cuando se camina con el dispositivo en la mano, o cuando se saca del bolsillo o del bolso.

# **Visualización de una imagen en la Pantalla ambiente**

- **1.** Puntee [Ajustes] > [Aspecto] > [Pantalla ambiente (Visualiz. siempre activa)].
- **2.** Puntee [Sticker] y luego seleccione el adhesivo o la foto deseada.
- Cierre el menú de configuración. **3.** El ajuste se guarda.

### **Tema relacionado**

[Ajustes menú](#page-119-0)

Smartphone Xperia 5 III XQ-BQ52/XQ-BQ62/XQ-BQ72

# **Uso de Gestión llamad. inteligente**

Puede gestionar las llamadas entrantes sin tocar la pantalla activando la función de gestión de llamadas inteligente. Una vez activada esta función, podrá gestionar las llamadas de la siguiente manera:

- Responder: acérquese el dispositivo a la oreja.
- Rechazar: agite el dispositivo.
- Desactivar el timbre: coloque el dispositivo boca abajo.

**1 Busque y puntee [Ajustes] > [Sistema] > [Gestos] > [Gestión llamad. inteligente].**

**2 Puntee el interruptor para habilitar o deshabilitar la función.**

### **Tema relacionado**

[Ajustes menú](#page-119-0)

**Smartphone** Xperia 5 III XQ-BQ52/XQ-BQ62/XQ-BQ72

# **Acerca de esta Guía de ayuda**

Esta es la Guía de ayuda de Xperia 5 III para la versión de software Android 11. Si no está seguro de cuál es la versión de software que utiliza su dispositivo, puede comprobarla en el menú Ajustes.

Para obtener información sobre las características y ajustes habituales de Android (por ejemplo, ajustes básicos de Android, ajustes Wi-Fi, ajustes de la pantalla de inicio, transferencia de contenido, navegación por el cajón de aplicaciones, notificaciones y otras funciones de aplicaciones de Google), consulte [support.google.com/android/.](https://support.google.com/android/)

### **Nota**

Las actualizaciones del sistema y de las aplicaciones pueden mostrar las características del dispositivo de forma diferente a la descrita en esta Guía de ayuda. Es posible que la versión de Android no se vea afectada por una actualización.

## **Para comprobar la versión de software y el número de modelo de su dispositivo**

Busque y puntee [Ajustes] > [Información del teléfono]. La versión de software aparece en [Número de compilación]. Verá el número de modelo en [Modelo].

# **Limitaciones de servicios y características**

Es posible que algunos de los servicios y características que se describen en esta Guía de ayuda no se encuentren disponibles en todos los países o regiones, ni sean compatibles con todas las redes o los operadores de red. El número de emergencia internacional GSM siempre se puede usar en todos los países, regiones, redes y por todos los proveedores de servicios, siempre que el dispositivo esté conectado a la red móvil. Póngase en contacto con su operador de red o proveedor de servicios para averiguar la disponibilidad de características o servicios específicos y cuándo es necesario aplicar cuotas adicionales de acceso o de uso.

El uso de determinadas características y aplicaciones descritas en esta guía puede requerir acceso a Internet. Si se conecta a Internet desde su dispositivo, se pueden aplicar tarifas por tráfico de datos. Póngase en contacto con su proveedor de servicios inalámbricos para obtener más información.

#### **Tema relacionado**

- [Antes de actualizar el dispositivo](#page-105-0)
- [Actualización inalámbrica del dispositivo](#page-106-0)
- [Ajustes menú](#page-119-0)

<span id="page-62-0"></span>[Guía de ayuda](#page-0-0)

Smartphone Xperia 5 III XQ-BQ52/XQ-BQ62/XQ-BQ72

# **Descripción general**

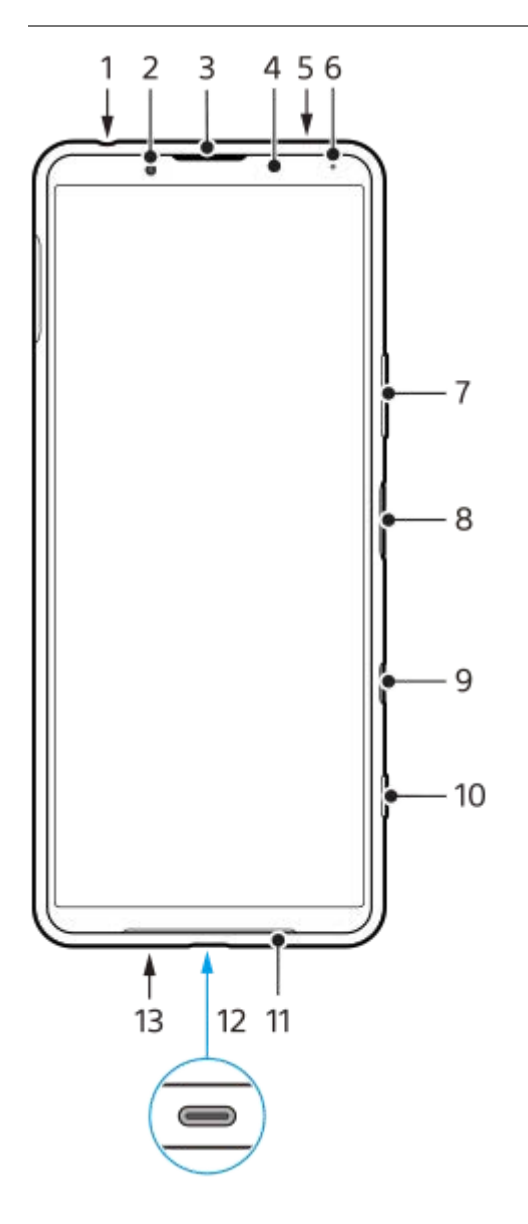

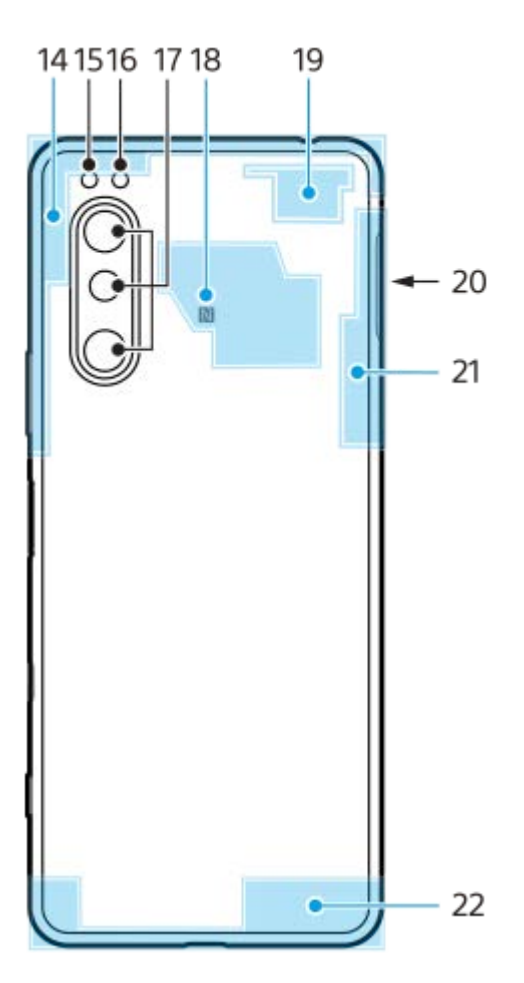

- **1.** Toma de auriculares
- **2.** Cámara frontal
- **3.** Auricular/segundo altavoz
- **4.** Sensor de proximidad/luz
- **5.** Segundo micrófono
- **6.** Luz de carga/notificación
- **7.** Tecla de volumen/zoom
- **8.** Tecla de encendido/sensor de huellas dactilares
- Tecla Asistente de Google **9.**

#### **Nota**

- La función de la tecla Asistente de Google varía en algunos países/regiones.
- **10.** Tecla de la cámara
- **11.** Altavoz principal
- 12. Puerto USB/cargador

Puede ver la pantalla del dispositivo en un televisor u otro dispositivo de pantalla grande utilizando un cable USB Type-C®.

También puede acceder a Internet a través de un cable LAN utilizando un adaptador USB-LAN disponible en el mercado.

#### **Nota**

- Cuando conecte el dispositivo a un televisor u otra pantalla grande utilizando un cable USB Type-C, el cable debe ser compatible con el estándar del puerto de la pantalla. Tenga en cuenta que es posible que algunas funciones o contenidos del dispositivo Xperia no se puedan reproducir en el televisor o en la pantalla.
- Es posible que algunos adaptadores USB-LAN no funcionen correctamente.
- **13.** Micrófono principal
- **14.** Antena móvil
- **15.** LED flash
- **16.** Sensor RGBC-IR
- **17.** Cámara principal
- **18.** Área de detección NFC
- **19.** Antena móvil/Wi-Fi
- **20.** Ranura para tarjeta nano SIM/de memoria
- **21.** Antena Wi-Fi/Bluetooth/GPS
- **22.** Antena móvil

**Smartphone** Xperia 5 III XQ-BQ52/XQ-BQ62/XQ-BQ72

# **Montaje: doble SIM**

Su dispositivo solo es compatible con tarjetas nano SIM. Los dispositivos con doble SIM permiten usar dos tarjetas nano SIM o una tarjeta nano SIM y una tarjeta de memoria.

### **Nota**

- Para evitar la pérdida de datos, asegúrese de apagar el dispositivo antes de sacar la bandeja para quitar la tarjeta (o las tarjetas) nano SIM o la tarjeta de memoria del dispositivo.
- Aunque inserte dos tarjetas SIM que admitan 5G, solamente podrá utilizar 5G en la tarjeta SIM establecida para el tráfico de datos. No se puede utilizar 5G en dos tarjetas SIM al mismo tiempo.

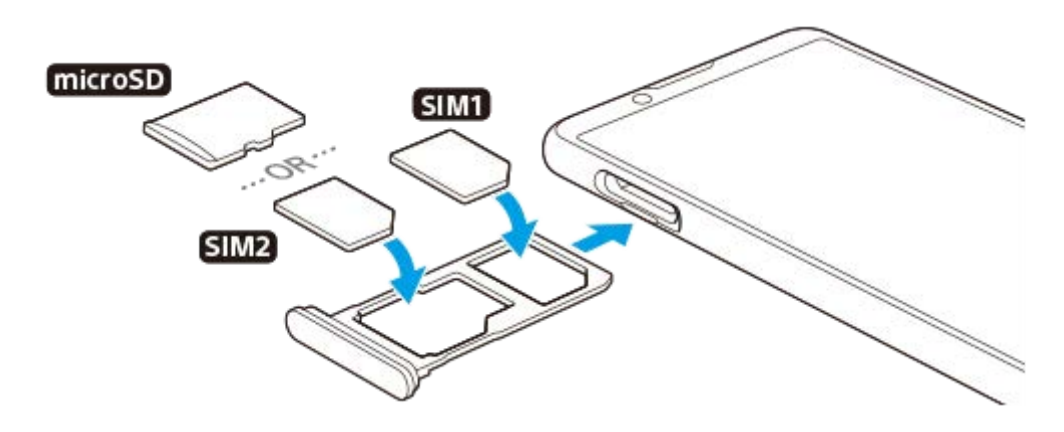

#### **Nota**

**3**

- No corte la tarjeta SIM, ya que podría dañarse el dispositivo.
- **1 Extraiga la bandeja de la tarjeta SIM.**

**2 Coloque correctamente la tarjeta SIM principal en la posición de SIM1.**

**Coloque la segunda tarjeta SIM (SIM2) o la tarjeta de memoria correctamente en la bandeja, conforme a la orientación correcta.**

**4 Empuje con cuidado la bandeja de la tarjeta SIM hasta que quede encajada correctamente en la ranura.**

### **Tema relacionado**

[Búsqueda de los números IMEI del dispositivo](#page-77-0)

[Guía de ayuda](#page-0-0)

**Smartphone** Xperia 5 III XQ-BQ52/XQ-BQ62/XQ-BQ72

# **Uso de un dispositivo con doble SIM**

Un dispositivo con doble SIM le permite hacer lo siguiente:

- Recibir comunicaciones entrantes a través de ambas tarjetas SIM.
- Seleccionar el número desde el que desea enviar las comunicaciones salientes o tener la opción de seleccionar una tarjeta SIM cada vez que realice una llamada.
- Desviar llamadas recibidas a través de la tarjeta SIM 1 a la tarjeta SIM 2 cuando la tarjeta SIM 1 no está disponible, y viceversa. Esta función se llama Accesibilidad a doble SIM. Se debe habilitar de forma manual.

Antes de poder utilizar varias tarjetas SIM, tiene que habilitarlas y seleccionar la tarjeta SIM que gestionará el tráfico de datos.

### **Sugerencia**

**Un dispositivo con doble SIM funciona con una o dos tarjetas SIM insertadas.** 

# **Habilitación o deshabilitación del uso de dos tarjetas SIM**

- **1.** Busque y puntee [Ajustes] > [Redes e Internet] > [Red móvil].
- **2.** Seleccione una tarjeta SIM.
- **3.** Puntee el interruptor [Usar SIM] para habilitar o deshabilitar la tarjeta SIM.
- 4. Puntee  $\leftarrow$  (Botón Atrás) para establecer la otra tarjeta SIM.

# **Cambio de nombre de una tarjeta SIM**

- **1.** Busque y puntee [Ajustes] > [Redes e Internet] > [Red móvil].
- **2.** Seleccione una tarjeta SIM.
- **3.** Puntee (Icono de editar) junto al nombre de la tarjeta SIM y, a continuación, introduzca un nuevo nombre.
- **4.** Puntee [Guardar].

# **Selección de la tarjeta SIM que gestiona el tráfico de datos**

- **1.** Busque y puntee [Ajustes] > [Redes e Internet] > [Red móvil].
- **2.** Seleccione una tarjeta SIM.
- **3.** Puntee [Preferencia de datos].
- **4.** Seleccione la tarjeta SIM que desee usar para el tráfico de datos.

## **Establecimiento de la tarjeta SIM predeterminada para hacer una llamada**

- **1.** Busque y puntee [Ajustes] > [Redes e Internet] > [Red móvil].
- **2.** Seleccione una tarjeta SIM.
- **3.** Puntee [Preferencias de llamadas].

# **Habilitar la función de accesibilidad a Doble SIM**

- **1.** Inicie la aplicación Teléfono.
- **2.** Puntee (Icono de más) > [Ajustes] > [Cuentas de llamadas] > [Accesibilidad a Doble SIM].
- **3.** Puntee el interruptor para habilitar la función.
- **4.** Siga las instrucciones de la pantalla para completar el procedimiento.

#### **Nota**

Es posible que la función de Accesibilidad a Doble SIM no esté disponible en función de la combinación de los operadores de red que le han suministrado las tarjetas SIM.

### **Sugerencia**

- Si ajusta una tarjeta SIM para llamadas y la otra tarjeta SIM para datos, es posible que no pueda acceder a Internet mientras habla por teléfono. En este caso, active el conmutador [Datos durante las llamadas] de la tarjeta SIM para llamadas. Así podrá realizar comunicaciones por datos incluso durante las llamadas.
- Si la función de accesibilidad a Doble SIM no funciona después de habilitarla, compruebe si ha introducido correctamente el número de teléfono de cada tarjeta SIM. En algunos casos, los números se detectan de forma automática durante la configuración. De lo contrario, se le solicitará que los introduzca manualmente.

## **Tema relacionado**

[Ajustes menú](#page-119-0)

[Guía de ayuda](#page-0-0)

Smartphone Xperia 5 III XQ-BQ52/XQ-BQ62/XQ-BQ72

# **Protección de la pantalla**

### **Nota**

Antes de usar el dispositivo, quite todos los plásticos protectores para disfrutar de una funcionalidad completa.

Las cubiertas y los protectores de pantalla pueden ayudarle a proteger su dispositivo frente a daños. Le recomendamos utilizar exclusivamente protectores de pantalla diseñados para su dispositivo Xperia. El uso de accesorios protectores de pantalla de otras marcas puede cubrir sensores, objetivos, altavoces o micrófonos, lo que evitará que el dispositivo funcione correctamente. También puede anular la garantía del dispositivo.

**Smartphone** Xperia 5 III XQ-BQ52/XQ-BQ62/XQ-BQ72

# **Encendido del dispositivo por primera vez**

Se recomienda que cargue la batería durante al menos 30 minutos antes de iniciar el dispositivo por primera vez. Puede usar su dispositivo mientras se carga.

La primera vez que se enciende el dispositivo, se abre un asistente de configuración para ayudarle a configurar los ajustes básicos, personalizar el dispositivo e iniciar sesión en sus cuentas, por ejemplo, en una cuenta de Google.

**1 Mantenga pulsada la tecla de encendido hasta que su dispositivo empiece a vibrar.**

## **Para apagar el dispositivo**

**1.** Mantenga pulsada la tecla de encendido hasta que se abra el menú de opciones.

**2.** Puntee [Apagar].

## **Nota**

El dispositivo puede tardar algunos segundos en apagarse.

### **Tema relacionado**

[Carga del dispositivo](#page-97-0)

**Smartphone** Xperia 5 III XQ-BQ52/XQ-BQ62/XQ-BQ72

# **Configuración de una cuenta de Google en el dispositivo**

El dispositivo de Sony funciona en la plataforma Android desarrollada por Google. Cuando adquiere su dispositivo, este incluye una serie de aplicaciones y servicios de Google, como Gmail, Google Maps, YouTube y la aplicación Google Play. Para sacar el máximo partido a estos servicios, necesita una cuenta de Google. Por ejemplo, una cuenta de Google le permite hacer lo siguiente:

- **Descargar e instalar aplicaciones de Google Play.**
- Sincronizar el correo electrónico, los contactos y el calendario usando Gmail.
- Puede hacer copias de seguridad, restaurar y transferir sus datos desde otro dispositivo a este.
- Chatear con amigos mediante la aplicación Google Duo.
- Sincronizar el historial de navegación y los favoritos usando el navegador web Chrome.
- **Identificarse como usuario autorizado tras una reparación de software con Xperia Companion.**
- Buscar, bloquear o borrar de forma remota un dispositivo perdido o robado usando el servicio Encontrar mi dispositivo.

Para obtener más información, vaya a [support.google.com/](https://support.google.com/).

**1 Busque y puntee [Ajustes] > [Cuentas] > [Añadir cuenta] > [Google].**

**Siga las instrucciones que aparecen en la pantalla para crear una cuenta de Google o inicie sesión si ya dispone de una cuenta.**

#### **Tema relacionado**

**2**

[Ajustes menú](#page-119-0)

[Guía de ayuda](#page-0-0)

**Smartphone** Xperia 5 III XQ-BQ52/XQ-BQ62/XQ-BQ72

# **Transferencia de contenido mediante la aplicación Xperia Transfer 2 (desde Android/iOS)**

Mediante la aplicación Xperia Transfer 2, puede transferir datos como música, fotos, vídeos, contactos, ajustes del dispositivo, programaciones, historial de llamadas, SMS/MMS y mucho más.

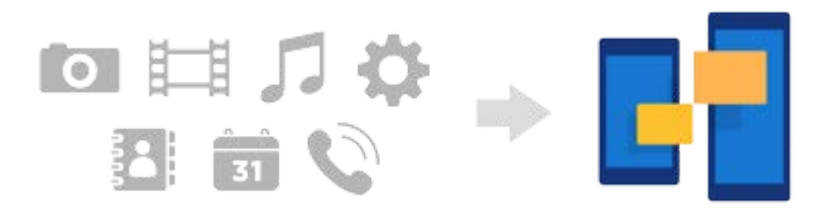

Puede transferir contenido conectando su dispositivo (dispositivo de destino de la transferencia) a otro dispositivo (dispositivo de origen de transferencia) mediante un cable USB. Para transferir contenido desde un dispositivo iOS, utilice un adaptador USB OTG junto con el cable USB. También puede conectar dispositivos utilizando una conexión Wi-Fi.

**(A)**: Adaptador USB OTG (utilice un adaptador USB OTG para transferir contenido desde un dispositivo iOS)

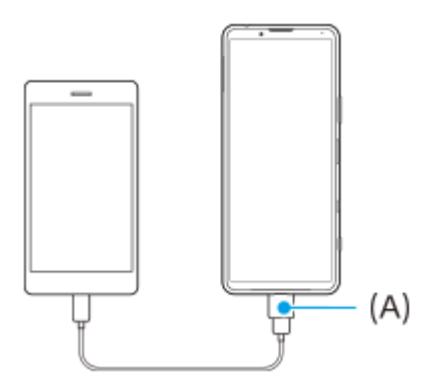

**En su dispositivo (dispositivo de destino de la transferencia), abra la aplicación Xperia Transfer 2. 1**

Para transferir contenido desde un dispositivo con SO Android, descargue y abra la aplicación Xperia Transfer 2 en el otro dispositivo (dispositivo de origen de la transferencia).

**2 Siga las instrucciones que aparecen en la pantalla para conectar y transferir contenido.**
**Smartphone** Xperia 5 III XQ-BQ52/XQ-BQ62/XQ-BQ72

# **Sincronización de datos con una cuenta de Google (desde Android)**

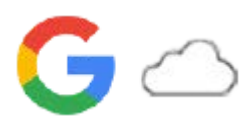

Puede transferir datos mediante la sincronización con una cuenta de Google.

Para transferir contenido desde otro dispositivo Android (dispositivo de origen de la transferencia) a su dispositivo (dispositivo de destino de la transferencia), primero inicie sesión en la cuenta de Google en el otro dispositivo y haga una copia de seguridad de sus datos. A continuación, establezca la misma cuenta de Google en su dispositivo y transfiera el contenido mediante la sincronización de los datos. Hay varias formas de sincronizar los datos, dependiendo del tipo de contenido del que desee hacer una copia de seguridad y sincronizar.

Para obtener más información, vaya a [support.google.com/android/](https://support.google.com/android/) o consulte la ayuda de la aplicación. La capacidad de almacenamiento de Google Drive puede variar en función de su plan de suscripción. Para buscar la información sobre la capacidad de Google Drive, puntee  $\equiv$  (Icono de menú) > [Almacenamiento].

## **Gmail, Calendario y Contactos**

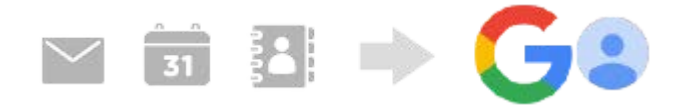

- **1.** Busque y puntee [Ajustes] > [Cuentas].
- Si aún no hay ninguna cuenta de Google configurada, puntee [Añadir cuenta] y siga las instrucciones que aparecen **2.** en pantalla para añadir una.
- Puntee el interruptor [Sincronizar automáticamente datos de aplicaciones] para habilitar la función. **3.** Se realizará una copia de seguridad automática de Gmail, el calendario y los contactos.

## **Imágenes (fotos) y vídeos**

Puede transferir fotos y vídeos haciendo una copia de seguridad de los mismos desde otro dispositivo usando Google Fotos.

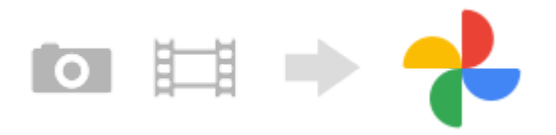

- En el otro dispositivo (dispositivo de origen de la transferencia), haga una copia de seguridad de las fotos y los **1.** vídeos en el servidor de Google con Google Fotos y, a continuación, active los ajustes de sincronización.
- En su dispositivo (dispositivo de destino de la transferencia), inicie sesión con la misma cuenta de Google que esté **2.** utilizando en el otro dispositivo.
- Abra la aplicación Google Fotos. **3.**

Podrá ver y editar las fotos y los vídeos de los que ha hecho una copia de seguridad desde el otro dispositivo. Si quiere guardar archivos en el almacenamiento interno de su dispositivo, puede descargarlos.

## **Aplicaciones, ajustes, historial de llamadas y SMS/MMS**

Puede transferir aplicaciones, ajustes e historial de llamadas haciendo una copia de seguridad de los mismos en Google Drive automáticamente desde otro dispositivo.

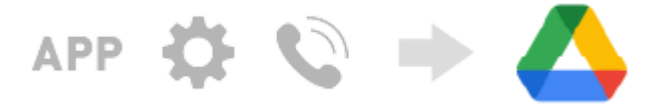

- En el otro dispositivo (dispositivo de origen de la transferencia), active la copia de seguridad desde el menú de **1.** ajustes de Google Drive.
- Cuando encienda su dispositivo (dispositivo de destino de la transferencia) por primera vez, inicie sesión con la **2.** misma cuenta de Google que esté utilizando en el otro dispositivo y, a continuación, seleccione los datos y los objetos de copia de seguridad que desea restaurar.

#### **Sugerencia**

Para realizar automáticamente una copia de seguridad de los datos de las aplicaciones, los ajustes del dispositivo y el historial de llamadas desde su dispositivo, busque y puntee [Ajustes] > [Sistema] > [Copia de seguridad] y, a continuación, puntee el interruptor de copia de seguridad.

### **Música y otros archivos de documentos**

La música y otros archivos de documentos se transfieren haciendo una copia de seguridad en Google Drive manualmente desde el otro dispositivo.

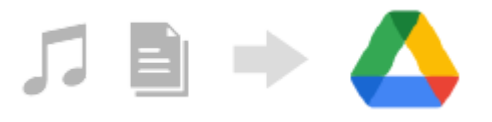

- **1.** En el otro dispositivo (dispositivo de origen de la transferencia), inicie la aplicación Música o la aplicación Archivo.
- Seleccione un archivo para cargar en Google Drive y, a continuación, guárdelo en Google Drive mediante la función **2.** Compartir.
- En su dispositivo (dispositivo de destino de la transferencia), inicie sesión con la misma cuenta de Google que esté **3.** utilizando en el otro dispositivo.
- 4. Abra la aplicación Google Drive. Se visualizarán o descargarán los archivos de copia de seguridad procedentes del otro dispositivo.

#### **Sugerencia**

Para hacer una copia de seguridad de la música y otros archivos de documentos de su dispositivo, mantenga pulsado el archivo del que desea hacer la copia de seguridad y, a continuación, puntee < (Icono de compartir) para guardarlo en Google Drive.

#### **Tema relacionado**

- [Ajustes menú](#page-119-0)
- [Configuración de una cuenta de Google en el dispositivo](#page-70-0)

**Smartphone** Xperia 5 III XQ-BQ52/XQ-BQ62/XQ-BQ72

## **Transferencia de contenido mediante un ordenador (desde Android)**

Puede transferir una gran cantidad de datos a su dispositivo (dispositivo de destino de la transferencia) desde otro dispositivo Android (dispositivo de origen de la transferencia) mediante un ordenador.

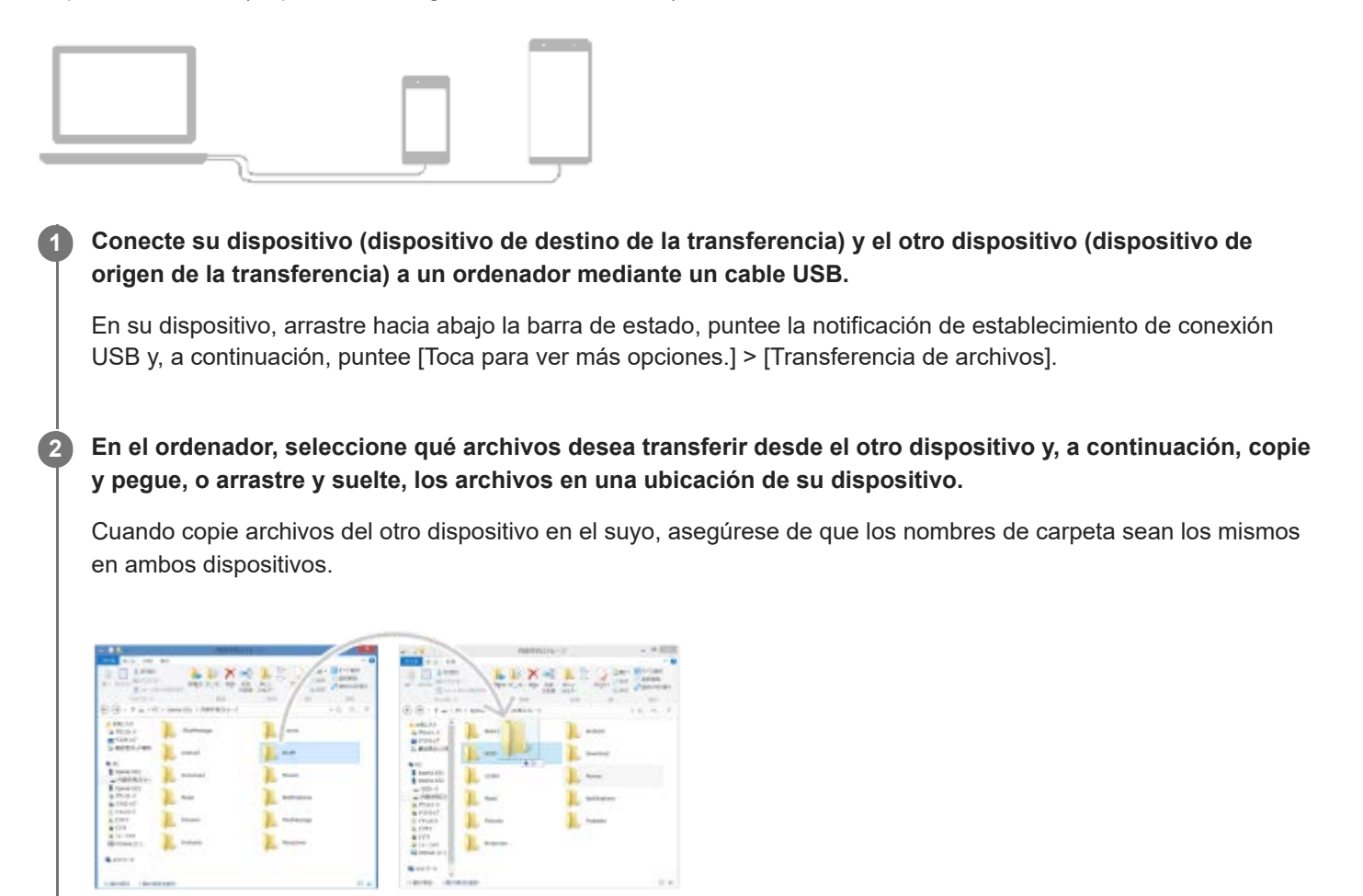

#### **Nota**

Use siempre un cable USB diseñado para su modelo Xperia específico y asegúrese de que esté completamente seco.

Smartphone Xperia 5 III XQ-BQ52/XQ-BQ62/XQ-BQ72

# **Transferencia de contenido con una tarjeta SD (desde Android)**

Puede transferir fotos, vídeos, música y otros archivos de documentos desde otro dispositivo Android con una tarjeta SD.

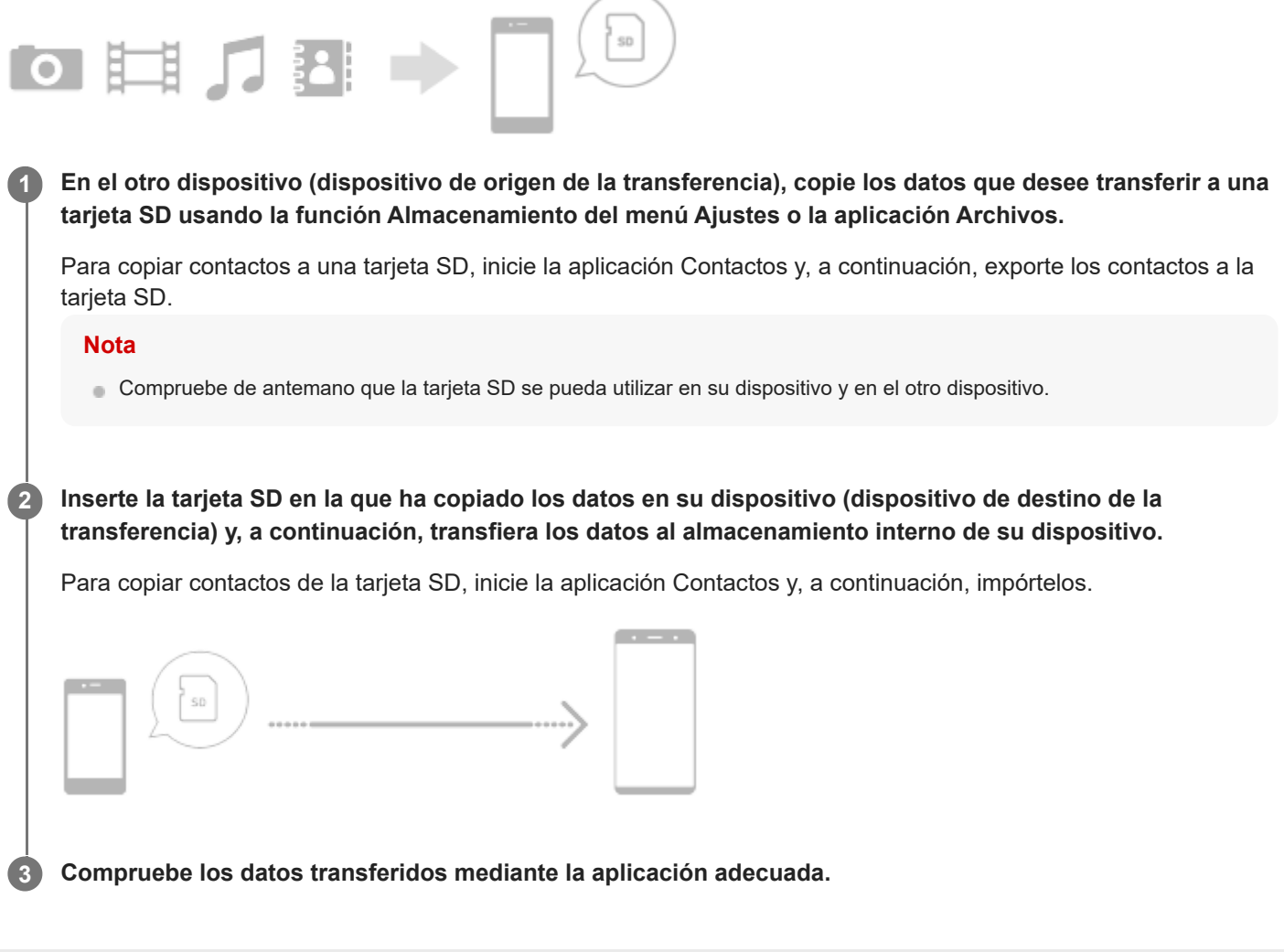

**Smartphone** Xperia 5 III XQ-BQ52/XQ-BQ62/XQ-BQ72

# **Garantía de protección del dispositivo**

El dispositivo incluye opciones de seguridad cuyo uso se recomienda encarecidamente por si se pierde o se lo roban. Hay varias formas de proteger el dispositivo, como se muestra a continuación. Busque y puntee [Ajustes] y, a continuación, busque los ajustes en la parte superior de la pantalla.

- Bloqueo de pantalla
- Administrador de huellas dactilares
- **Bloqueo de tarjeta SIM**

Puede registrar huellas dactilares a fin de usarlas como método de seguridad para desbloquear el dispositivo o autenticar compras. Busque y puntee [Ajustes] > [Seguridad] > [Administrador de huellas dactilares] y, a continuación, siga las instrucciones que aparecen en la pantalla.

Para obtener más información, vaya a [support.google.com/android/](https://support.google.com/android/).

#### **Nota**

Si usa una opción de seguridad para proteger su dispositivo, es fundamental que recuerde los datos facilitados durante la configuración.

### **Tema relacionado**

[Ajustes menú](#page-119-0)

### **Smartphone** Xperia 5 III XQ-BQ52/XQ-BQ62/XQ-BQ72

# **Búsqueda de los números IMEI del dispositivo**

Su dispositivo tiene uno o dos números de identificación exclusivos denominados IMEI o ID de producto. Debe guardar una copia de ellos. Ya que puede necesitarlo si le roban el dispositivo o para ponerse en contacto con el servicio de asistencia.

## **Visualización de los números IMEI con el teclado de marcado**

- **1.** Busque y puntee (**I**) (Icono de teléfono).
- **2.** Puntee (iii) (Icono de teclado de marcado).
- **3.** Introduzca \*#06# en el teclado de marcado. Los números IMEI se muestran automáticamente.

## **Visualización de los números IMEI en la bandeja**

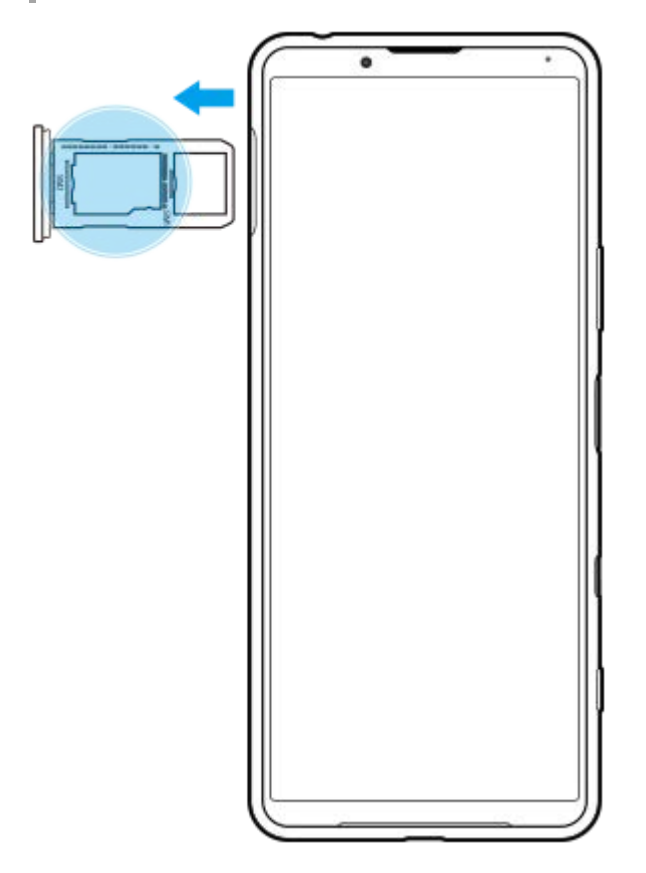

**1.** Extraiga la bandeja de la tarjeta SIM. Los números IMEI figuran en la bandeja.

Smartphone Xperia 5 III XQ-BQ52/XQ-BQ62/XQ-BQ72

## **Búsqueda, bloqueo o borrado de un dispositivo perdido**

Google ofrece un servicio web de seguridad y ubicación denominado "Encontrar mi dispositivo". Cuando inicia sesión en una cuenta de Google, se muestra "Encontrar mi dispositivo" de forma predeterminada. Si pierde su dispositivo, puede utilizar "Encontrar mi dispositivo" para buscarlo, bloquearlo o borrarlo. Para obtener más información, vaya a [support.google.com/android/](https://support.google.com/android/).

**Smartphone** Xperia 5 III XQ-BQ52/XQ-BQ62/XQ-BQ72

# **Encendido o apagado de la pantalla**

Cuando la pantalla está apagada, el dispositivo puede estar bloqueado o desbloqueado, dependiendo del ajuste del bloqueo de pantalla.

La función de indicación ambiental le permite ver información como la hora y las notificaciones sin pulsar la tecla de encendido.

**1 Pulse brevemente la tecla de encendido.**

#### **Sugerencia**

Si se establece la pantalla ambiente en [Activación inteligente] o [Mostrar cuando se toma el dispositivo], la pantalla se activa automáticamente cuando se agarra el dispositivo con la mano.

#### **Tema relacionado**

[Ajuste de Pantalla ambiente](#page-58-0)

<span id="page-80-0"></span>[Guía de ayuda](#page-0-0)

**Smartphone** Xperia 5 III XQ-BQ52/XQ-BQ62/XQ-BQ72

# **Pantalla de inicio**

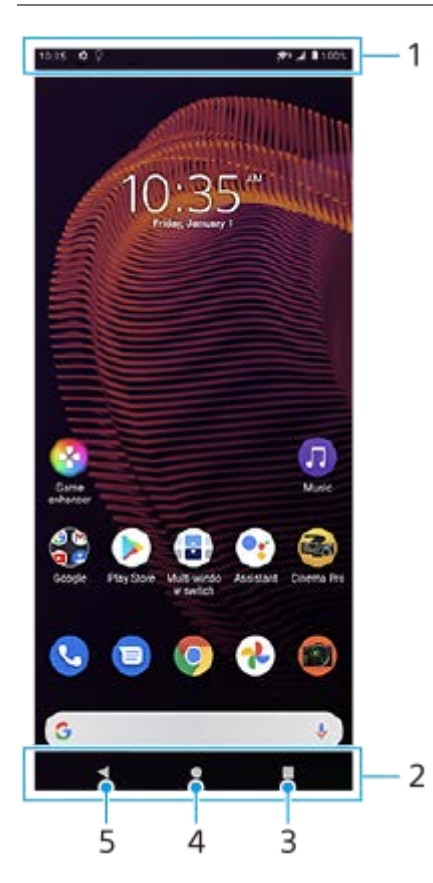

- **1.** Barra de estado
- **2.** Barra de navegación
- Botón Aplicaciones recientes: puntee para buscar todas las aplicaciones abiertas. **3.**
	- Para abrir otra aplicación, puntee el botón de aplicaciones recientes, pase el dedo hacia la izquierda o hacia la derecha para seleccionar la aplicación que desee abrir y, a continuación, puntee la aplicación.
	- Para cerrar una aplicación, puntee el botón de aplicaciones recientes, pase el dedo hacia la izquierda o hacia la derecha para seleccionar la aplicación que quiera cerrar y, a continuación, pase el dedo hacia arriba en la aplicación.
- **4.** Botón Inicio: puntee para salir de una aplicación y volver a la pantalla de inicio.
- **5.** Botón Atrás: puntee para volver a la pantalla anterior dentro de una aplicación o cerrar la aplicación.

### **Sugerencia**

Cuando los 3 botones Inicio, Atrás y Aplicaciones recientes no se muestren en la parte inferior de la pantalla, busque y puntee [Ajustes] > [Sistema] > [Gestos] > [Navegación del sistema] > [Navegación con 3 botones].

## **Para abrir el panel de Ajustes rápidos**

**1.** Deslice el dedo hacia abajo dos veces desde la parte superior de la pantalla.

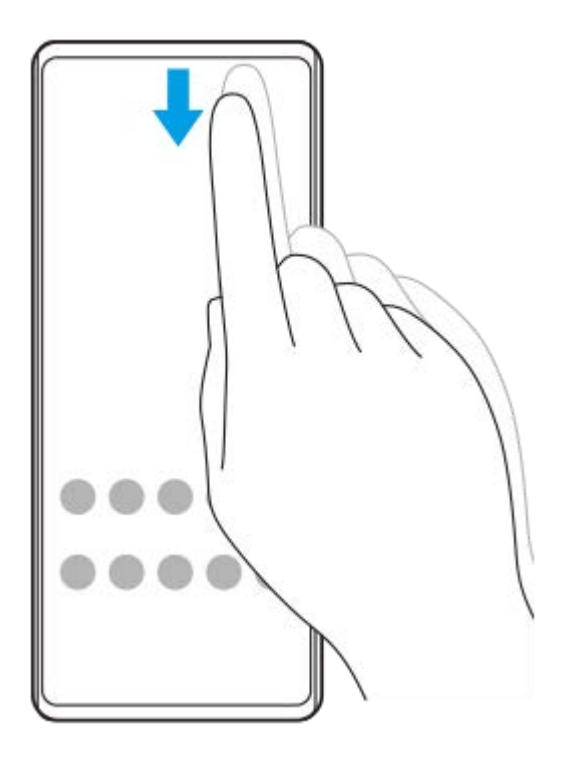

## **Para ver todas las aplicaciones del cajón de aplicaciones y abrir una**

Deslice el dedo hacia arriba desde la parte inferior de la pantalla hasta la parte superior para abrir el cajón de **1.** aplicaciones.

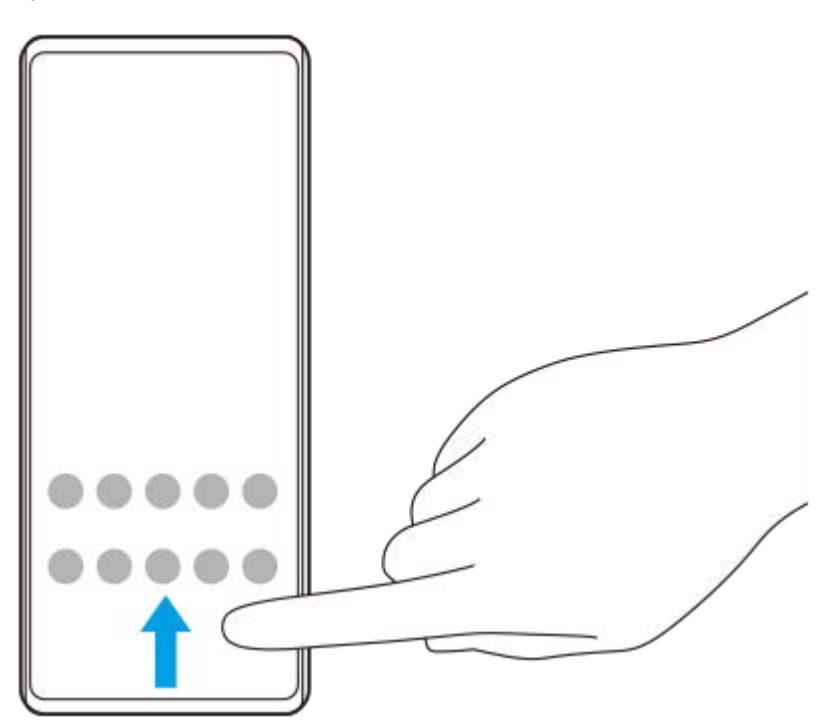

**2.** Puntee la aplicación que desee abrir.

### **Para cambiar el fondo**

Puede cambiar el fondo de pantalla por una imagen predeterminada o su foto favorita.

**1.** Mantenga el toque sobre un área vacía de la pantalla de inicio y, a continuación, puntee [Fondos de pantalla].

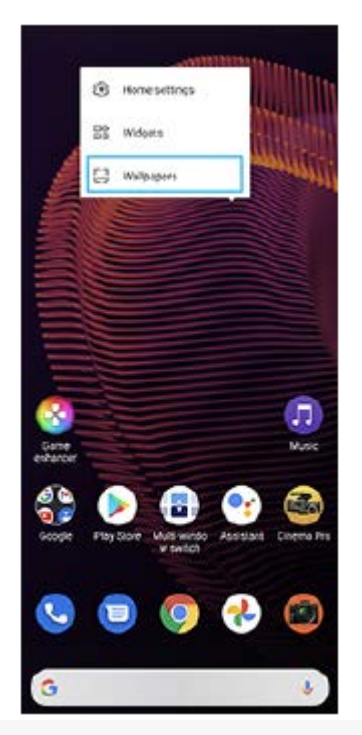

### **Sugerencia**

Para añadir un widget a la pantalla de inicio, mantenga el toque sobre un área vacía de la pantalla de inicio y, a continuación, puntee [Widgets].

### **Tema relacionado**

- [Ajustes menú](#page-119-0)
- [Ajustes de pantalla](#page-125-0)

<span id="page-83-0"></span>Smartphone Xperia 5 III XQ-BQ52/XQ-BQ62/XQ-BQ72

## **Ajustar el tiempo de espera que transcurre antes de que se apague la pantalla**

Si el dispositivo está encendido y permanece inactivo durante un periodo establecido, la pantalla se atenúa y se apaga para ahorrar batería. Puede cambiar el tiempo que permanece activa la pantalla antes de apagarse.

**1 Busque y puntee [Ajustes] > [Pantalla] > [Suspender después de].**

**2 Seleccione una opción.**

### **Tema relacionado**

[Ajustes menú](#page-119-0)

Smartphone Xperia 5 III XQ-BQ52/XQ-BQ62/XQ-BQ72

# **Retroiluminación inteligente**

La retroiluminación inteligente mantiene la pantalla encendida mientras el dispositivo se mantiene en la mano. Una vez que se deja el dispositivo, la pantalla se apaga según la configuración del tiempo de permanencia de la pantalla.

**1 Busque y puntee [Ajustes] > [Pantalla] > [Avanzado] > [Retroiluminación inteligente].**

**2 Puntee el interruptor para habilitar o deshabilitar la función.**

### **Tema relacionado**

- [Ajustes menú](#page-119-0)
- [Ajustar el tiempo de espera que transcurre antes de que se apague la pantalla](#page-83-0)

**3**

[Guía de ayuda](#page-0-0)

**Smartphone** Xperia 5 III XQ-BQ52/XQ-BQ62/XQ-BQ72

## **Modo a una mano**

Habilite Modo a una mano para ajustar el tamaño de la pantalla con el fin de que pueda escribir más fácilmente con una mano.

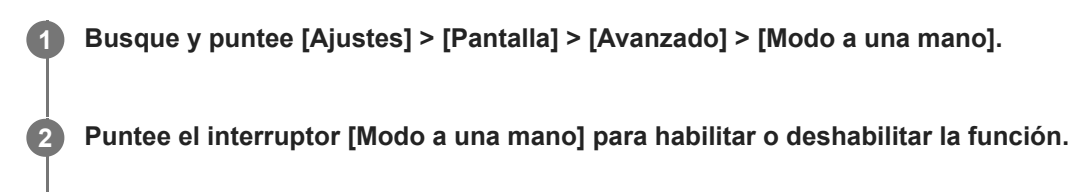

Para reducir la pantalla, puntee (Botón Inicio) dos veces.

Para salir de Modo a una mano, puntee (Botón Inicio) dos veces de nuevo o puntee un área vacía de la pantalla.

### **Para ajustar la posición de la pantalla**

- **Para mover la pantalla hacia la izquierda o la derecha**: puntee  $\overline{(\zeta)}$  (Icono de flecha hacia la izquierda) o  $\overline{(\zeta)}$ (Icono de flecha hacia la derecha) según corresponda.
- **Para mover la pantalla hacia arriba o hacia abajo**: arrastre las bandas horizontales situadas en el borde de la pantalla redimensionada.
- **Para cambiar el tamaño de la pantalla**: arrastre  $\boxed{\fbox{}}$  (Icono de cambiar el tamaño de la pantalla), que está en el borde de la pantalla redimensionada.

#### **Sugerencia**

Puede reducir la pantalla utilizando el menú del Sensor lateral.

#### **Tema relacionado**

- [Ajustes menú](#page-119-0)
- [Uso de Sensor lateral](#page-46-0)

**Smartphone** Xperia 5 III XQ-BQ52/XQ-BQ62/XQ-BQ72

# **Realizar una captura de pantalla**

Puede capturar imágenes fijas de cualquier pantalla del dispositivo con la captura de pantalla. Después de obtener una captura de pantalla, puede ver, editar y compartir la imagen. Las capturas de imágenes que tome se guardarán automáticamente en el almacenamiento interno del dispositivo.

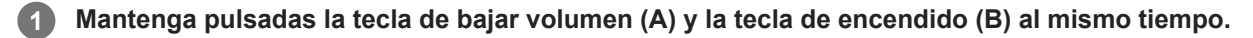

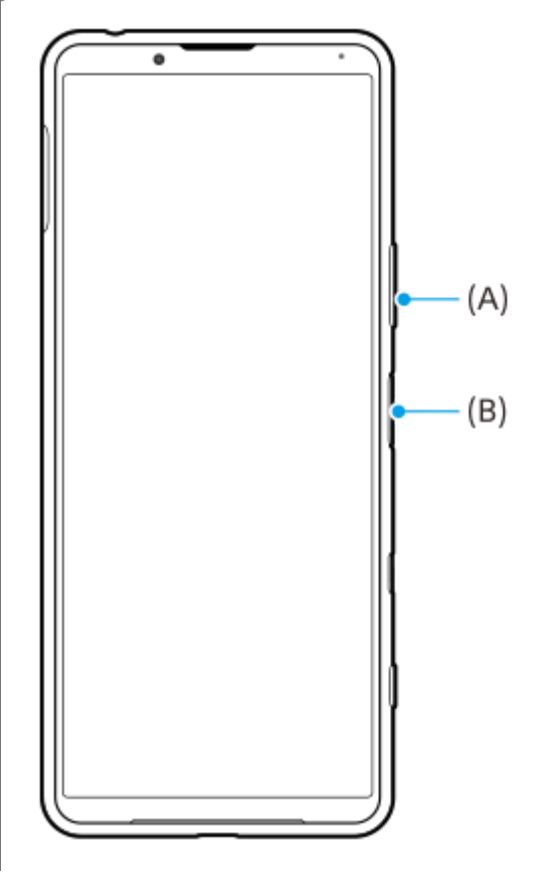

#### **Sugerencia**

Puede asignar la toma de capturas de pantalla a un gesto en la barra de Sensor lateral. Para realizar una captura de pantalla mediante la barra de Sensor lateral, busque y puntee [Ajustes] > [Pantalla] > [Sensor lateral] > [Gestos], seleccione un gesto entre [Puntear dos veces], [Deslizar hacia arriba], y [Deslizar hacia abajo], y después puntee [Hacer captura de pantalla].

## **Obtener una captura de pantalla de una aplicación utilizada recientemente**

**1.** Puntee (Botón de aplicaciones recientes) en la barra de navegación.

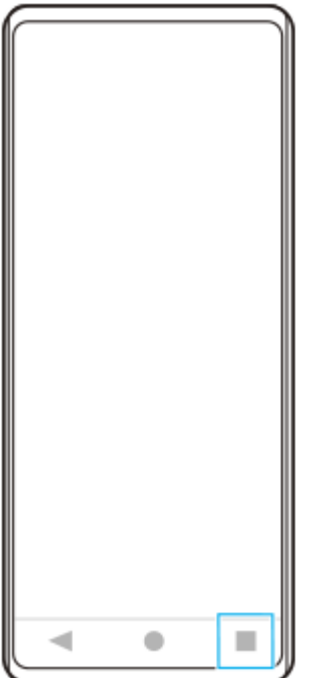

Pase el dedo hacia la izquierda o la derecha para seleccionar la aplicación de la que quiera obtener una captura de **2.** pantalla y después puntee [Captura de pantalla].

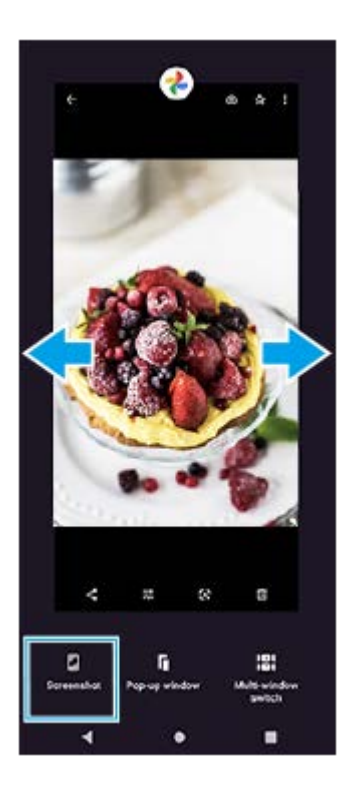

### **Tema relacionado**

- [Establecimiento de otras opciones del Sensor lateral](#page-49-0)
- [Ajustes menú](#page-119-0)

**Smartphone** Xperia 5 III XQ-BQ52/XQ-BQ62/XQ-BQ72

## **Grabación de la pantalla de su dispositivo**

Puede grabar un vídeo de la pantalla de su dispositivo. Los vídeos grabados se guardan automáticamente en el almacenamiento interno del dispositivo.

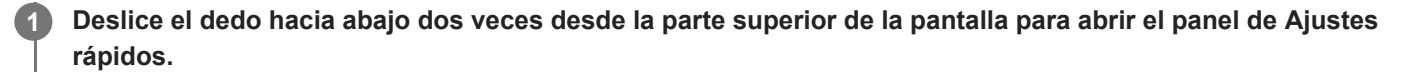

Pase el dedo hacia la izquierda o hacia la derecha para buscar <sup>®</sup> (Icono de grabación de pantalla) y **después puntee este botón.**

Si no puede encontrar el icono en el panel Ajustes rápidos, puntee / (Icono de editar) y, a continuación, arrastre y suelte (c) (Icono de grabación de pantalla) en la parte superior de la pantalla.

**Siga las instrucciones que aparecen en la pantalla para empezar a grabar la pantalla.**

Para detener la grabación, arrastre hacia abajo la barra de estado para abrir el panel de notificaciones y, a continuación, puntee la notificación de Grabar pantalla.

#### **Nota**

**2**

**3**

- Esta función de grabar pantalla y otras similares ofrecidas por otras aplicaciones no se pueden utilizar al mismo tiempo que la función [Captura de pantalla] o la función [Grabar] de la aplicación Optimizador de juegos.
- Es posible que no pueda grabar la pantalla de su dispositivo según el diseño de la aplicación.

#### **Tema relacionado**

[Pantalla de inicio](#page-80-0)

<span id="page-89-0"></span>[Guía de ayuda](#page-0-0)

**Smartphone** Xperia 5 III XQ-BQ52/XQ-BQ62/XQ-BQ72

## **Alarma**

Puede establecer una o varias alarmas y usar un archivo de sonido guardado en su dispositivo como señal de alarma. La alarma no sonará si tiene el dispositivo apagado.

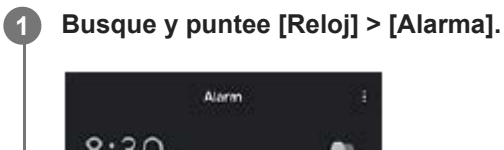

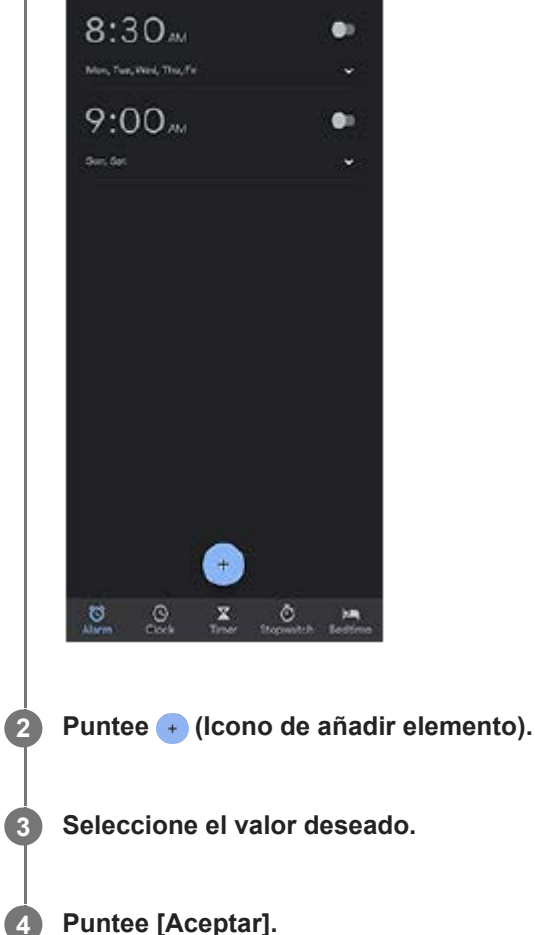

#### **Sugerencia**

Para añadir un widget de reloj a la pantalla de inicio, mantenga el toque sobre un área vacía de la pantalla de inicio, puntee [Widgets] y, a continuación, mantenga el toque en el reloj deseado.

## **Tema relacionado**

[Fecha y hora](#page-129-0)

**2**

[Guía de ayuda](#page-0-0)

**Smartphone** Xperia 5 III XQ-BQ52/XQ-BQ62/XQ-BQ72

# **Escaneado de QR codes**

Puede escanear QR codes utilizando Photo Pro.

**1 Busque y puntee (2)** (Icono de Photo Pro) y cambie el modo de toma a [BASIC] (Básico).

**Apunte la cámara hacia el QR code y, a continuación, puntee la notificación que aparece.**

Si la notificación no aparece, arrastre hacia abajo la barra de estado para abrir el panel de notificaciones y, a continuación, confírmela.

## **Activar la función [Lector de QR Code]**

- 1. Busque y puntee (3) (Icono de Photo Pro) y cambie el modo de toma a [BASIC] (Básico).
- **2.** Puntee [MENU].
- **3.** Puntee el interruptor [Lector de QR Code] para habilitar la función.
- Cierre el menú. **4.** El ajuste se guarda.

#### **Sugerencia**

Para mostrar la notificación de QR code en la pantalla de la aplicación Photo Pro, busque y puntee [Ajustes] > [Aplicaciones] > [Photography Pro] > [Notificaciones] > [Lector de QR Code], y después puntee el interruptor [Mostrar en pantalla] para habilitar la función con [Predeterminado] seleccionado.

#### **Tema relacionado**

[Sacar una foto o grabar un vídeo](#page-133-0)

[Guía de ayuda](#page-0-0)

**Smartphone** Xperia 5 III XQ-BQ52/XQ-BQ62/XQ-BQ72

# **Luz de notificación**

La luz de notificación le informa del estado de la batería y de algunos otros eventos. La luz de notificación está habilitada por defecto, pero puede deshabilitarse manualmente.

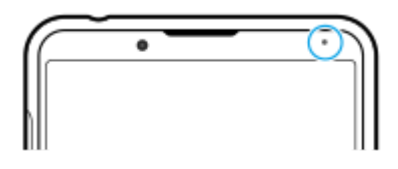

#### **Nota**

**2**

Si la luz de notificación está deshabilitada, solo se ilumina o parpadea cuando hay una advertencia sobre el estado de la batería, como por ejemplo cuando el nivel de la batería es inferior al 15 por ciento.

**1 Busque y puntee [Ajustes] > [Aplicaciones y notificaciones] > [Configurar notificaciones].**

**Puntee el interruptor [Usar LED para mostrar notificaciones] para habilitar o deshabilitar la función.**

Puede encontrar el elemento en [Avanzado].

### **Tema relacionado**

[Ajustes menú](#page-119-0)

[Guía de ayuda](#page-0-0)

### **Smartphone** Xperia 5 III XQ-BQ52/XQ-BQ62/XQ-BQ72

## **Barra de estado y panel de notificaciones**

Los iconos de notificación y los iconos de estado se muestran en la barra de estado en la parte superior de la pantalla. Los iconos de notificación le informan de eventos, como nuevos mensajes. Los iconos de estado le informan de estados, como el estado de la batería y la intensidad de la señal de las conexiones de red móvil o Wi-Fi.

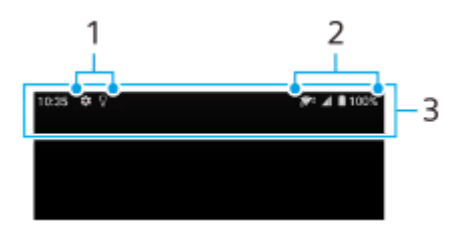

- **1.** Iconos de notificación
- **2.** Iconos de estado
- **3.** Barra de estado

## **Ver el contenido de la notificación**

Cuando abra el panel de notificaciones, podrá ver el contenido de los iconos de notificación visualizados.

**1.** Arrastre la barra de estado hacia abajo para abrir el panel de notificaciones.

#### **Sugerencia**

- Para expandir y ver más información sobre una notificación, puntee v (Icono de flecha hacia abajo). No todas las notificaciones se pueden expandir.
- Para abrir la aplicación en la ventana emergente desde la notificación, puntee (Icono de ventana emergente). No todas las aplicaciones se pueden abrir en la ventana emergente.
- Para descartar una notificación del panel de notificaciones, pase el dedo hacia la izquierda o hacia la derecha en la notificación. No todas las notificaciones pueden descartarse.
- Para cambiar los ajustes de la notificación, arrastre una notificación hacia la izquierda o hacia la derecha para que aparezca (Icono de ajustes) y, a continuación, puntee sobre este icono o mantenga el toque en la notificación.

#### **Tema relacionado**

- [Iconos de notificación](#page-95-0)
- [Iconos de estado](#page-93-0)

<span id="page-93-0"></span>Smartphone Xperia 5 III XQ-BQ52/XQ-BQ62/XQ-BQ72

## **Iconos de estado**

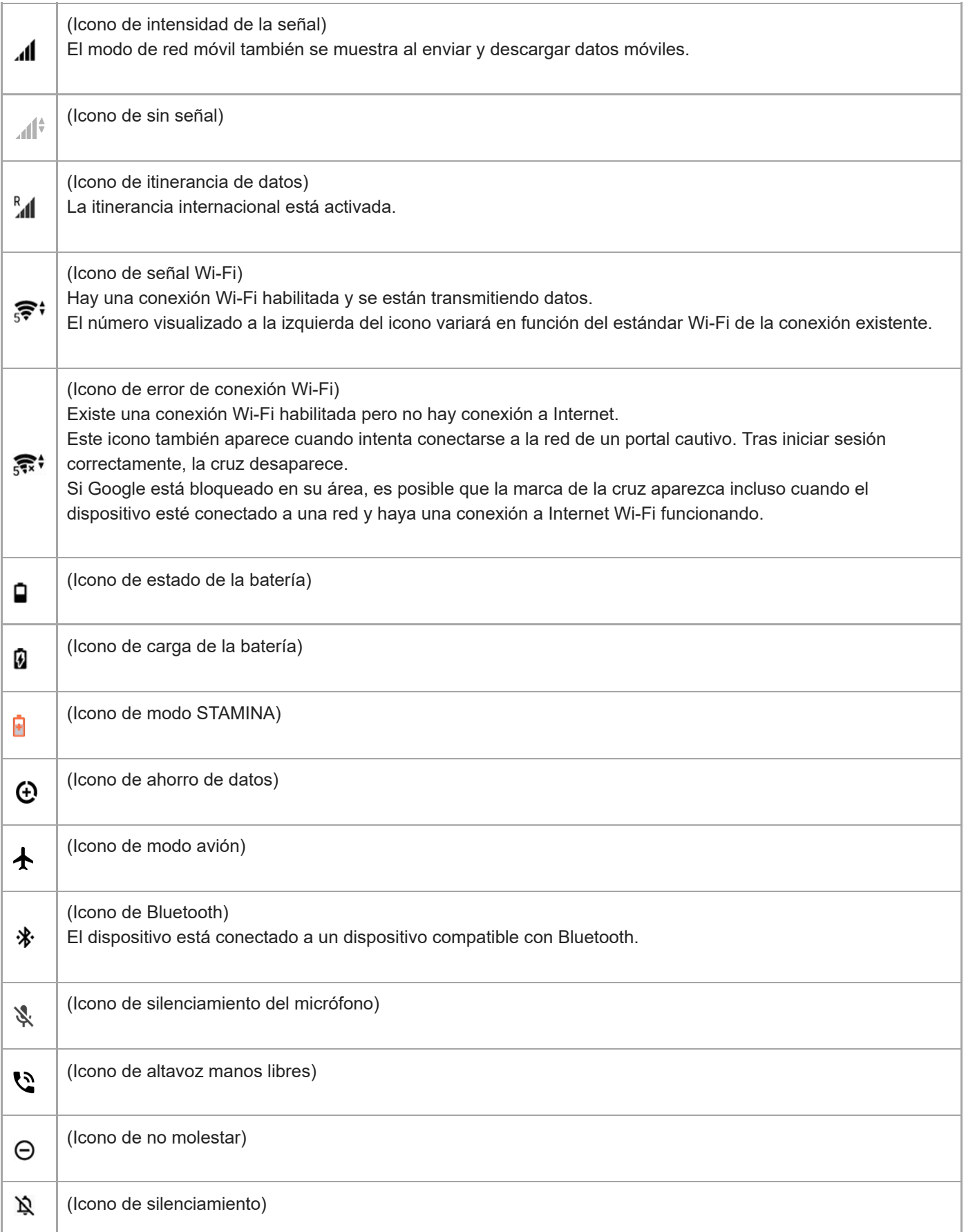

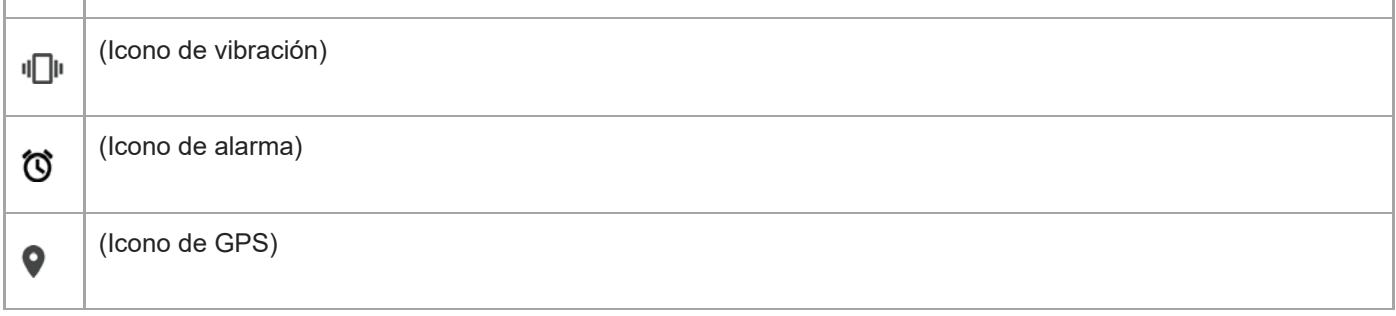

### **Nota**

No se enumeran todos los iconos que pueden aparecer en el dispositivo. Esta lista sirve solo de referencia y es posible que se realicen cambios sin previo aviso.

#### **Tema relacionado**

- [Carga del dispositivo](#page-97-0)
- [Modo STAMINA](#page-101-0)
- [Control del uso de datos](#page-117-0)
- [Activación o desactivación de la función Bluetooth](#page-188-0)
- [Volumen y vibración](#page-122-0)
- [Alarma](#page-89-0)
- [Uso de los servicios de localización](#page-128-0)
- [Iconos de notificación](#page-95-0)

<span id="page-95-0"></span>Smartphone Xperia 5 III XQ-BQ52/XQ-BQ62/XQ-BQ72

# **Iconos de notificación**

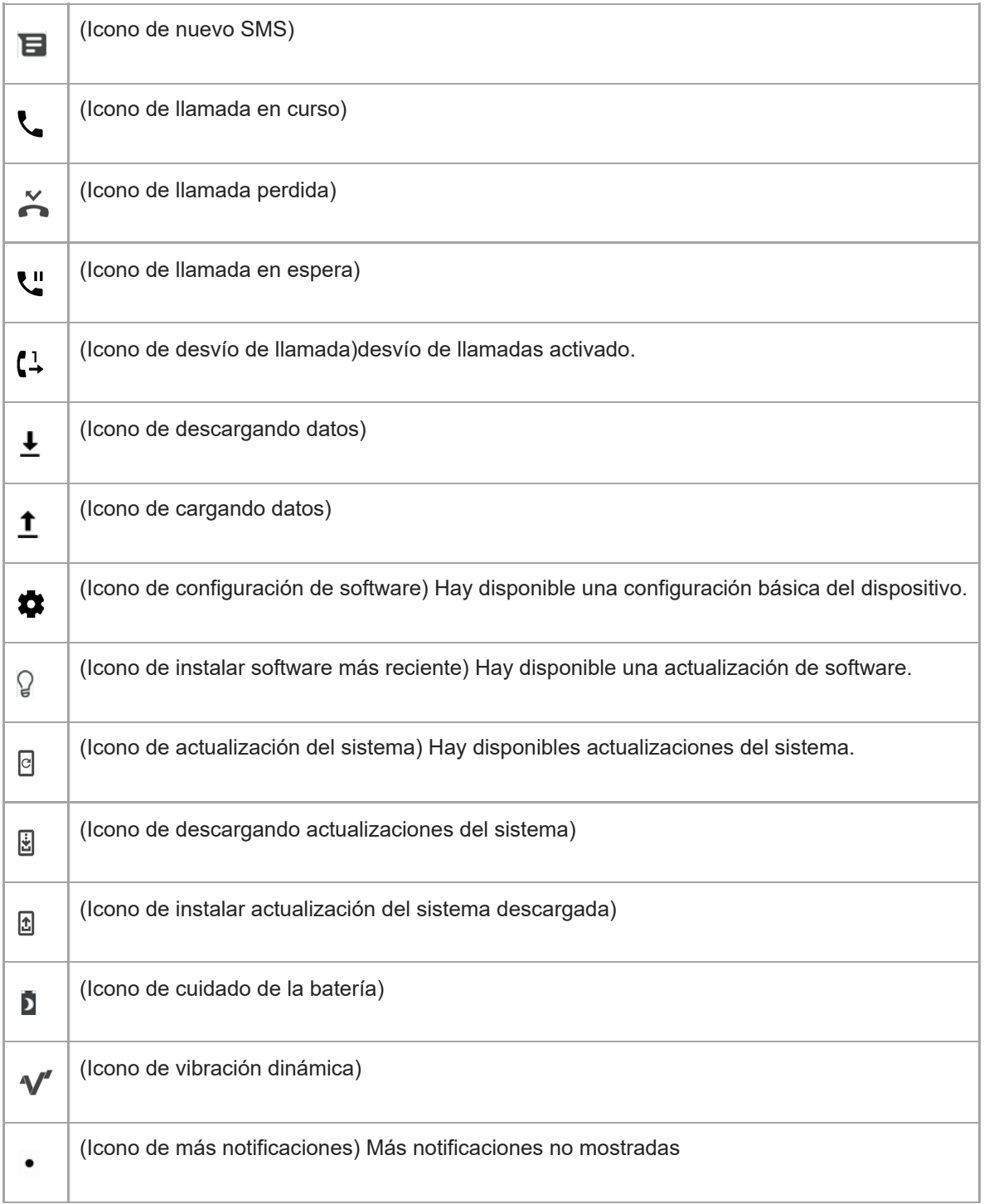

## **Nota**

No se enumeran todos los iconos que pueden aparecer en el dispositivo. Esta lista sirve solo de referencia y es posible que se realicen cambios sin previo aviso.

### **Tema relacionado**

- [Cuidado de la Batería](#page-100-0)
- [Utilización de vibración dinámica](#page-56-0)
- [Iconos de estado](#page-93-0)

<span id="page-97-0"></span>**Smartphone** Xperia 5 III XQ-BQ52/XQ-BQ62/XQ-BQ72

# **Carga del dispositivo**

Puede cargar el dispositivo desde una toma de corriente o un ordenador. El dispositivo se puede usar mientras se carga.

Si la batería se ha descargado por completo, es posible que transcurran hasta 10 minutos antes de que el dispositivo responda a la carga. Durante este período, la pantalla puede permanecer completamente en negro sin mostrar el icono de carga. Si está completamente descargada, puede que la batería tarde un par de horas en cargarse por completo. La temperatura ambiente puede afectar a la velocidad de carga.

Use siempre el cargador original de Sony y un cable USB diseñados para su modelo específico de Xperia, pues otros tipos de cargadores pueden aumentar el tiempo de carga, no cargar en absoluto, o incluso dañar el dispositivo.

#### **Nota**

El dispositivo tiene una batería recargable incorporada que solo puede sustituirse en un centro de reparación de Sony autorizado. Nunca intente abrir o desmontar el dispositivo. Si lo hace, puede provocar daños y anular la garantía.

#### **Sugerencia**

Un cargador para toma de pared cargará el dispositivo más rápidamente que a través del ordenador. El dispositivo se puede usar mientras se carga.

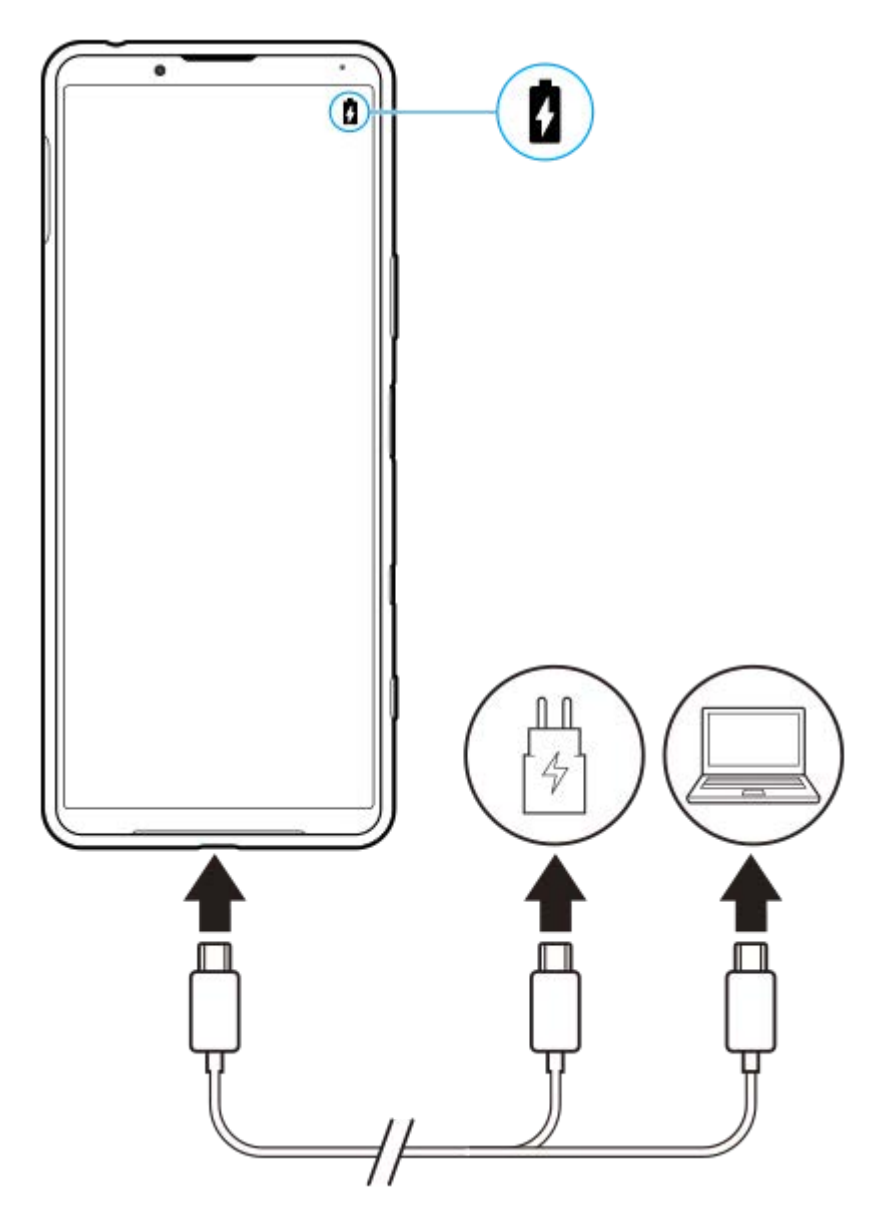

**1 Conecte un extremo del cable USB al cargador (o al puerto USB de un ordenador).**

**Conecte el otro extremo del cable al puerto USB del dispositivo. 2**

La luz de notificación se enciende cuando comienza la carga.

**Una vez que el dispositivo se haya cargado por completo, desconecte el cable de su dispositivo sacándolo en dirección perpendicular.**

Asegúrese de no doblar el conector.

## **Estado de la luz de notificación de batería**

- Verde: La batería se está cargando; el nivel de carga es superior al 90 %
- Naranja: La batería se está cargando; el nivel de carga se sitúa entre el 15 y el 90 %
- Rojo: La batería se está cargando; el nivel de carga es inferior al 15 %

### **Nota**

**3**

Es importante utilizar el cable USB suministrado con el dispositivo, pues otros tipos de cables USB pueden dañarlo.

### **Sugerencia**

Si la batería está completamente vacía, pueden pasar hasta 10 minutos antes de que se encienda la luz de notificación y aparezca el icono de carga.

#### **Tema relacionado**

[Administración de la energía y la batería](#page-102-0)

<span id="page-100-0"></span>**Smartphone** Xperia 5 III XQ-BQ52/XQ-BQ62/XQ-BQ72

# **Cuidado de la Batería**

La función Cuidado de la Batería aumenta la vida útil de la batería. Esta característica detecta los patrones de carga y calcula la hora de inicio y la hora de finalización del período de carga regular. El dispositivo se carga a una velocidad regular hasta el 90 % de su carga. Luego se controla la velocidad de carga para que la batería llegue al 100 % justo antes de desconectar el cargador. Puede personalizar manualmente las horas de comienzo y finalización del período de carga. Para obtener una mejor vida útil de la batería, también puede ajustar un límite de carga de manera que la batería siempre cargue solamente hasta el 80 % o el 90 %.

### **Nota**

**3**

El Cuidado de la batería no controlará la frecuencia de carga hasta que no detecte un ciclo de carga regular de al menos 4 horas durante un periodo de varios días.

**1 Busque y puntee [Ajustes] > [Batería] > [Cuidado de la Batería].**

**2 Puntee el interruptor para habilitar o deshabilitar Cuidado de la Batería.**

**Siga las instrucciones que aparecen en la pantalla y, a continuación, seleccione una opción.**

[Auto] está seleccionado de forma predeterminada.

#### **Sugerencia**

Los patrones de aprendizaje del ciclo de carga regular se guardan en Cuidado de la Batería. Aunque la función se haya deshabilitado, adopta los patrones de aprendizaje después de volver a habilitarse.

#### **Tema relacionado**

[Ajustes menú](#page-119-0)

<span id="page-101-0"></span>[Guía de ayuda](#page-0-0)

**Smartphone** Xperia 5 III XQ-BQ52/XQ-BQ62/XQ-BQ72

# **Modo STAMINA**

El Modo STAMINA prolonga el tiempo que transcurre hasta que la batería necesita cargarse deshabilitando algunas funciones del dispositivo. Al encender el Modo STAMINA, la visualización cambia al modo Tema oscuro. En función del nivel de STAMINA, se restringirán o deshabilitarán diferentes características para reducir el consumo de batería. Entre estas características se encuentran el rendimiento del renderizado, el brillo de la pantalla, la mejora de la imagen, y el GPS mientras la pantalla está apagada. Es posible que para algunas aplicaciones se deshabilite la sincronización de datos de aplicaciones en segundo plano o las corrientes de datos (streaming). Puede ajustar el modo STAMINA de modo que se active o se desactive automáticamente de acuerdo con el nivel de la batería. Siga las instrucciones que aparecen en la pantalla para obtener ajustes detallados.

**1 Busque y puntee [Ajustes] > [Batería] > [Modo STAMINA].**

**2 Puntee [Activar ahora].**

#### **Sugerencia**

Puede excluir determinadas aplicaciones de la optimización mediante el Modo STAMINA en el menú Función de ahorro de energía.

#### **Tema relacionado**

[Ajustes menú](#page-119-0)

# <span id="page-102-0"></span>**Administración de la energía y la batería**

Su dispositivo tiene una batería incorporada. Para aprovecharla al máximo, realice un seguimiento del consumo de energía de las diferentes aplicaciones y funciones.

También puede utilizar la función Cuidado de la batería para aumentar la duración de la batería. La función de ahorro de energía se activa de forma predeterminada para restringir el uso de la batería que hacen las aplicaciones en segundo plano. Si no desea que una aplicación se vea afectada, puede rescatarla en la función de ahorro de energía. Esto no afecta a las llamadas telefónicas ni a los SMS.

### **Nota**

Las actualizaciones del sistema pueden cambiar las funciones de ahorro de energía disponibles en el dispositivo.

## **Trucos generales de uso para mejorar el rendimiento de la batería**

Los consejos siguientes pueden ayudarle a aumentar el rendimiento de la batería:

- Reduzca el brillo de la pantalla.
- Desactive Bluetooth, Wi-Fi, y los servicios de localización cuando no los necesite.
- Apague el dispositivo o use el modo avión si se encuentra en un área sin cobertura de red o con poca cobertura. De lo contrario, el dispositivo buscará repetidamente redes disponibles, lo cual consume energía.
- Cuando no esté en su país, use una red Wi-Fi en lugar de la itinerancia. En la itinerancia se busca su red doméstica, lo que supone una demanda adicional para la batería, pues el dispositivo debe transmitir con mayor potencia de salida.
- Cambie los ajustes de sincronización de su correo electrónico, calendario y contactos.
- Detecte las aplicaciones con mayor consumo de batería y siga los consejos para ahorrar batería proporcionados en su dispositivo para esas aplicaciones.
- Cambie el nivel de notificación de una aplicación.
- Desactive el permiso para compartir la ubicación de una aplicación.
- Desinstale las aplicaciones que no esté utilizando.
- Use un dispositivo Sony de manos libres original para escuchar música. Los dispositivos de manos libres consumen menos batería que los altavoces del dispositivo.
- Reinicie el dispositivo de vez en cuando.

### **Para revisar el consumo de batería**

- Busque y puntee [Ajustes] > [Batería] para ver el porcentaje estimado de batería que queda y la duración de la **1.** misma.
- 2. Puntee : (Icono de más) > [Uso de batería] para ver una lista de aplicaciones y funciones que han consumido energía de la batería.

#### **Tema relacionado**

- [Carga del dispositivo](#page-97-0)
- [Comprobación del consumo de batería por aplicaciones](#page-104-0)
- [Cuidado de la Batería](#page-100-0)
- [Ajustes de pantalla](#page-125-0)
- [Activación o desactivación de la función Bluetooth](#page-188-0)
- [Uso de los servicios de localización](#page-128-0)
- [Reinicio y restablecimiento del dispositivo](#page-107-0)
- [Ajustes menú](#page-119-0)

**2**

<span id="page-104-0"></span>[Guía de ayuda](#page-0-0)

Smartphone Xperia 5 III XQ-BQ52/XQ-BQ62/XQ-BQ72

## **Comprobación del consumo de batería por aplicaciones**

Puede comprobar el consumo de la batería de las distintas aplicaciones, y cambiar los ajustes si es necesario.

**1 Busque y puntee [Ajustes] > [Aplicaciones y notificaciones].**

Seleccione una aplicación y revise el consumo de batería en [Batería].

Puede encontrar el elemento en [Avanzado].

#### **Tema relacionado**

[Ajustes menú](#page-119-0)

<span id="page-105-0"></span>**Smartphone** Xperia 5 III XQ-BQ52/XQ-BQ62/XQ-BQ72

# **Antes de actualizar el dispositivo**

Debe actualizar el software del dispositivo para obtener la funcionalidad, las mejoras y las correcciones de errores más recientes, y así garantizar un rendimiento óptimo. Cuando esté disponible una actualización de software, aparecerá **o** (Icono de actualización del sistema) en la barra de estado. También puede buscar actualizaciones nuevas manualmente.

La forma más fácil de instalar una actualización de software es hacerlo de manera inalámbrica desde el dispositivo. Antes de actualizar el dispositivo, tenga en cuenta lo siguiente:

- Asegúrese de que tiene suficiente capacidad de almacenamiento.
- Las actualizaciones del sistema y de las aplicaciones pueden presentar las funciones en su dispositivo de forma diferente a la descrita en esta Guía de ayuda. Es posible que la versión de Android no se vea afectada por una actualización.

## **Para comprobar si existe software nuevo**

**1.** Busque y puntee [Ajustes] > [Sistema] > [Avanzado] > [Actualización de software].

#### **Tema relacionado**

- [Actualización inalámbrica del dispositivo](#page-106-0)
- [Ajustes menú](#page-119-0)

<span id="page-106-0"></span>**Smartphone** Xperia 5 III XQ-BQ52/XQ-BQ62/XQ-BQ72

# **Actualización inalámbrica del dispositivo**

Utilice la aplicación Actualización de software para realizar una actualización inalámbrica del software de su dispositivo. Las actualizaciones que puede descargar mediante la red móvil dependen del operador. Con el fin de evitar gastos por tráfico de datos, se recomienda usar una red Wi-Fi en lugar de una red móvil para descargar nuevo software.

**1 Busque y puntee [Ajustes] > [Sistema] > [Avanzado] > [Actualización de software].**

**2 Siga las instrucciones de la pantalla.**

## **Para configurar la descarga automática de actualizaciones del sistema**

- **1.** Busque y puntee [Ajustes] > [Sistema] > [Avanzado] > [Actualización de software].
- **2.** Puntee : (Icono de más) > [Ajustes] > [Actualizar sistema automáticamente].
- **3.** Seleccione la opción que prefiera.

## **Para habilitar o deshabilitar las actualizaciones automáticas de las aplicaciones**

- **1.** Busque y puntee [Ajustes] > [Sistema] > [Avanzado] > [Actualización de software].
- **2.** Puntee : (Icono de más) > [Ajustes] > [Actualización automática de aplicaciones].
- **3.** Seleccione la opción que prefiera.

### **Tema relacionado**

- [Antes de actualizar el dispositivo](#page-105-0)
- [Ajustes menú](#page-119-0)

### <span id="page-107-0"></span>**Smartphone** Xperia 5 III XQ-BQ52/XQ-BQ62/XQ-BQ72

# **Reinicio y restablecimiento del dispositivo**

Puede forzar el reinicio o el apagado del dispositivo cuando se cuelgue o no se reinicie con normalidad. No se elimina ningún tipo de configuración o información personal.

También puede restablecer la configuración original de fábrica en el dispositivo. A veces este procedimiento es necesario si el dispositivo deja de funcionar correctamente, pero tenga en cuenta que primero debe hacer una copia de reserva de sus datos, ya que el restablecimiento del dispositivo borrará todos los datos del dispositivo. Si el dispositivo no se enciende o desea restablecer el software del dispositivo, puede utilizar Xperia Companion para reparar el dispositivo. Para más información sobre la descarga y la utilización de Xperia Companion, busque Xperia Companion en el sitio web de soporte al cliente de Sony.

## **Reinicio del dispositivo**

#### **Nota**

- Puede que el dispositivo no se reinicie si el nivel de batería es bajo. Conecte el dispositivo a un cargador y vuelva a intentar reiniciarlo.
- **1.** Mantenga pulsada la tecla de encendido.
- En el menú que aparece, puntee [Reiniciar]. **2.** El dispositivo se reinicia automáticamente.

## **Forzar el reinicio o el apagado del dispositivo**

- **1.** Mantenga pulsadas al mismo tiempo la tecla de encendido y la de subir volumen hasta que su dispositivo vibre.
- Realice las siguientes acciones en función de si desea forzar el reinicio o el apagado del dispositivo. **2.**
	- Si desea forzar el reinicio del dispositivo: suelte las teclas. El dispositivo se reiniciará.
	- Si desea forzar el apagado del dispositivo: continúe pulsando las teclas. Pasados unos segundos, el dispositivo vibrará tres veces y se apagará.

### **Sugerencia**

Si el dispositivo no se enciende, es posible que el problema se solucione con un reinicio forzado.

## **Restablecimiento a datos de fábrica**

#### **Nota**

- Para evitar daños permanentes en el dispositivo, no interrumpa el procedimiento de restablecer los datos de fábrica.
- Realice una copia de reserva de los datos guardados en la memoria interna del dispositivo. Al restablecer el dispositivo, se  $\bullet$ borrarán todos los datos que contenga.
- **1.** Busque y puntee [Ajustes] > [Sistema] > [Avanzado] > [Opciones de recuperación].
- **2.** Puntee [Borrar todos los datos] > [Borrar todos los datos].
- Si es necesario, dibuje el patrón de desbloqueo de la pantalla o introduzca la contraseña o el PIN de desbloqueo de **3.** la pantalla para continuar.
- **4.** Para confirmar, puntee [Borrar todos los datos].

#### **Sugerencia**

El dispositivo no vuelve a una versión anterior del software Android cuando restablece los datos de fábrica.
### **Tema relacionado**

- [Reparar el software del dispositivo mediante Xperia Companion](#page-109-0)
- [Ajustes menú](#page-119-0)

<span id="page-109-0"></span>**Smartphone** Xperia 5 III XQ-BQ52/XQ-BQ62/XQ-BQ72

# **Reparar el software del dispositivo mediante Xperia Companion**

Puede utilizar Xperia Companion para reparar el software del dispositivo. Si olvida su contraseña, su PIN o su patrón de desbloqueo de pantalla, puede usar la característica de reparación del dispositivo de Xperia Companion para borrar la capa de seguridad. Debe proporcionar los datos de inicio de sesión de la cuenta de Google para realizar esta operación. Al ejecutar la función de reparación, reinstala software en el dispositivo y puede perder algunos datos personales en el proceso.

Si el dispositivo parece estar congelado, se reinicia repetidamente o no se inicia de ninguna manera después de haber actualizado el software de Xperia, después de haber realizado una reparación de software, o después de un restablecimiento de los datos de fábrica, pruebe a forzar el apagado del dispositivo y después vuelva a encenderlo. Si el problema persiste, fuerce el apagado del dispositivo y, a continuación, realice una reparación de software.

#### **Nota**

- Antes de llevar a cabo una reparación de software, debe asegurarse de que conoce su nombre de usuario y su contraseña de la cuenta de Google. En función de los ajustes de seguridad, puede que deba introducir estos datos para reiniciar el dispositivo al finalizar la reparación de software.
- **Si no tiene Xperia Companion instalado en su ordenador, visite el sitio web de soporte al cliente de Sony y busque Xperia Companion para descargarlo. 1**

**Abra el software Xperia Companion en el ordenador y haga clic en [Reparación del software] en la pantalla principal. 2**

**3 Siga las instrucciones que aparecen en la pantalla para reinstalar el software y completar la reparación.**

#### **Tema relacionado**

[Reinicio y restablecimiento del dispositivo](#page-107-0)

#### **Smartphone** Xperia 5 III XQ-BQ52/XQ-BQ62/XQ-BQ72

# **Restablecimiento de sus aplicaciones**

Puede restablecer una aplicación o vaciar los datos de la misma si la aplicación deja de responder o causa problemas en el dispositivo. El restablecimiento de las preferencias de aplicaciones no elimina datos de aplicaciones del dispositivo.

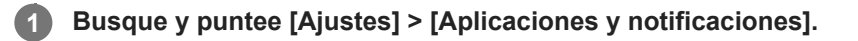

**2 Puntee el número de aplicaciones para verlas todas.**

Puntee : (Icono de más) > [Recuperar ajustes de aplicaciones] > [Recuperar aplicaciones].

### **Para borrar los datos de una aplicación**

- **1.** Busque y puntee [Ajustes] > [Aplicaciones y notificaciones].
- Seleccione una aplicación o un servicio y luego puntee [Almacenamiento y caché] > [Borrar almacenamiento] > **2.** [Aceptar].

#### **Para borrar la memoria caché de una aplicación**

- **1.** Busque y puntee [Ajustes] > [Aplicaciones y notificaciones].
- **2.** Seleccione una aplicación o un servicio y luego puntee [Almacenamiento y caché] > [Borrar caché].

### **Para borrar los ajustes predeterminados de una aplicación**

- **1.** Busque y puntee [Ajustes] > [Aplicaciones y notificaciones].
- Seleccione una aplicación o un servicio y luego puntee [Avanzado] > [Abrir de forma predeterminada] > [Borrar **2.** valores predeterminados].

#### **Nota**

La opción de borrar los datos, la caché o los ajustes predeterminados de una aplicación no está disponible para todas las aplicaciones o servicios.

### **Tema relacionado**

[Ajustes menú](#page-119-0)

<span id="page-111-0"></span>**Smartphone** Xperia 5 III XQ-BQ52/XQ-BQ62/XQ-BQ72

# **Visualización del estado de la memoria**

El almacenamiento interno almacena el contenido descargado o transferido, junto con datos y ajustes personales, y tiende a llenarse como resultado del uso normal. Si el dispositivo comienza a ralentizarse o las aplicaciones de repente se apagan, debería considerar lo siguiente:

- Cierre las aplicaciones en ejecución que no esté utilizando.
- Desinstale las aplicaciones descargadas que no utilice.
- Transfiera fotos, vídeos y música de la memoria interna a la tarjeta de memoria extraíble o al servicio de Google.

#### **Nota**

- **Puede adquirir una tarjeta de memoria por separado.**
- Si el dispositivo no puede leer el contenido de la tarjeta de memoria, es posible que tenga que formatearla. Tenga en cuenta que todo el contenido de la tarjeta se borra cuando la formatea.

### **Para ver el estado de la memoria**

**1.** Busque y puntee [Ajustes] > [Almacenamiento].

#### **Tema relacionado**

- [Liberación de espacio en el almacenamiento interno](#page-112-0)
- [Formateo de la tarjeta de memoria](#page-114-0)
- [Detención de la ejecución de aplicaciones y servicios](#page-113-0)
- [Ajustes menú](#page-119-0)

**2**

**4**

#### <span id="page-112-0"></span>**Smartphone** Xperia 5 III XQ-BQ52/XQ-BQ62/XQ-BQ72

# **Liberación de espacio en el almacenamiento interno**

Si el dispositivo comienza a ralentizarse o las aplicaciones se apagan repentinamente, la liberación de espacio en el almacenamiento interno puede solucionar el problema. Elimine los archivos y desinstale las aplicaciones que no utilice para liberar espacio.

### **1 Busque y puntee [Ajustes] > [Almacenamiento].**

### **Puntee [Gestionar almacenamiento].**

Si hay insertada una tarjeta de memoria, seleccione [Almacenamiento interno compartido] > [Gestionar almacenamiento].

**3 Seleccione la pestaña Examinar.**

#### **Elimine carpetas o archivos, o bien desinstale aplicaciones.**

- Para eliminar carpetas o archivos, seleccione la carpeta de almacenamiento interno, seleccione la carpeta o el archivo que desee eliminar, puntee : (Icono de más) y, a continuación, elimínelo.
- Para desinstalar aplicaciones, seleccione la carpeta de aplicaciones, puntee : (Icono de más) en la aplicación que no use y, a continuación, desinstálela.

#### **Tema relacionado**

[Visualización del estado de la memoria](#page-111-0)

[Ajustes menú](#page-119-0)

<span id="page-113-0"></span>Smartphone Xperia 5 III XQ-BQ52/XQ-BQ62/XQ-BQ72

# **Detención de la ejecución de aplicaciones y servicios**

Si el rendimiento del dispositivo o las aplicaciones no es óptimo, intente detener la ejecución de aplicaciones y servicios.

**1 Busque y puntee [Ajustes] > [Aplicaciones y notificaciones].**

**2 Seleccione una aplicación o un servicio y puntee [Forzar detención] > [Aceptar].**

#### **Tema relacionado**

- [Ajustes menú](#page-119-0)
- [Visualización del estado de la memoria](#page-111-0)

<span id="page-114-0"></span>**Smartphone** Xperia 5 III XQ-BQ52/XQ-BQ62/XQ-BQ72

# **Formateo de la tarjeta de memoria**

Si el dispositivo no puede leer el contenido de la tarjeta de memoria, formatee la tarjeta de memoria en el dispositivo.

#### **Busque y puntee [Ajustes] > [Almacenamiento] > [Tarjeta SD].**

Seleccione una aplicación si se le pide que lo haga.

Puntee : (Icono de más) > [Ajustes de almacenamiento] > [Formatear], y luego realice el formateo en el **siguiente cuadro de diálogo de confirmación.**

#### **Nota**

**1**

**2**

Cuando se formatea la tarjeta de memoria, todo su contenido se borra. Asegúrese de haber realizado antes copias de seguridad de todos los datos que desee guardar. Para realizar una copia de seguridad del contenido, puede copiarlo en un ordenador.

#### **Tema relacionado**

[Ajustes menú](#page-119-0)

[Guía de ayuda](#page-0-0)

**Smartphone** Xperia 5 III XQ-BQ52/XQ-BQ62/XQ-BQ72

# **Conexión de datos móviles**

Necesita los ajustes de Internet correctos para acceder a Internet mediante una conexión de datos móviles.

- Para la mayoría de operadores y redes móviles, estos ajustes ya están instalados en el dispositivo, de modo que puede comenzar a utilizar Internet directamente.
- Puede buscar manualmente actualizaciones de sus ajustes de Internet. Si cambia o elimina por error un ajuste de Internet, restablezca la configuración de Internet.
- Busque y puntee [Ajustes] > [Redes e Internet] > [Red móvil] y, a continuación, seleccione un nombre de tarjeta SIM para ver más opciones de red móvil.

#### **Tema relacionado**

[Ajustes menú](#page-119-0)

[Guía de ayuda](#page-0-0)

Smartphone Xperia 5 III XQ-BQ52/XQ-BQ62/XQ-BQ72

# **Aumento de la intensidad de la señal Wi-Fi®**

Hay varias cosas que puede hacer para mejorar la recepción Wi-Fi:

- Acercar el dispositivo al punto de acceso Wi-Fi.
- Alejar el punto de acceso Wi-Fi de posibles obstáculos o interferencias.
- No cubra la zona de la antena Wi-Fi de su dispositivo.

**Tema relacionado**

[Descripción general](#page-62-0)

**Smartphone** Xperia 5 III XQ-BQ52/XQ-BQ62/XQ-BQ72

# **Control del uso de datos**

Puede mantener un registro de la cantidad de datos transferidos hacia y desde su dispositivo mediante su conexión Wi-Fi o de datos móviles durante un plazo concreto. Por ejemplo, puede consultar la cantidad de datos utilizados por las aplicaciones individuales. Para conocer los datos transferidos a través de su conexión de datos móvil, también puede configurar advertencias y límites de uso de datos para evitar cargos adicionales.

# **Ayudar a reducir el uso de datos**

- Busque y puntee [Ajustes] > [Redes e Internet] > [Ahorro de datos]. **1.** Puede encontrar el elemento en [Avanzado].
- **2.** Puntee el interruptor para habilitar la función.

# **Establecimiento de una advertencia de uso de datos o un límite de datos móviles**

- **1.** Asegúrese de que el tráfico de datos móviles esté activado.
- Busque y puntee [Ajustes] > [Redes e Internet] > [Red móvil]. **2.**
- Si usa dos tarjetas SIM, seleccione una de ellas.
- Puntee [Límite y advertencia de datos]. **3.** Puede encontrar el elemento en [Avanzado].
- En función de si desea establecer una advertencia de datos o un límite de datos, proceda de la forma siguiente. **4.**
	- Para establecer una advertencia de uso de datos, puntee el interruptor [Establecer advertencia de datos] para habilitar la función y, a continuación, puntee [Advertencia de datos] para cambiar el nivel de aviso.
	- Para establecer un límite de datos móviles, puntee el interruptor [Establecer límite de datos] para habilitar la función y, a continuación, puntee [Límite de datos] para cambiar el límite de uso de datos.

#### **Sugerencia**

Puede ajustar la fecha cuando el ciclo de uso se restablece. En [Límite y advertencia de datos], puntee [Ciclo de uso de datos móviles] y, a continuación, ajuste la fecha de restablecimiento.

#### **Nota**

Una vez que el uso de datos móviles alcance el límite establecido, el tráfico de datos móviles del dispositivo se desactivará automáticamente.

# **Comprobación del uso de datos**

- **1.** Busque y puntee [Ajustes] > [Redes e Internet].
- En función de si quiere comprobar el uso de datos móviles o el uso de datos Wi-Fi, proceda de la forma siguiente. **2.**
	- Para comprobar el uso de datos móviles, puntee [Red móvil] > [Uso de datos de las aplicaciones].
	- Si usa dos tarjetas SIM, seleccione una de ellas y, a continuación, puntee [Uso de datos de las aplicaciones]. ■ Para comprobar el uso de datos Wi-Fi, puntee [Wi-Fi] > [Uso de datos con Wi-Fi].

# **Control del uso de datos de las aplicaciones individuales**

- **1.** Busque y puntee [Ajustes] > [Aplicaciones y notificaciones].
- **2.** Puntee la aplicación que desee controlar y después puntee [Datos móviles y Wi‑Fi].
- **3.** Edite las opciones como desee.

#### **Nota**

El rendimiento de las aplicaciones individuales puede verse afectado si cambia los ajustes de uso de los datos correspondientes.

#### **Tema relacionado**

[Ajustes menú](#page-119-0)

**2**

<span id="page-119-0"></span>[Guía de ayuda](#page-0-0)

Smartphone Xperia 5 III XQ-BQ52/XQ-BQ62/XQ-BQ72

# **Ajustes menú**

Vea y cambie los ajustes de su dispositivo en el menú de Ajustes.

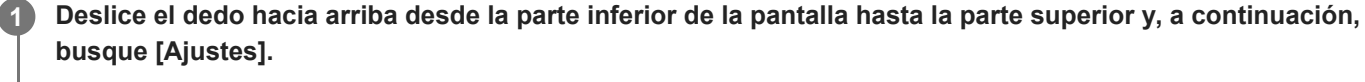

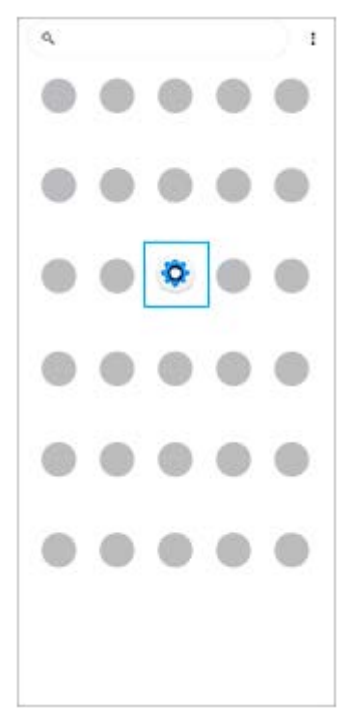

### **Puntee [Ajustes] y seleccione el menú deseado.**

Si no está seguro de qué menú seleccionar, puede buscar introduciendo una palabra clave en el campo [Buscar ajustes].

Q. Brashsettings Network & internet<br>Wi-Fi Noble Data usage, and Hotspot O Device connection<br>Bluetosth, Android Auto, NFC  $\bullet$ Appearance<br>Visitoson, Ambient Bistian (Always on display) Apps & notifications<br>App permissions, Default apps o Battery<br>24% -Should bett well about 3:00 PM Θ Display<br>Drightness level Sleep, Fordalon œ Sound<br>Audie, Ringtone, Do not Bisturb  $\bullet$ Sterage<br>24's varci - 194 08 free ٥  ${\sf Privacy}$ ⋒ provided published background states Location G private to business Security<br>Firepront Manage ◉

### **Abrir el menú de ajustes desde el panel de Ajustes rápidos**

**1.** Deslice el dedo hacia abajo dos veces desde la parte superior de la pantalla.

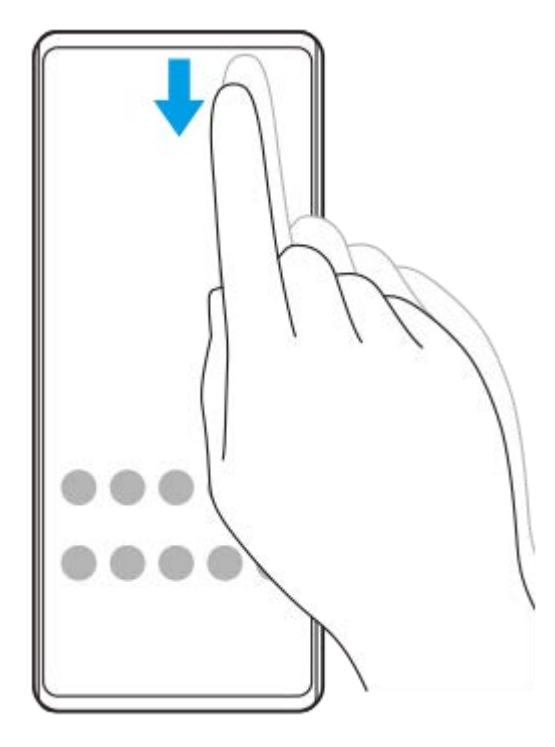

2. Busque  $\circledast$  (Icono de ajustes).

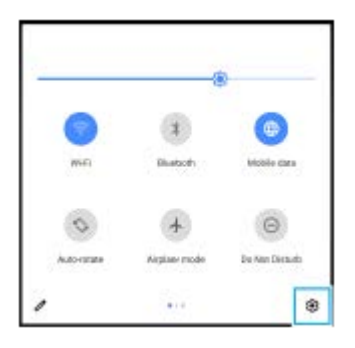

3. Puntee (3) (Icono de ajustes).

#### **Sugerencia**

- Cuando los 3 botones Inicio, Atrás y Aplicaciones recientes no se muestren en la parte inferior de la pantalla, busque y puntee [Ajustes] > [Sistema] > [Gestos] > [Navegación del sistema] > [Navegación con 3 botones].
- Para ver información sobre el dispositivo, busque y puntee [Ajustes] > [Información del teléfono].
- Si selecciona un idioma equivocado y no puede leer el texto del menú, busque y puntee (c) (Icono de ajustes) > (3) (Icono de menú del sistema). A continuación, seleccione el texto situado junto a **[IIII]** (Icono de teclado) y seleccione la primera entrada del menú que se abra. Luego podrá seleccionar el idioma que desee.

#### **Tema relacionado**

- [Volumen y vibración](#page-122-0)
- [Sonidos y tonos](#page-123-0)
- [Ajustes de pantalla](#page-125-0)
- [Fecha y hora](#page-129-0)

<span id="page-122-0"></span>[Guía de ayuda](#page-0-0)

**Smartphone** Xperia 5 III XQ-BQ52/XQ-BQ62/XQ-BQ72

# **Volumen y vibración**

El volumen y la vibración pueden cambiarse utilizando las teclas de volumen o cambiando un ajuste. Puede cambiar los volúmenes del timbre, los archivos multimedia, la alarma y las llamadas. Además, puede configurar su dispositivo para que vibre.

### **Nota**

Los ajustes de las aplicaciones pueden anular los ajustes de volumen y vibración seleccionados.

# **Cambio del volumen**

- Pulse la tecla de volumen hacia arriba o hacia abajo para cambiar el volumen del soporte. **1.** Para activar o desactivar rápidamente el volumen de los archivos multimedia, puntee  $\int$  (Icono de volumen de archivos multimedia).
- Para cambiar el volumen de las llamadas entrantes, del timbre, de las notificaciones o de la alarma, puntee **2.** (Icono de ajustar volumen).

Utilice cada control deslizante para ajustar el volumen. Puntee [Ver más] para obtener más opciones.

# **Activación del modo de vibración**

- **1.** Pulse la tecla de volumen hacia arriba o hacia abajo.
- 2. Puntee una o varias veces el icono mostrado por encima del control deslizante hasta que aparezca <sub>Il</sub>□<sub>I</sub>I (Icono de vibración).

# **Activación del sonido con vibración para llamadas entrantes**

- **1.** Busque y puntee [Ajustes] > [Sonido] > [Vibrar en llamadas].
- **2.** Seleccione una opción.

#### **Tema relacionado**

[Ajustes menú](#page-119-0)

<span id="page-123-0"></span>[Guía de ayuda](#page-0-0)

Smartphone Xperia 5 III XQ-BQ52/XQ-BQ62/XQ-BQ72

# **Sonidos y tonos**

# **Establecimiento del tono de llamada**

Puede establecer diferentes tonos de llamada para cada tarjeta SIM. También puede seleccionar un archivo de música deseado como tono de llamada.

- **1.** Busque y puntee [Ajustes] > [Sonido].
- **2.** Seleccione [Tono de llamada del teléfono: SIM 1] o [Tono de llamada del teléfono: SIM 2].

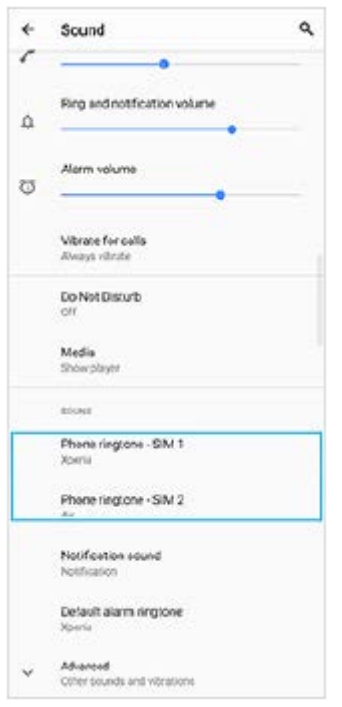

Seleccione un sonido de la lista. **3.**

Para seleccionar un archivo de música que no esté en la lista, puntee [Añadir tono de llamada].

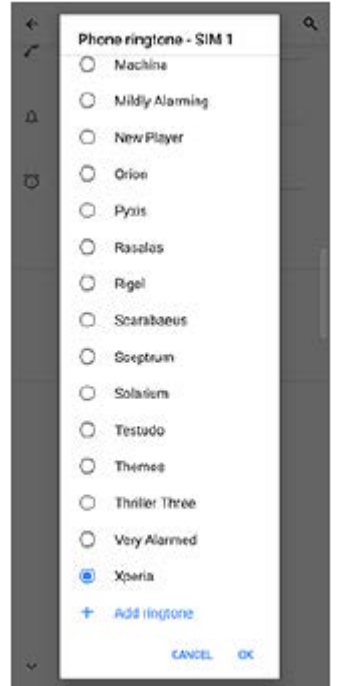

**4.** Para confirmar, puntee [Aceptar].

# **Establecimiento del sonido de notificación**

- **1.** Busque y puntee [Ajustes] > [Sonido] > [Sonido de la notificación].
- 2. Seleccione un sonido de la lista.

Para seleccionar un archivo de música que no esté en la lista, puntee [Añadir notificación].

**3.** Para confirmar, puntee [Aceptar].

#### **Sugerencia**

- Para desactivar todos los sonidos de tono y/o notificación y configurar el dispositivo para que vibre solamente, seleccione [Ninguno] en la lista.
- Para habilitar o deshabilitar otros sonidos y tonos, busque y puntee [Ajustes] > [Sonido] > [Avanzado] y, a continuación, puntee los interruptores para habilitar o deshabilitar los diferentes sonidos y tonos.

#### **Tema relacionado**

[Ajustes menú](#page-119-0)

**2**

<span id="page-125-0"></span>**Smartphone** Xperia 5 III XQ-BQ52/XQ-BQ62/XQ-BQ72

# **Ajustes de pantalla**

Puede cambiar el comportamiento, el brillo, el tamaño de visualización y la calidad de la pantalla. También puede ajustar la calidad de imagen de las fotos y los vídeos.

**1 Busque y puntee [Ajustes] > [Pantalla].**

#### **Puntee el ajuste que quiera cambiar.**

Use los controles deslizantes, puntee los conmutadores o seleccione opciones para ajustar.

### **Ajustes de la pantalla principal**

- **Ajustes de calidad de imagen**: Ajuste la calidad de las fotos y los vídeos que se muestran en el dispositivo.
- **Balance Blanco**: Puntee el interruptor [Establecer manualmente] para habilitar los cambios en el ajuste y, a continuación, seleccione uno de los ajustes predeterminados. También puede utilizar los controles deslizantes para ajustar el balance de blancos.
- **Alta frecuencia de actualización**: Ajuste la frecuencia de actualización a 120 Hz para una visualización más uniforme.
- **Nivel de brillo**: Ajuste el nivel de brillo con el control deslizante. También puede habilitar [Brillo automático] para optimizar automáticamente el brillo en función de la luz del entorno.
- **Tema oscuro**: Puede visualizar la pantalla con un fondo oscuro.
- **Girar automáticamente la pantalla**: Configure la pantalla para que gire automáticamente cuando el dispositivo esté encendido o para que permanezca en el modo de vista vertical.
- **Luz nocturna**: [Luz nocturna] cambia el color de la pantalla a ámbar. Así facilita la visualización de la pantalla en un ambiente más oscuro y la conciliación del sueño.
- **Impedir uso accidental con pantalla apagada**: Puede evitar que su dispositivo se active accidentalmente mientras lo lleva en el bolsillo o en el bolso.

#### **Nota**

- Cuando el modo STAMINA está activado, no se puede utilizar [Alta frecuencia de actualización].
- Evite visualizar imágenes muy brillantes o estáticas durante un periodo de tiempo prolongado. De lo contrario podría quedar un color o una imagen residual en la pantalla.

#### **Sugerencia**

- [Mejora de la imagen de vídeo] está disponible solamente para determinadas aplicaciones.
- Aunque la función Girar automáticamente la pantalla esté deshabilitada, se puede girar manualmente la pantalla punteando 17 (Icono de girar) en la barra de navegación.

### **Tema relacionado**

- [Pantalla de inicio](#page-80-0)
- [Realizar una captura de pantalla](#page-86-0)
- [Uso del modo de pantalla dividida](#page-53-0)
- [Ajustes menú](#page-119-0)

**Smartphone** Xperia 5 III XQ-BQ52/XQ-BQ62/XQ-BQ72

# **Actualizaciones de aplicaciones**

Si la función de actualización automática está habilitada, sus aplicaciones se actualizarán sin que reciba ninguna pregunta, por lo que es posible que no se dé cuenta de que se están descargando grandes volúmenes de datos. Para evitar costes de transferencia de datos que pueden ser altos, deshabilite las actualizaciones automáticas o habilite las actualizaciones automáticas solo a través de una conexión Wi-Fi. Para evitar la actualización automática de las aplicaciones, tiene que deshabilitar la función de actualización automática en la aplicación Play Store.

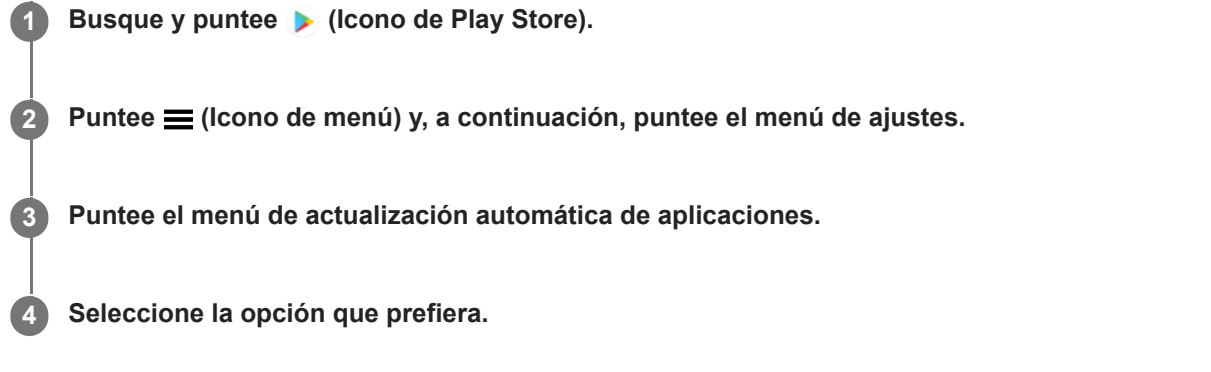

#### **Tema relacionado**

[Configuración de una cuenta de Google en el dispositivo](#page-70-0)

**Smartphone** Xperia 5 III XQ-BQ52/XQ-BQ62/XQ-BQ72

# **Uso de los servicios de localización**

Los servicios de localización permiten a aplicaciones como Mapas y la cámara utilizar información de su red móvil o Wi-Fi, así como la información del sistema de posicionamiento global (GPS), para determinar su localización aproximada. Para usar el dispositivo con el objetivo de averiguar dónde se encuentra, tiene que habilitar los servicios de localización. Para obtener más información, vaya a [support.google.com/](https://support.google.com/).

### **1 Busque y puntee [Ajustes] > [Ubicación].**

**2 Puntee el interruptor para habilitar o deshabilitar los servicios de localización.**

### **Para mejorar la precisión del GPS**

La primera vez que utilice la función GPS en el dispositivo, el sistema puede tardar unos minutos en encontrar su ubicación. Para facilitar la búsqueda, asegúrese de tener una vista despejada del cielo. Deténgase y no cubra la antena GPS. Las señales GPS pueden atravesar nubes y plástico, pero no la mayoría de objetos sólidos como edificios y montañas. Si no se encuentra su ubicación al cabo de varios minutos, desplácese a otra ubicación.

#### **Tema relacionado**

- [Descripción general](#page-62-0)
- [Ajustes menú](#page-119-0)

**1**

<span id="page-129-0"></span>[Guía de ayuda](#page-0-0)

**Smartphone** Xperia 5 III XQ-BQ52/XQ-BQ62/XQ-BQ72

# **Fecha y hora**

Puede cambiar la fecha y la hora del dispositivo.

### **Busque y puntee [Ajustes] > [Sistema] > [Fecha y hora].**

Puede encontrar el elemento en [Avanzado].

### **Puntee el elemento deseado para editar y cambiar los valores. 2**

- Si desea ajustar la fecha o la hora manualmente, puntee el interruptor [Fecha y hora automáticas] para deshabilitar la función.
- Si desea ajustar la zona horaria manualmente, puntee el interruptor [Usar la zona horaria proporcionada por la red] para deshabilitar la función.

### **Tema relacionado**

- [Ajustes menú](#page-119-0)
- [Alarma](#page-89-0)

[Guía de ayuda](#page-0-0)

### **Smartphone** Xperia 5 III XQ-BQ52/XQ-BQ62/XQ-BQ72

# **Descripción general del modo BASIC (Básico)**

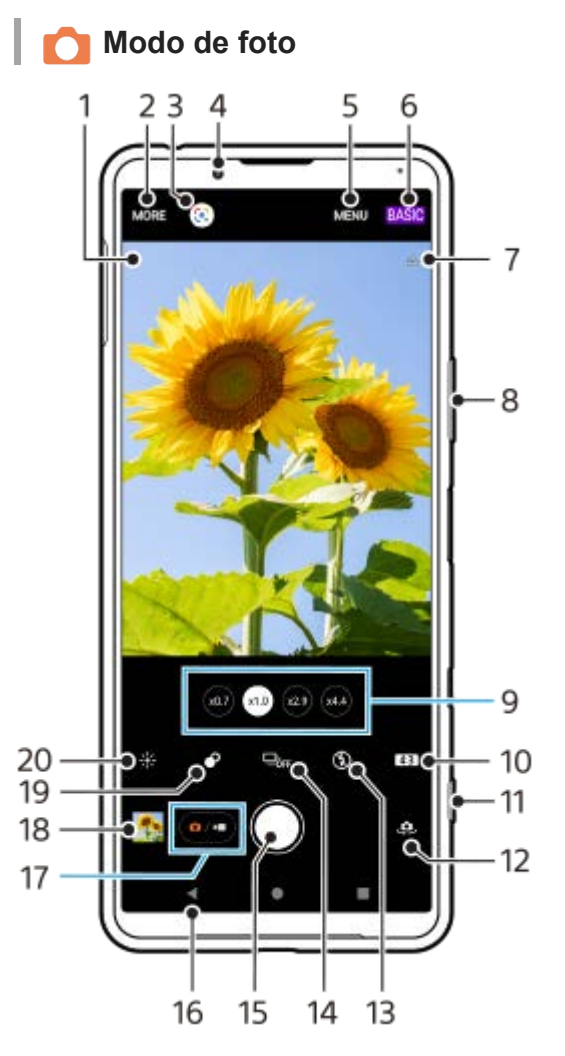

- Icono de reconocimiento de escena e icono de condiciones **1.**
- Estos iconos aparecen cuando Photo Pro reconoce una escena o condición automáticamente.
- **2.** Seleccionar un modo de captura
- **3.** Google Lens
- **4.** Objetivo de la cámara frontal
- **5.** Menú de ajustes de Photo Pro
- **6.** Cambiar el modo de toma
- **7.** Estado del geoetiquetado
- **8.** Usar la tecla de volumen para aumentar o reducir el zoom
- **9.** Puntear uno de los botones de ángulo para cambiar objetivos
- **10.** Seleccionar una relación de aspecto
- **11.** Usar la tecla de la cámara para iniciar Photo Pro o sacar fotos
- **12.** Cambiar entre la cámara frontal y la cámara principal
- **13.** Seleccione un ajuste de flash. El color del icono cambia cuando el flash o la linterna se activan.
- 14. Botón Modo manejo Seleccionar un ajuste de autodisparo o una captura única o modo de captura continua.
- **15.** Usar el botón del obturador para sacar fotos
- **16.** Volver o salir de Photo Pro
- **17.** Alternar entre la toma de fotos y de vídeos
- **18.** Puntear la miniatura para ver, compartir o editar fotos
- **19.** Puntear para ajustar el efecto Bokeh
- **20.** Puntear para ajustar el color y el brillo

# **Modo de vídeo**

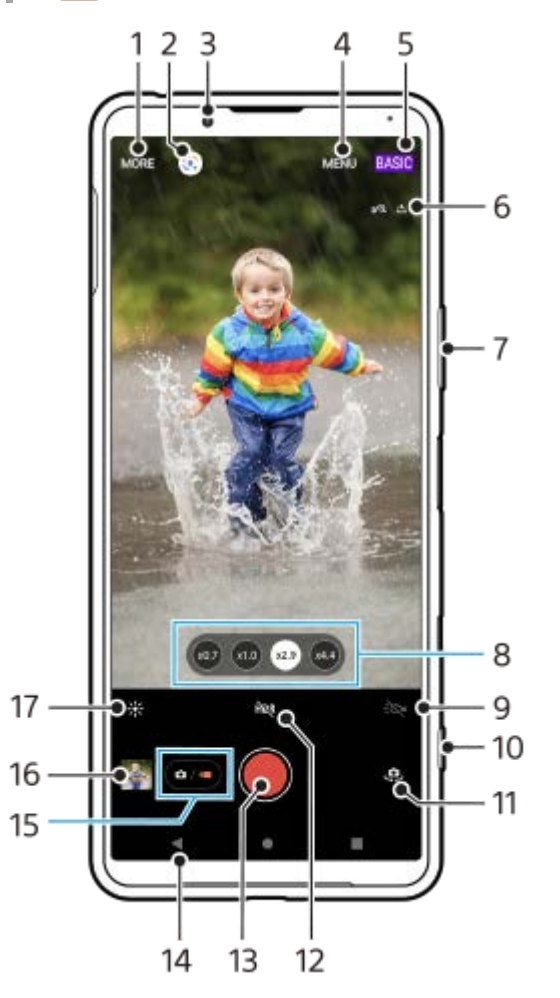

- **1.** Seleccionar un modo de captura
- **2.** Google Lens
- **3.** Objetivo de la cámara frontal
- **4.** Menú de ajustes de Photo Pro
- **5.** Cambiar el modo de toma
- **6.** Estado del geoetiquetado
- **7.** Usar la tecla de volumen para aumentar o reducir el zoom
- **8.** Puntear uno de los botones de ángulo para cambiar objetivos
- **9.** Puntear para activar la linterna. El color del icono cambia cuando la linterna está activada.
- **10.** Usar la tecla de la cámara para iniciar Photo Pro o grabar vídeos
- **11.** Cambiar entre la cámara frontal y la cámara principal
- **12.** Puntear para habilitar HDR (alto rango dinámico)
- **13.** Puntear el botón del obturador para grabar vídeos
- **14.** Volver o salir de Photo Pro
- **15.** Alternar entre la toma de fotos y de vídeos
- **16.** Puntear la miniatura para ver, compartir o editar vídeos
- **17.** Puntear para ajustar el color y el brillo

# **Tema relacionado**

- [Selección de un modo de captura](#page-145-0)
- [Sacar una foto o grabar un vídeo](#page-133-0)
- [Geoetiquetado](#page-174-0)
- [Funciones utilizadas con frecuencia en el modo BASIC \(Básico\)](#page-137-0)
- [Uso del flash](#page-166-0)
- [Captura continua](#page-163-0)
- [Temporizador automático.](#page-165-0)
- [Visualización de fotos y vídeos](#page-135-0)
- [Efecto Bokeh](#page-142-0)
- [Color y brillo](#page-141-0)
- [Grabación de vídeo con HDR](#page-143-0)
- [Escaneado de QR codes](#page-90-0)
- [Rostro/AF en los ojos](#page-169-0)

<span id="page-133-0"></span>[Guía de ayuda](#page-0-0)

**Smartphone** Xperia 5 III XQ-BQ52/XQ-BQ62/XQ-BQ72

# **Sacar una foto o grabar un vídeo**

En esta sección se explican las operaciones básicas de la cámara en el modo BASIC (Básico).

#### **Inicie Photo Pro. 1**

- Pulse la tecla de la cámara hasta el fondo.
- **Pase el dedo por comun de cámara) en la pantalla de bloqueo.**
- **Puntee (2)** (Icono de Photo Pro) en el cajón de aplicaciones.
- Pulse dos veces la tecla de encendido. Busque y puntee [Ajustes] > [Sistema] > [Gestos] > [Acceso rápido a la cámara], y después puntee el interruptor para habilitar la función.

**2 Cambie el modo de toma a [BASIC] (Básico).**

**3 Puntee (Botón de alternar entre foto y vídeo) para alternar entre el modo de foto y el modo de vídeo.**

#### **Pulse la tecla de la cámara o puntee el botón del obturador.**

Para sacar una foto mientras se graba un vídeo, puntee (a) (Icono de cámara).

#### **Sugerencia**

**4**

- Asegúrese de que los objetivos estén limpios. Una huella dactilar o un poco de suciedad pueden reducir la calidad de la foto.
- Use el temporizador automático cuando necesite más tiempo para prepararse o para evitar que las fotos salgan borrosas.
- Compruebe con frecuencia el estado de la memoria de su dispositivo. Las fotos y los vídeos de alta resolución consumen más memoria.
- Puede escanear códigos QR.

#### **Nota**

**Tenga en cuenta que algunas funciones pueden no estar disponibles, dependiendo de los aiustes.** 

#### **Botón del obturador**

El botón del obturador se usa de forma diferente en función del modo de captura y de las funciones activadas.

- (Botón del obturador): Sacar una foto
- (Botón de iniciar grabación de vídeo): Grabar un vídeo/reanudar la grabación
- (Botón de pausar grabación de vídeo): Poner en pausa un vídeo
- $\widehat{\bullet}$  ( $\widehat{\bullet}$ ) (Botón de detener grabación de vídeo): Detener la grabación de vídeo

#### **Sugerencia**

Puede evitar que Photo Pro se inicie accidentalmente cuando se mantenga pulsada la tecla de la cámara. En el modo BASIC (Básico), puntee [MENU] > [Iniciar con botón obturador] > [Desactivada].

Puede establecer si cambiar automáticamente al modo BASIC (Básico) o al último modo seleccionado cuando inicie Photo Pro. Para cambiar el ajuste en el modo BASIC (Básico), puntee [MENU] > [Modo de toma al iniciar] > [Usar siempre el Modo básico].

#### **Tema relacionado**

- [Ajustes menú](#page-119-0)
- [Escaneado de QR codes](#page-90-0)
- [Reconocimiento de escena y condiciones](#page-167-0)
- [Funciones utilizadas con frecuencia en el modo BASIC \(Básico\)](#page-137-0)
- [Visualización de fotos y vídeos](#page-135-0)
- [Temporizador automático.](#page-165-0)

#### <span id="page-135-0"></span>**Smartphone** Xperia 5 III XQ-BQ52/XQ-BQ62/XQ-BQ72

# **Visualización de fotos y vídeos**

Ver o compartir fotos y vídeos en la aplicación Google Fotos después de sacar fotos o grabar vídeos.

### **Visualización de fotos y vídeos mientras utiliza Photo Pro**

También puede editar fotos o vídeos, como por ejemplo ajustando los colores o recortando las fotos.

**1.** Cuando use Photo Pro, puntee la miniatura **(A)** para abrir una foto o un vídeo.

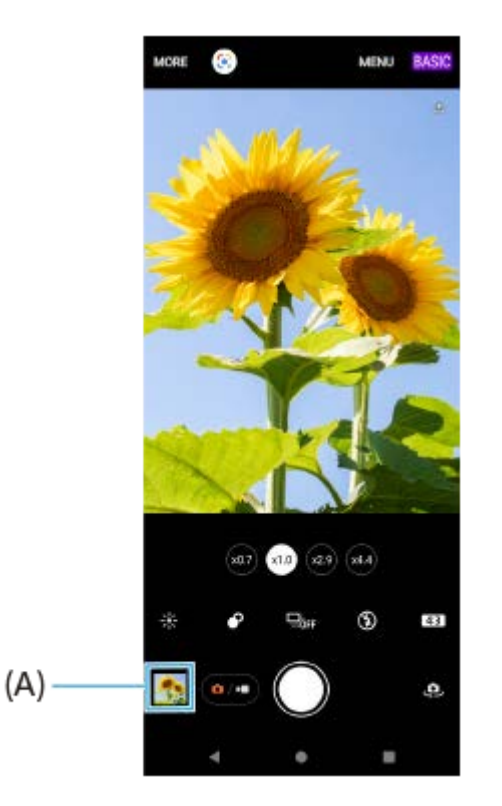

**2.** Pase el dedo hacia la izquierda o la derecha para ver las fotos y los vídeos.

#### **Sugerencia**

■ Puntee < (Icono de compartir) para compartir una foto o un vídeo, o  $\frac{1}{1}$  (Icono de editar) para editarlo. Para ocultar o mostrar iconos, puntee la pantalla.

### **Visualización de fotos o vídeos grabados anteriormente**

**1.** Abra la aplicación Google Fotos.

#### **Sugerencia**

Para obtener más información sobre la aplicación Google Fotos, vaya a [support.google.com/photos](https://support.google.com/photos).

#### **Tema relacionado**

[Sacar una foto o grabar un vídeo](#page-133-0)

<span id="page-137-0"></span>[Guía de ayuda](#page-0-0)

**Smartphone** Xperia 5 III XQ-BQ52/XQ-BQ62/XQ-BQ72

# **Funciones utilizadas con frecuencia en el modo BASIC (Básico)**

### **Cambio de la relación de aspecto**

- 1. En el modo BASIC (Básico), puntee **[4,2]** (Icono de relación de aspecto).
- **2.** Seleccione un ajuste.

#### **Sugerencia**

El número de fotos y vídeos que puede almacenar depende de la resolución o el valor en MP (megapíxeles) usado y de la duración de los vídeos. Las fotos y los vídeos de alta resolución ocupan más memoria, así que recuerde que una resolución menor puede ser adecuada para el uso cotidiano.

### **Configuración de los ajustes de la cámara**

- **1.** En el modo BASIC (Básico), puntee [MENU].
- **2.** Pase el dedo por la lista para ver los ajustes disponibles y seleccione uno de ellos.

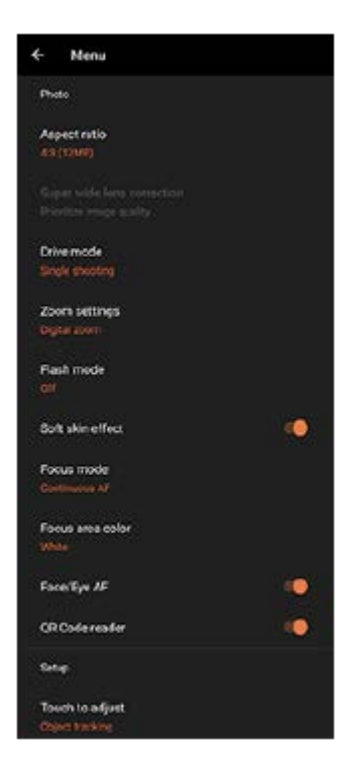

#### **Nota**

Los ajustes disponibles varían entre los modos de foto y vídeo.

#### **Sugerencia**

Puntee [Introducción a las características] para comprobar la información de diversas funciones.

# **Cambiar entre la cámara principal y la frontal**

1. En el modo BASIC (Básico), puntee (Icono de cambiar de cámara) para cambiar entre la cámara principal y la frontal.

# **Cambio de objetivos y uso del zoom**

Puede cambiar objetivos mientras utiliza la cámara principal.

- Con la cámara principal en el modo BASIC (Básico), puntee uno de los botones de ángulo. **1.**
	- $(x4)$  (Botón de telefoto x4.4)
	- $(\infty)$  (Botón de telefoto x2.9)
	- $(\widehat{\mathsf{m}}\mathsf{D})$  (Botón de gran angular)
	- (xo.7) (Botón de supergranangular)
- Acerque la imagen con el zoom. **2.**
	- Puntee uno de los botones de cambiar ángulo para seleccionar un objetivo y, a continuación, arrastre el botón de cambiar ángulo hacia la izquierda y hacia la derecha (en la orientación vertical) o hacia arriba y hacia abajo (en la orientación horizontal).
	- Junte o separe los dedos sobre la pantalla de la cámara.
	- Utilice la tecla de volumen.

#### **Sugerencia**

Para usar el zoom con un procesamiento digital que conserva una mayor parte de la calidad de imagen original, puntee [MENU] > [Ajustes de zoom] > [Zoom con súper resolución de IA].

### **Reducción del ruido del viento durante la grabación**

1. En el modo BASIC (Básico), puntee  $\overline{(\bullet)}$  (Botón de alternar entre foto y vídeo) para seleccionar un modo de vídeo.

- **2.** Puntee [MENU] > [Filtro inteligente de viento].
- **3.** Puntee el interruptor para habilitar la función.

#### **Tema relacionado**

- [Sacar una foto o grabar un vídeo](#page-133-0)
- [Escaneado de QR codes](#page-90-0)

**Smartphone** Xperia 5 III XQ-BQ52/XQ-BQ62/XQ-BQ72

# **Toma de una autofoto**

Cambie a la cámara frontal y tome una foto de usted. Para evitar fotos borrosas en condiciones de poca iluminación, coloque el dispositivo sobre una superficie sólida y utilice el autodisparo para mantener el dispositivo estable.

En el modo BASIC (Básico), puntee  $\overline{(\bullet)}$  (Botón de alternar entre foto y vídeo) para seleccionar un modo **de foto o vídeo. 1**

**2 Puntee (Icono de cambiar de cámara) para activar la cámara frontal.**

**3 Puntee el botón de modo de manejo para seleccionar el tiempo de retardo si quiere usar el autodisparo.**

**4 Pulse la tecla de la cámara o puntee el botón del obturador para sacar una autofoto.**

**Smartphone** Xperia 5 III XQ-BQ52/XQ-BQ62/XQ-BQ72

# **Toma de autofotos con el disparador de mano**

Use el disparador de mano para sacar una foto automáticamente un cierto periodo de tiempo después de que la cámara detecte su mano. La función de disparador de mano está disponible solamente cuando se utiliza la cámara frontal.

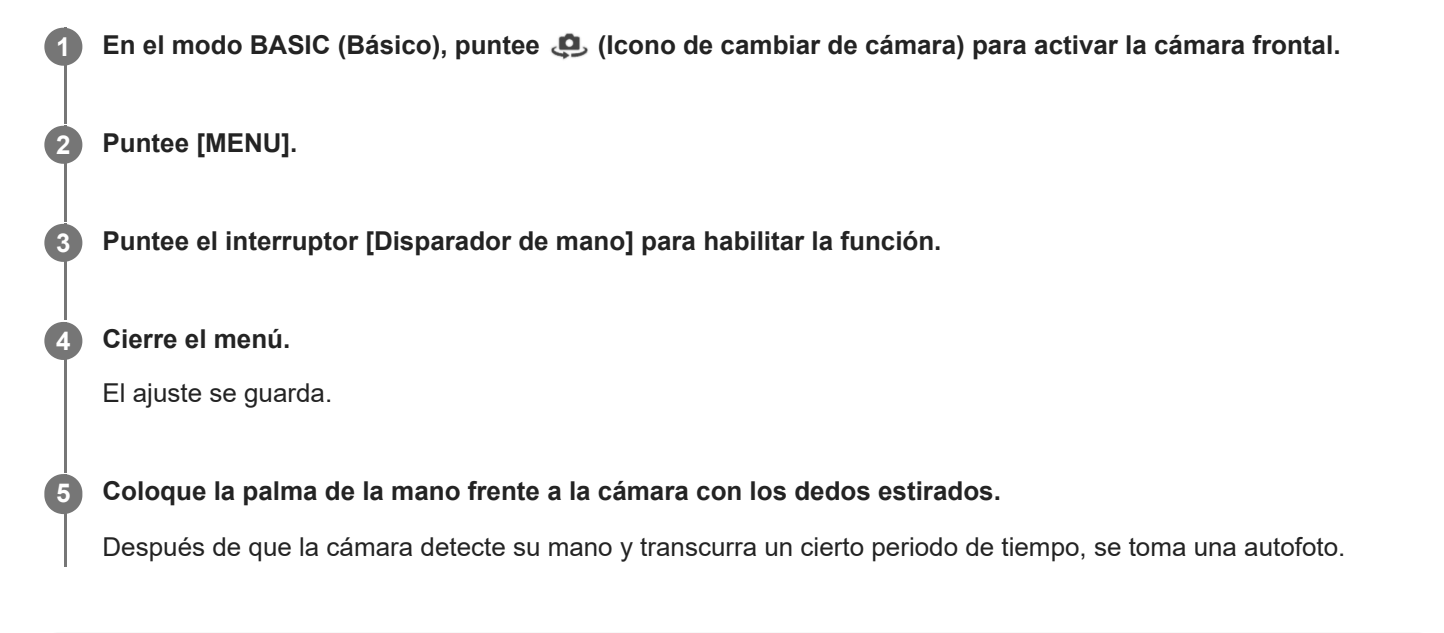

### **Sugerencia**

Cuando esté establecido el autodisparo, el temporizador se iniciará después de que la cámara detecte su mano.

<span id="page-141-0"></span>[Guía de ayuda](#page-0-0)

**Smartphone** Xperia 5 III XQ-BQ52/XQ-BQ62/XQ-BQ72

# **Color y brillo**

La cámara ajusta automáticamente el color y el valor de brillo detectando las condiciones de iluminación y haciendo un cálculo aproximado de la temperatura de color de la luz ambiental. Las cámaras digitales solo pueden hacer un cálculo estimado de la temperatura de color, por lo que quizá deba configurar los ajustes para corregirla. Si las fotos que saca en interiores están amarillentas o si quedan azuladas cuando usa el flash, pruebe a ajustar el color.

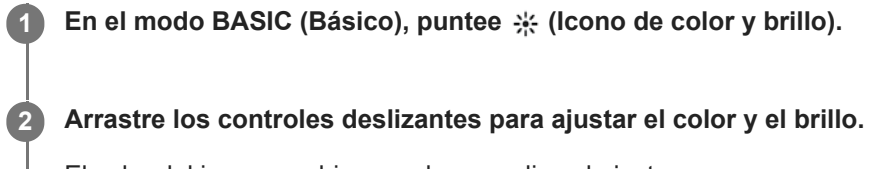

El color del icono cambia cuando se realice el ajuste. Para ocultar los controles deslizantes, puntee  $\bigtimes$  (Botón de cerrar) o el visor. Para restablecer los ajustes, puntee [Rest.].

**3 Pulse la tecla de la cámara o puntee el botón del obturador para sacar una foto o grabar un vídeo.**

### **Sugerencia**

Busque luz con la dirección y el color necesarios para dar forma y profundidad a una escena. Este tipo de luz se encuentra justo antes del amanecer y de la puesta de sol. La luz natural procedente de una ventana también es buena.

<span id="page-142-0"></span>**Smartphone** Xperia 5 III XQ-BQ52/XQ-BQ62/XQ-BQ72

# **Efecto Bokeh**

Puede sacar fotos con efecto Bokeh con la cámara principal de su dispositivo. El efecto Bokeh desenfoca el fondo de una foto para resaltar los objetos en primer plano y conseguir un efecto artístico.

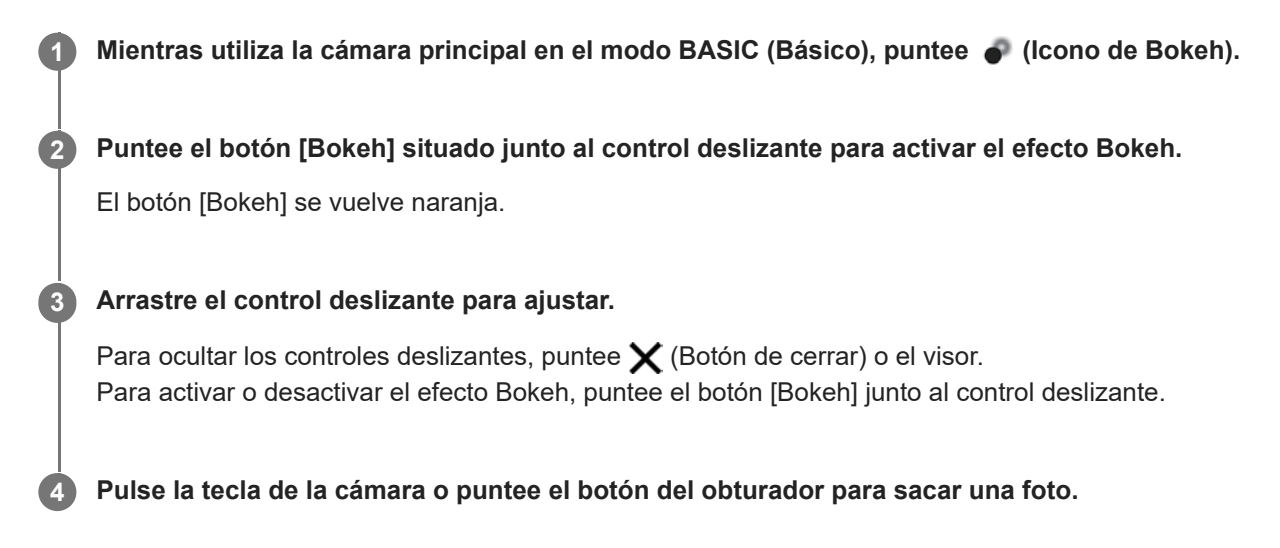

#### **Nota**

- El efecto Bokeh no está disponible cuando está seleccionado el objetivo x0.7.
- El zoom no está disponible mientras se utiliza el efecto Bokeh.

#### **Sugerencia**

Si se acerca o se aleja demasiado de un objeto mientras usa el efecto Bokeh, aparecerá un mensaje de advertencia. En este caso, ajuste la distancia entre la cámara y el objeto para sacar la foto con el efecto Bokeh.

<span id="page-143-0"></span>Smartphone Xperia 5 III XQ-BQ52/XQ-BQ62/XQ-BQ72

# **Grabación de vídeo con HDR**

Habilitar HDR (alto rango dinámico) para que los vídeos aparezcan más dramáticos y más realistas.

En el modo BASIC (Básico), puntee  $\overline{(\bullet)}$  (Botón de alternar entre foto y vídeo) para seleccionar un modo **de vídeo. 1**

**2 Puntee HDR** (Icono HDR) y seleccione [HDR].

### **Nota**

Este ajuste no está disponible cuando [Tamaño del vídeo] está establecido en [Full HD (60 fps)] o [HD].
Smartphone Xperia 5 III XQ-BQ52/XQ-BQ62/XQ-BQ72

# **Grabación de un vídeo estable**

Cuando grabe vídeos, puede usar la estabilización de vídeo para compensar los movimientos de la cámara y mantener estable el encuadre.

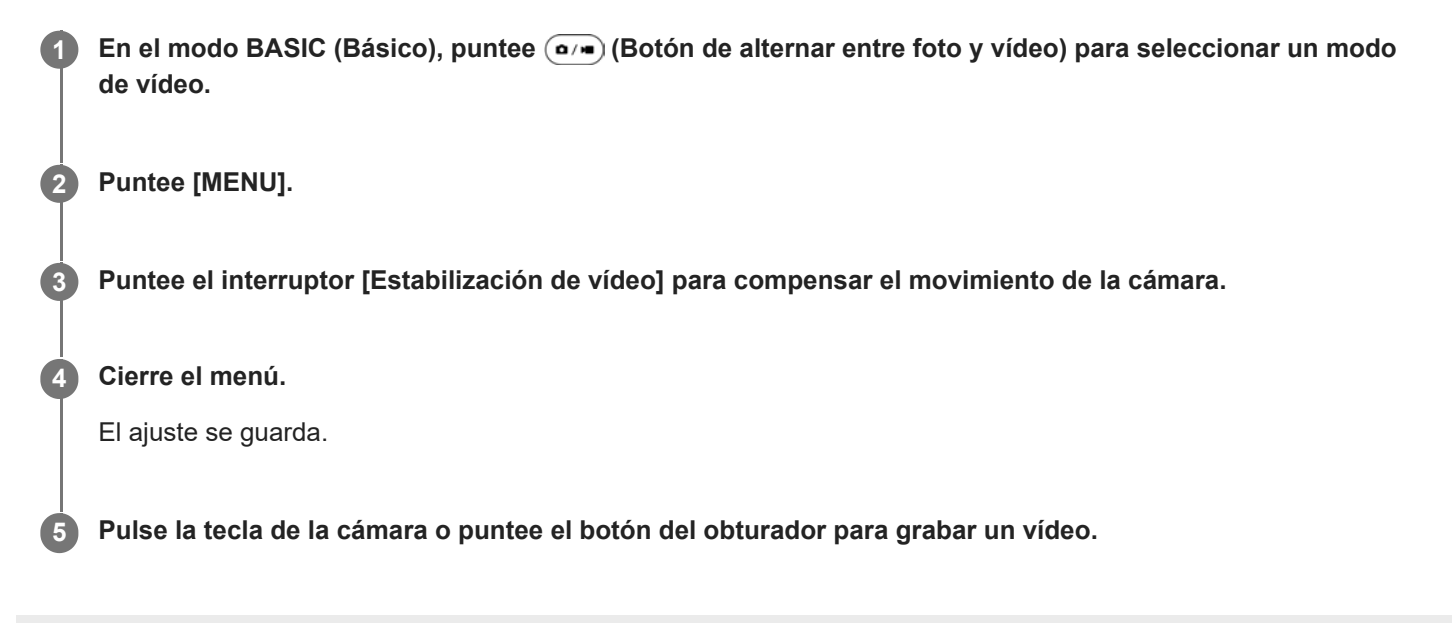

**Smartphone** Xperia 5 III XQ-BQ52/XQ-BQ62/XQ-BQ72

# **Selección de un modo de captura**

Puede seleccionar un modo de captura de acuerdo con el motivo o su propósito.

**1 En el modo BASIC (Básico), puntee [Más] y seleccione un modo de captura.**

#### **Descripción general de los modos de captura**

Los siguientes son algunos de los principales modos de captura.

- **(a)** (Icono de cámara lenta): Añada un efecto de cámara lenta tras grabar un vídeo.
- **(C)**. (Icono de autofoto retrato): Saque autofotos de mayor calidad.
- **(Icono de panorama): Saque fotos panorámicas y de gran angular.**
- **(B)** (Icono de efecto creativo): Saque fotos con efectos y filtros de color.

#### **Nota**

Los ajustes disponibles dependen del modo de captura seleccionado.

#### **Tema relacionado**

- [Vídeos a cámara lenta](#page-146-0)
- [Autofoto retrato](#page-147-0)
- [Panorama](#page-148-0)
- [Efecto creativo](#page-149-0)

<span id="page-146-0"></span>[Guía de ayuda](#page-0-0)

**Smartphone** Xperia 5 III XQ-BQ52/XQ-BQ62/XQ-BQ72

# **Vídeos a cámara lenta**

El modo de vídeo Cámara lenta añade potentes efectos a sus vídeos. El efecto de Cámara lenta se añade tras grabar un vídeo a velocidad normal.

#### **Nota**

Para grabar vídeos a cámara lenta es esencial que haya una buena iluminación.

### **Añadir un efecto de cámara lenta tras grabar un vídeo**

- 1. En el modo BASIC (Básico), puntee [Más] > «• (Icono de cámara lenta).
- **2.** Pulse la tecla de la cámara o puntee el botón del obturador para grabar un vídeo.
- **3.** Puntee (Botón de detener) para detener la grabación.
- **4.** Puntee la miniatura para abrir el vídeo.
- 5. Arrastre las asas de la línea de tiempo de cámara lenta a las posiciones donde quiera que aparezca el efecto de cámara lenta.

**(A)**: Asas

- **(B)**: Escala de tiempo de cámara lenta
- **(C)**: Puntee para activar o desactivar el sonido.

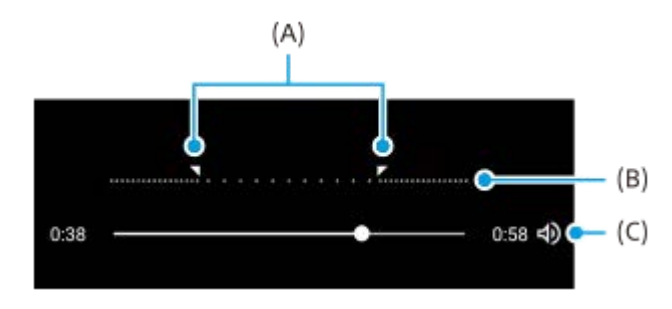

**2**

<span id="page-147-0"></span>[Guía de ayuda](#page-0-0)

**Smartphone** Xperia 5 III XQ-BQ52/XQ-BQ62/XQ-BQ72

# **Autofoto retrato**

Las autofotos retrato le permiten sacar autofotos de mayor calidad.

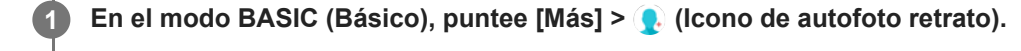

**Puntee el icono correspondiente al efecto que quiere aplicar y arrastre el control deslizante para ajustar el efecto.**

Si lo desea, ajuste los otros efectos de la misma forma.

**3 Pulse la tecla de la cámara o puntee el botón del obturador para sacar una foto.**

#### **Descripción general de la autofoto retrato**

- (Icono de Bokeh): Aplica un efecto de desenfoque alrededor de una persona.
- $\bullet$   $\star$  (Icono de piel suave): Suaviza los tonos de piel.
- <del>※</del> (Icono de brillo): Abrillanta los tonos de piel.
- ⊙ (Icono de ampliación de ojos): Aumenta el tamaño de los ojos.
- (c) (Icono de cara delgada): Hace que la cara parezca más delgada.

#### **Sugerencia**

- Puede guardar su retrato en la misma dirección que la vista previa punteando  $\Box$  (Icono de espejo) > [Activada].
- Puede sacar una foto punteando cualquier parte de la pantalla. Puntee  $\oint_X$  (Icono de captura táctil) > [Activada].

<span id="page-148-0"></span>[Guía de ayuda](#page-0-0)

Smartphone Xperia 5 III XQ-BQ52/XQ-BQ62/XQ-BQ72

## **Panorama**

Use la aplicación Panorama para sacar fotos panorámicas y de gran angular.

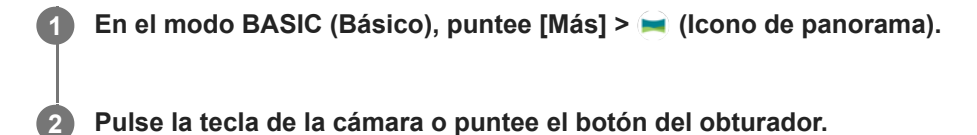

**3 Mueva la cámara de forma lenta y estable en la dirección indicada en la pantalla.**

<span id="page-149-0"></span>**Smartphone** Xperia 5 III XQ-BQ52/XQ-BQ62/XQ-BQ72

# **Efecto creativo**

Con la aplicación Efecto creativo, puede preseleccionar efectos y filtros de color antes de sacar una foto o grabar un vídeo.

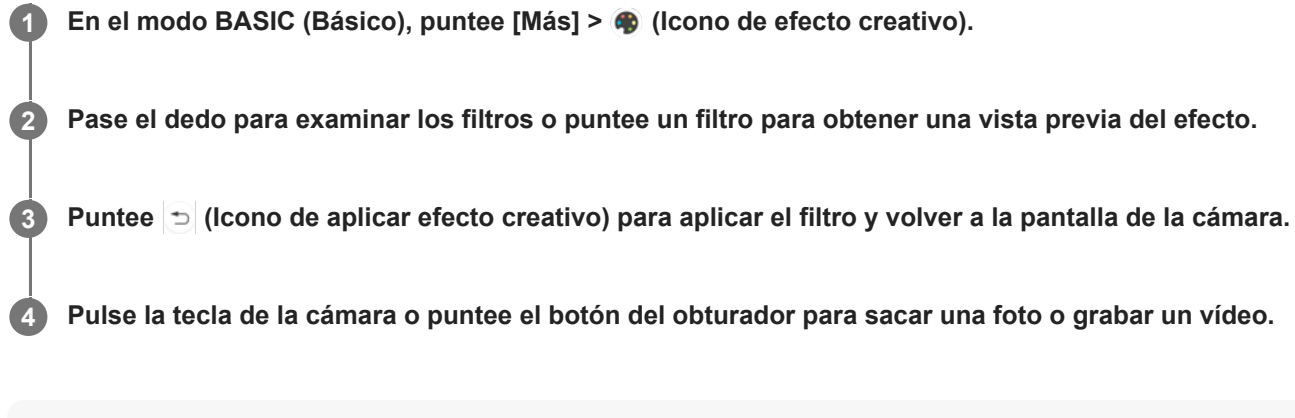

#### **Sugerencia**

Puntee  $\textcircled{1}$  (Icono de cambiar de filtro) para cambiar de filtro.

[Guía de ayuda](#page-0-0)

#### **Smartphone** Xperia 5 III XQ-BQ52/XQ-BQ62/XQ-BQ72

#### $\overline{\phantom{a}}$ 3 4 15 5 **CONTROL**  $14$ 6  $13$ 7 8 12 P. 11 10 q

# **Descripción general del modo AUTO/P/S/M**

- **1.** Use la tecla de volumen para aumentar o reducir el zoom.
- 2. Icono de almacenamiento de datos/Cantidad de espacio libre/Tamaño de imagen/Formato de archivo/Estado del geoetiquetado

El icono de escena o el icono de condición también se visualiza cuando está seleccionado el modo AUTO.

- **3.** Estado de la batería
- **4.** Use la tecla de la cámara para iniciar Photo Pro o tomar imágenes.
- Dial **5.**
	- Ajuste el valor de exposición cuando esté seleccionado el modo Programa automático (P).
	- Ajuste el tiempo de exposición cuando esté seleccionado el modo Prioridad de velocidad del obturador (S) o Exposición manual (M).
- Puntee para bloquear el enfoque. **6.** El botón se pone naranja cuando el enfoque está bloqueado. Puntee el botón otra vez para desbloquear el enfoque.
- Puntee para bloquear la exposición. **7.** El botón se pone naranja cuando la exposición está bloqueada. Puntee de nuevo el botón para desbloquear la exposición.
- Iconos de ajuste **8.**

Puntee en ellos para configurar los ajustes.

- Arrastre el interruptor hacia la derecha para bloquear los elementos en el lado izquierdo del visor y los iconos de **9.** ajustes, evitando así operaciones accidentales.
- 10. Indicador de enfoque/ajustes de exposición

 (Icono de enfoque automático) indica que el motivo está enfocado. (Icono de bloqueo AE) indica que la exposición está bloqueada.

11. Puntee la miniatura para ver, compartir o editar fotos y vídeos. Puntee (Botón Atrás) para volver a la pantalla de espera de Photo Pro.

- 12. Puntee para cambiar objetivos. Para utilizar el zoom, puntee > (Icono de dial de zoom abierto), junte o separe los dedos sobre el visor, o utilice la tecla de volumen.
- 13. Puntee para mostrar u ocultar la información visualizada en el visor. El histograma representa gráficamente la distribución de la luminancia. El medidor de nivel le ayuda a medir el ángulo del dispositivo y a mantener la imagen en posición horizontal. Cuando el dispositivo detecta que está nivelado, el medidor de nivel se ilumina de verde.
- **14.** Puntee para configurar ajustes más detallados.
- 15. Puntee para cambiar el modo de toma de imagen. Para seleccionar el modo de toma predeterminado cuando se inicie Photo Pro, puntee [MENU] > [Configuración] > [Modo de toma al iniciar] y, a continuación, seleccione una opción.

#### **Tema relacionado**

- [Icono de ajustes](#page-152-0)
- [Toma de imágenes fijas](#page-155-0)
- [Modo automático \(AUTO\)](#page-157-0)
- [Programa automático \(P\)](#page-158-0)
- [Prioridad de velocidad del obturador \(S\)](#page-159-0)
- [Exposición manual \(M\)](#page-160-0)
- [Memoria de ajustes de cámara](#page-161-0)
- [Recuperar memoria \(MR\)](#page-162-0)

<span id="page-152-0"></span>[Guía de ayuda](#page-0-0)

**Smartphone** Xperia 5 III XQ-BQ52/XQ-BQ62/XQ-BQ72

# **Icono de ajustes**

Los ajustes que se pueden realizar dependen del modo de toma.

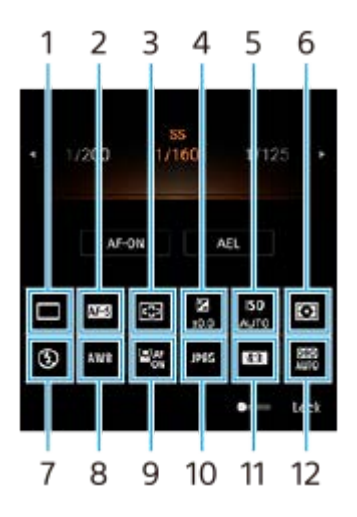

#### **Modo manejo 1.**

#### **Captura única**

**Captura continua: alta**: Toma imágenes continuamente mientras mantiene pulsada la tecla de la cámara. La velocidad alcanza un máximo de 20 imágenes por segundo.

**Captura continua: baja**: Toma imágenes continuamente mientras mantiene pulsada la tecla de la cámara. La velocidad alcanza un máximo de 10 imágenes por segundo.

**Temporizador automático: 3 s** / **Temporizador automático: 10 s**

#### **Modo enfoque 2.**

**AF toma sencilla**: Cuando pulse la tecla de la cámara hasta la mitad y la cámara enfoque un motivo, el enfoque se mantendrá bloqueado hasta que deje de pulsar la tecla de la cámara hasta la mitad. Utilice [AF toma sencilla] cuando el motivo esté inmóvil.

**AF continuo**: La cámara continúa enfocando mientras la tecla de la cámara se mantenga pulsada hasta la mitad. Utilice [AF continuo] cuando el motivo esté movimiento.

**Enfoque manual**: Ajusta el enfoque manualmente. Si no puede enfocar el motivo pretendido utilizando el enfoque automático, utilice el enfoque manual.

#### **Área de enfoque 3.**

**Ancho**: Enfoca automáticamente todo el rango de la pantalla. **Centro**: Enfoca automáticamente un motivo en el centro de la imagen.

#### **Valor de exposición 4.**

Ajusta el valor de exposición en el modo Prioridad de velocidad del obturador (S) y el modo Exposición manual (M) utilizando el dial.

#### **Sensibilidad ISO 5.**

Ajusta la sensibilidad ISO automáticamente (AUTO) o manualmente. La sensibilidad a la luz se expresa mediante el número ISO (índice de exposición recomendado) utilizando el dial. Cuanto mayor sea el número, mayor será la sensibilidad.

#### **Modo de medición 6.**

**Multi**: Mide la luz de cada área después de dividir el área total en múltiples áreas y determina la exposición adecuada para toda la pantalla (medición de múltiples patrones).

**Centro**: Mide el brillo promedio de toda la pantalla, a la vez que enfatiza el área central de la pantalla (medición ponderada al centro).

**Punto**: Mide solamente dentro del círculo de medición.

#### **Modo flash 7.**

Auto / Flash de relleno / Reducción de ojos rojos / Desactivada / Linterna

#### **Balance Blanco 8.**

Auto / Nublado / Luz diurna / Fluorescente / Incandescente / Sombra

**Personalizado 1 / Personalizado 2 / Personalizado 3**: Memoriza el color blanco básico en las condiciones de luz para el entorno de toma. Para ajustar el color blanco básico, seleccione uno de los elementos, puntee [Ajust.] y mueva el punto naranja a la posición deseada. Después de realizar el ajuste, puntee  $\bigtimes$  (Botón de cerrar).

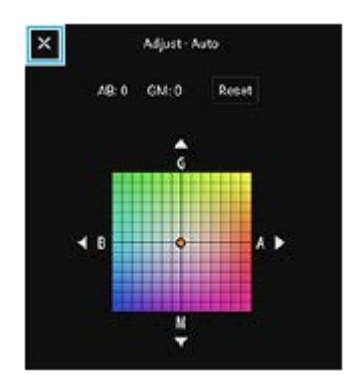

#### **Rostro/AF en los ojos 9.**

Activada / Desactivada

La cámara detecta las caras u ojos de personas y animales y los enfoca automáticamente.

#### **Formato de archivo 10.**

**RAW**: En este formato de archivo no se realiza procesamiento digital. Seleccione este formato para procesar imágenes en un ordenador con fines profesionales.

**RAW y JPEG**: Se crean al mismo tiempo una imagen RAW y una imagen JPEG. Esto es adecuado cuando se necesitan dos archivos de imágenes, uno en formato JPEG para la visualización y otro en formato RAW para la edición.

**JPEG**: La imagen se graba en formato JPEG.

#### **Relación de aspecto (Tamaño de imagen) 11.**

El tamaño de imagen se visualiza en función de la relación de aspecto. 4:3 / 16:9 / 1:1 / 3:2

#### **Optimizador de rango dinámico (DRO)/HDR automático 12. Optimizador de rango dinámico**: Corrige el brillo automáticamente. **HDR automático**: Corrige el brillo automáticamente.

#### **Tema relacionado**

- [Descripción general del modo AUTO/P/S/M](#page-21-0)
- [Toma de imágenes fijas](#page-155-0)
- [Programa automático \(P\)](#page-158-0)
- [Prioridad de velocidad del obturador \(S\)](#page-159-0)
- [Exposición manual \(M\)](#page-160-0)
- [Captura continua](#page-163-0)
- **[Temporizador automático.](#page-165-0)**
- [Ajuste del enfoque tocando el visor](#page-168-0)
- [Uso del flash](#page-166-0)
- [Rostro/AF en los ojos](#page-169-0)

<span id="page-155-0"></span>[Guía de ayuda](#page-0-0)

**Smartphone** Xperia 5 III XQ-BQ52/XQ-BQ62/XQ-BQ72

# **Toma de imágenes fijas**

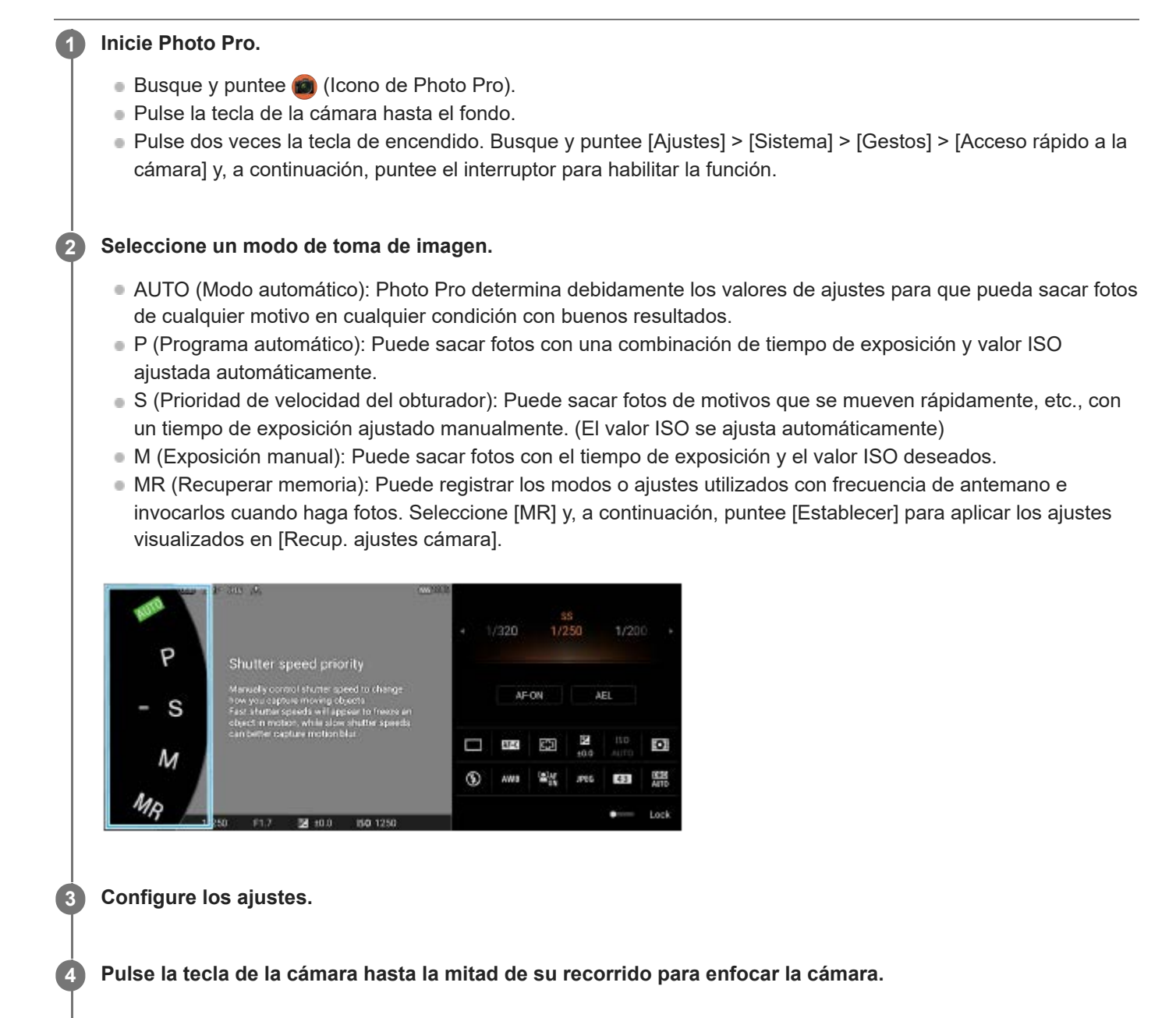

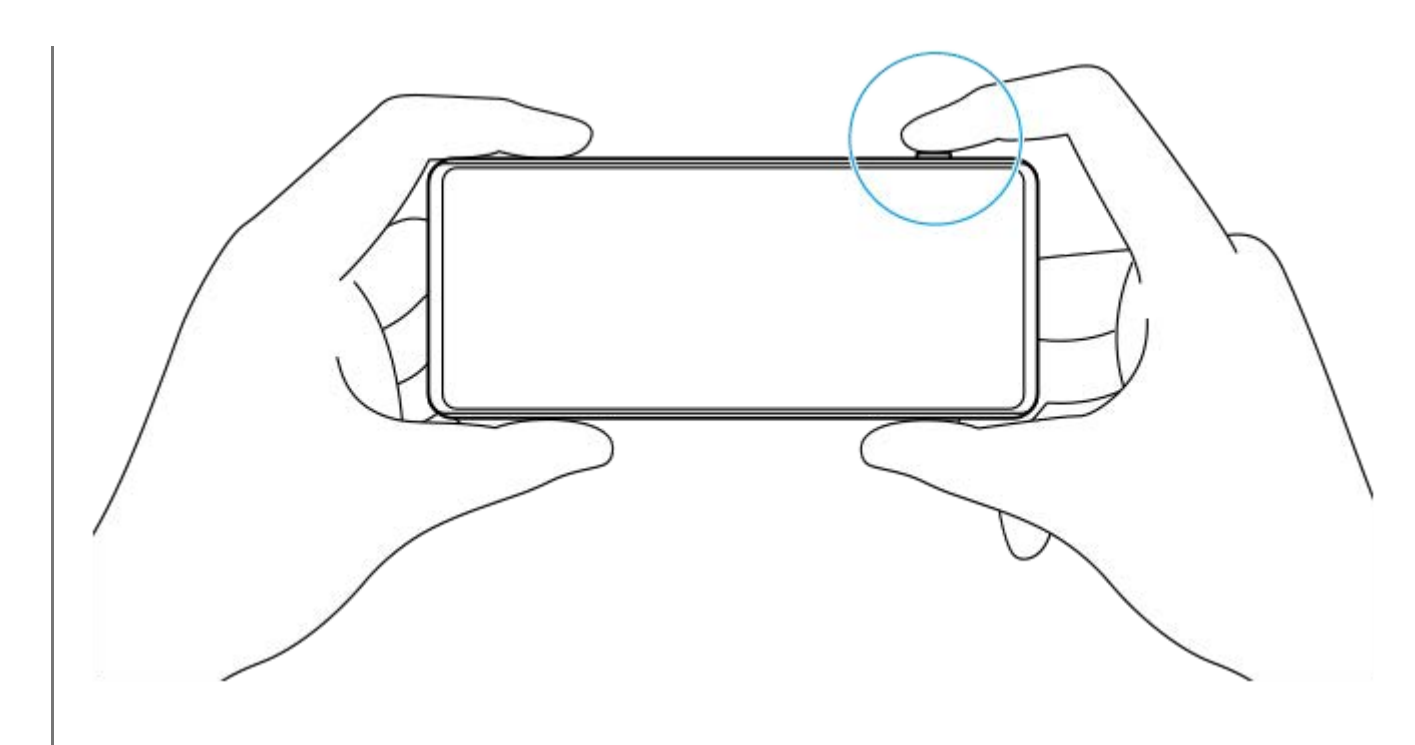

**5 Pulse la tecla de la cámara hasta el fondo.**

#### **Nota**

No hay ningún botón de obturador en la pantalla de espera de Photo Pro cuando el modo de toma esté establecido en los modos AUTO/P/S/M. Utilice la tecla de la cámara en el dispositivo.

#### **Tema relacionado**

- [Sacar una foto o grabar un vídeo](#page-133-0)
- [Modo automático \(AUTO\)](#page-157-0)
- [Programa automático \(P\)](#page-158-0)
- [Prioridad de velocidad del obturador \(S\)](#page-159-0)
- [Exposición manual \(M\)](#page-160-0)
- [Memoria de ajustes de cámara](#page-161-0)
- [Recuperar memoria \(MR\)](#page-162-0)

**2**

<span id="page-157-0"></span>**Smartphone** Xperia 5 III XQ-BQ52/XQ-BQ62/XQ-BQ72

# **Modo automático (AUTO)**

La cámara detecta el tipo de escena y condiciones y después toma imágenes con ajustes establecidos automáticamente, reduciendo el ruido y evitando el movimiento de la cámara.

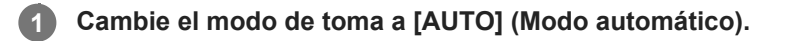

#### **Apunte la cámara hacia el motivo.**

Cuando la cámara reconoce la escena, aparece en la pantalla el icono de la escena reconocida.

**3 Pulse la tecla de la cámara hasta la mitad de su recorrido para enfocar la cámara.**

**4 Pulse la tecla de la cámara hasta el fondo.**

#### **Tema relacionado**

- [Descripción general del modo AUTO/P/S/M](#page-21-0)
- [Icono de ajustes](#page-152-0)
- [Memoria de ajustes de cámara](#page-161-0)

<span id="page-158-0"></span>**Smartphone** Xperia 5 III XQ-BQ52/XQ-BQ62/XQ-BQ72

# **Programa automático (P)**

La cámara ajusta automáticamente la exposición (la velocidad de obturación y el valor de la abertura) y puede ajustar otras funciones de toma de imagen como desee.

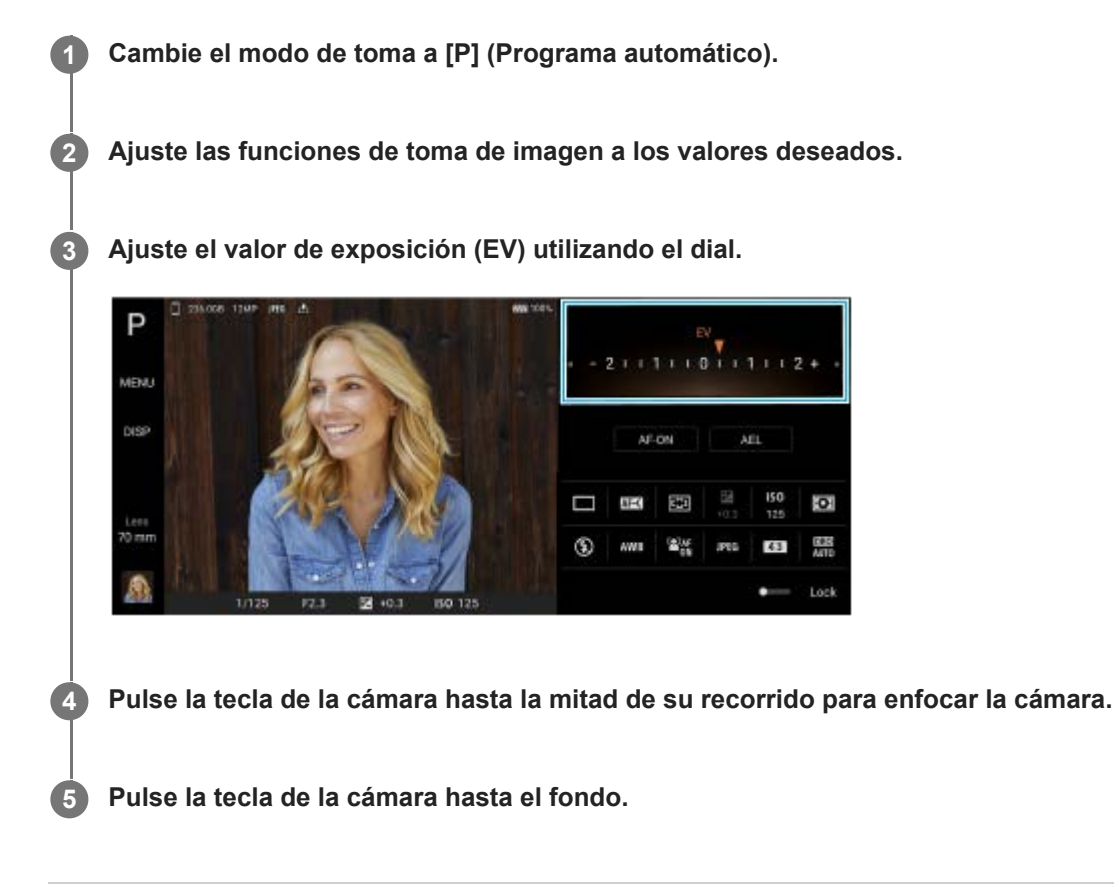

### **Tema relacionado**

- [Descripción general del modo AUTO/P/S/M](#page-21-0)
- [Icono de ajustes](#page-152-0)
- [Memoria de ajustes de cámara](#page-161-0)

<span id="page-159-0"></span>**Smartphone** Xperia 5 III XQ-BQ52/XQ-BQ62/XQ-BQ72

# **Prioridad de velocidad del obturador (S)**

Puede capturar un motivo que se mueva de varias formas ajustando la velocidad de obturación. Por ejemplo, puede capturarla en el instante del movimiento con un obturador de alta velocidad, o como imagen con estela con un tiempo de exposición largo.

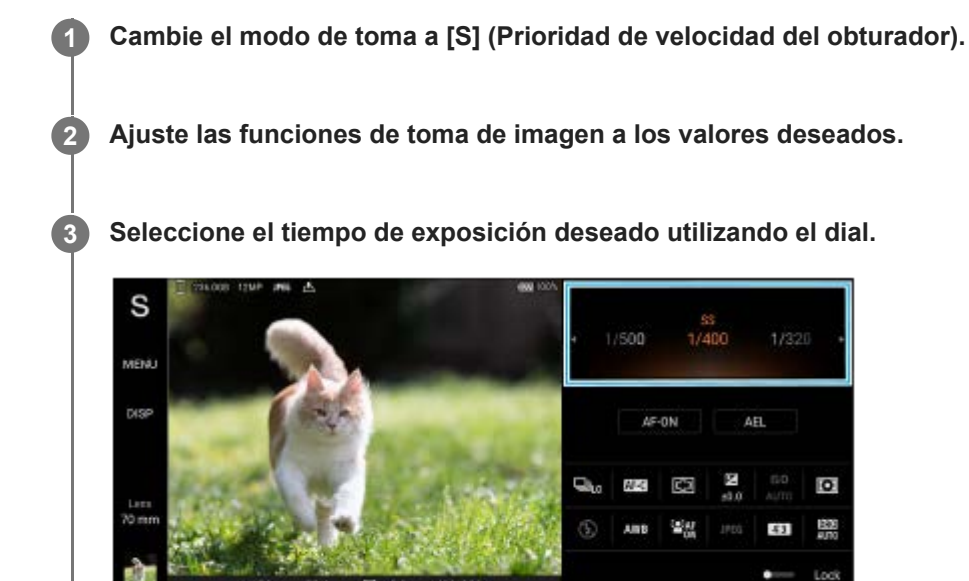

**4 Pulse la tecla de la cámara hasta la mitad de su recorrido para enfocar la cámara.**

**5 Pulse la tecla de la cámara hasta el fondo.**

#### **Sugerencia**

- Utilice un trípode para evitar las sacudidas de la cámara cuando haya seleccionado un tiempo de exposición largo.
- Cuando filme escenas deportivas en interiores, ajuste la sensibilidad ISO en un valor más alto.

### **Tema relacionado**

- [Descripción general del modo AUTO/P/S/M](#page-21-0)
- [Icono de ajustes](#page-152-0)
- [Memoria de ajustes de cámara](#page-161-0)

<span id="page-160-0"></span>**Smartphone** Xperia 5 III XQ-BQ52/XQ-BQ62/XQ-BQ72

# **Exposición manual (M)**

Puede tomar imágenes con el ajuste de exposición deseado ajustando la velocidad de obturación y la sensibilidad ISO. También puede tomar una imagen con estela del movimiento de un motivo con una exposición larga.

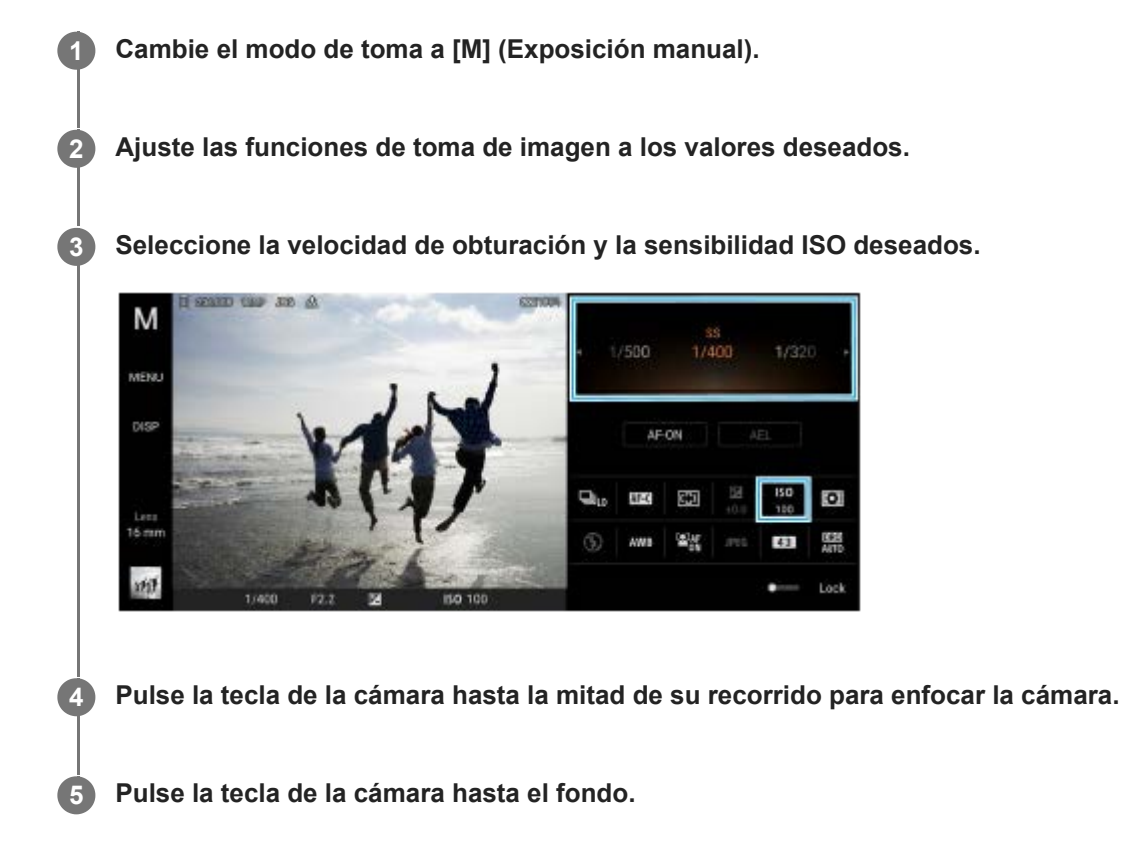

### **Tema relacionado**

- [Descripción general del modo AUTO/P/S/M](#page-21-0)
- [Icono de ajustes](#page-152-0)
- [Memoria de ajustes de cámara](#page-161-0)

<span id="page-161-0"></span>**Smartphone** Xperia 5 III XQ-BQ52/XQ-BQ62/XQ-BQ72

# **Memoria de ajustes de cámara**

Le permite registrar combinaciones de modos y ajustes utilizadas con frecuencia. Los ajustes registrados se pueden recuperar cambiando el modo de toma a [MR] (Recuperar memoria).

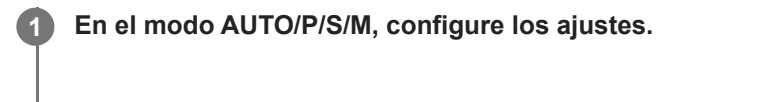

**2 Puntee [MENU] > [Captura] > [Memoria de ajustes de cámara].**

**Confirme los ajustes y, a continuación, puntee [Guardar].**

Para cambiar los ajustes, puntee [Cancelar] y repita el procedimiento comenzando desde el paso 1.

#### **Sugerencia**

**3**

Para cambiar los ajustes registrados, repita el procedimiento comenzando desde el paso 1.

#### **Tema relacionado**

- [Modo automático \(AUTO\)](#page-157-0)
- [Programa automático \(P\)](#page-158-0)
- [Prioridad de velocidad del obturador \(S\)](#page-159-0)
- [Exposición manual \(M\)](#page-160-0)
- [Recuperar memoria \(MR\)](#page-162-0)

<span id="page-162-0"></span>[Guía de ayuda](#page-0-0)

Smartphone Xperia 5 III XQ-BQ52/XQ-BQ62/XQ-BQ72

# **Recuperar memoria (MR)**

Le permite tomar una imagen con ajustes de toma recuperados. Puede registrar combinaciones de modos y ajustes utilizadas con frecuencia con [Memoria de ajustes de cámara].

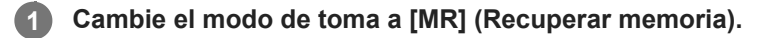

**2 Seleccione [Establecer] para aplicar los ajustes recuperados.**

**3 Pulse la tecla de la cámara hasta la mitad de su recorrido para enfocar la cámara.**

**4 Pulse la tecla de la cámara hasta el fondo.**

#### **Tema relacionado**

[Memoria de ajustes de cámara](#page-161-0)

<span id="page-163-0"></span>[Guía de ayuda](#page-0-0)

**Smartphone** Xperia 5 III XQ-BQ52/XQ-BQ62/XQ-BQ72

# **Captura continua**

Puede tomar imágenes fijas de forma continua y encontrar la mejor toma.

#### **Nota**

En el modo BASIC (Básico), las funciones [Captura continua] y [Modo enfoque] están disponibles mientras se utiliza la cámara principal en un modo de foto.

### **Activación o desactivación de la función [Captura continua]**

Puntee el botón de modo de manejo y, a continuación, seleccione una opción. **1.** Modo BASIC (Básico)

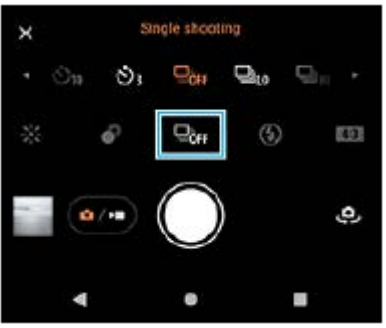

- [Captura continua: alta]: Toma imágenes de forma continua a alta velocidad.
- [Captura continua: baja]: Toma imágenes de forma continua a baja velocidad.
- **[Captura única]: Toma una sola imagen.**
- 2. Puntee  $\bigtimes$  (Botón de cerrar) para cerrar el menú. También puede cerrar el menú punteando el visor.

#### **Seleccionar el método de enfoque en función del movimiento del motivo**

- **1.** Puntee [MENU].
- Busque y puntee [Modo enfoque] y después seleccione una opción. **2.**
	- [AF toma sencilla]: La cámara bloquea el enfoque una vez completado. Utilice [AF toma sencilla] cuando el motivo esté inmóvil.
	- [AF continuo]: La cámara continúa enfocando mientras se pulsa la tecla de la cámara (o mientras el botón del obturador se mantiene pulsado en el modo BASIC (Básico)). Utilice [AF continuo] cuando el motivo esté movimiento.
- Cierre el menú. **3.**

El ajuste se guarda.

### **Toma de imágenes de forma continua**

- Mantenga pulsado el botón del obturador en el modo BASIC (Básico) o mantenga pulsada la tecla de la cámara. **1.** El número de imágenes capturadas se indica en el visor.
- **2.** Suelte el botón del obturador o la tecla de la cámara.

Se guardarán todas las fotos.

### **Seleccionar la mejor toma**

- **1.** Puntee la miniatura para ver los resultados.
- **2.** Desplácese por las imágenes que haya tomado y seleccione la imagen que quiera guardar.
- 3. Puntee III (Icono de ráfaga), y después seleccione una opción.

#### **Tema relacionado**

[Temporizador automático.](#page-165-0)

<span id="page-165-0"></span>**Smartphone** Xperia 5 III XQ-BQ52/XQ-BQ62/XQ-BQ72

# **Temporizador automático.**

Utilice el autodisparo para tener más tiempo para prepararse para tomar una imagen. También ayuda a mantener estable el dispositivo y evitar imágenes borrosas.

#### **Puntee el botón de modo de manejo y seleccione [Temporizador automático: 10 s] o [Temporizador automático: 3 s] como tiempo de retardo. 1**

Modo BASIC (Básico)

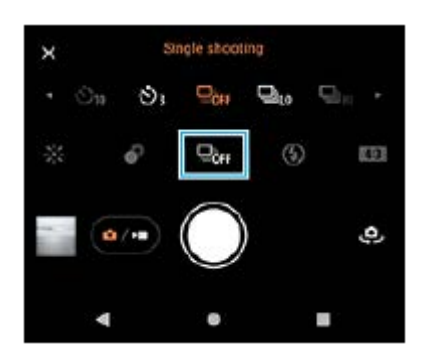

#### Puntee  $\bigtimes$  (Botón de cerrar) para cerrar el menú. **2**

También puede cerrar el menú punteando el visor.

#### **Pulse la tecla de la cámara (o puntee el botón del obturador en el modo BASIC (Básico)).**

Una serie de pitidos marca la cuenta atrás hasta que se toma la foto.

#### **Sugerencia**

**3**

Para cancelar el autodisparo, puntee el botón de modo de manejo y seleccione [Captura única].

#### **Tema relacionado**

[Captura continua](#page-163-0)

<span id="page-166-0"></span>[Guía de ayuda](#page-0-0)

Smartphone Xperia 5 III XQ-BQ52/XQ-BQ62/XQ-BQ72

# **Uso del flash**

Utilice el flash de acuerdo con el motivo y las condiciones de iluminación.

**1 Puntee el icono de flash, por ejemplo,**  $\frac{4}{4}$  **(Icono de flash automático).** 

**2 Si es necesario, cambie el ajuste del flash.**

#### **Nota**

En el modo BASIC (Básico), los ajustes disponibles dependen del modo de captura, el modo de foto y el modo de vídeo.

#### **Sugerencia**

- Cuando el fondo brille más que el objeto, use Flash de relleno para suprimir sombras oscuras no deseadas.
- Aunque las condiciones de iluminación sean malas, pruebe a sacar fotos con y sin flash. A veces la calidad es mejor sin flash.

Smartphone Xperia 5 III XQ-BQ52/XQ-BQ62/XQ-BQ72

### **Reconocimiento de escena y condiciones**

En el modo BASIC (Básico) y el modo AUTO (Automático), la cámara detecta el tipo de escena y condiciones, tales como comida, un retrato, una escena nocturna, etc., y toma imágenes fijas con ajustes establecidos automáticamente.

### **Reconocimiento de escenas**

Cuando la cámara reconoce ciertas escenas, se visualizan los iconos y guías siguientes.

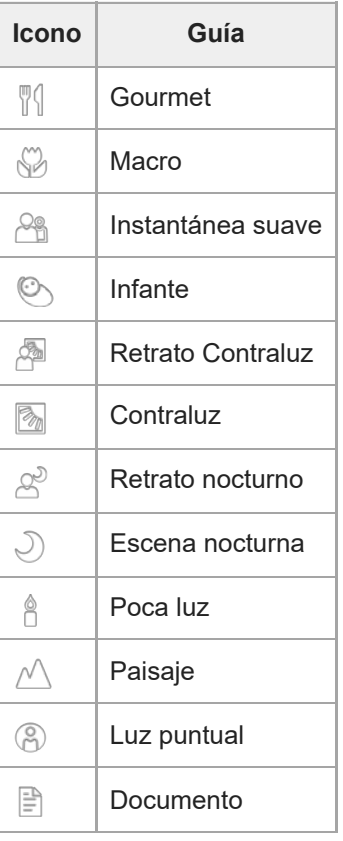

## **Reconocimiento de condiciones**

Cuando la cámara reconoce las condiciones, se visualizan los iconos siguientes.

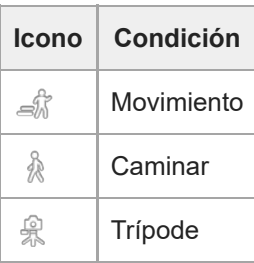

<span id="page-168-0"></span>**Smartphone** Xperia 5 III XQ-BQ52/XQ-BQ62/XQ-BQ72

# **Ajuste del enfoque tocando el visor**

Para seleccionar un motivo que quiere enfocar, tóquelo en el visor. Después de especificar la posición donde quiere enfocar, pulse la tecla de la cámara hasta la mitad para enfocar y después tome una imagen fija. Hay varias opciones que la cámara ajusta automáticamente cuando toca el visor.

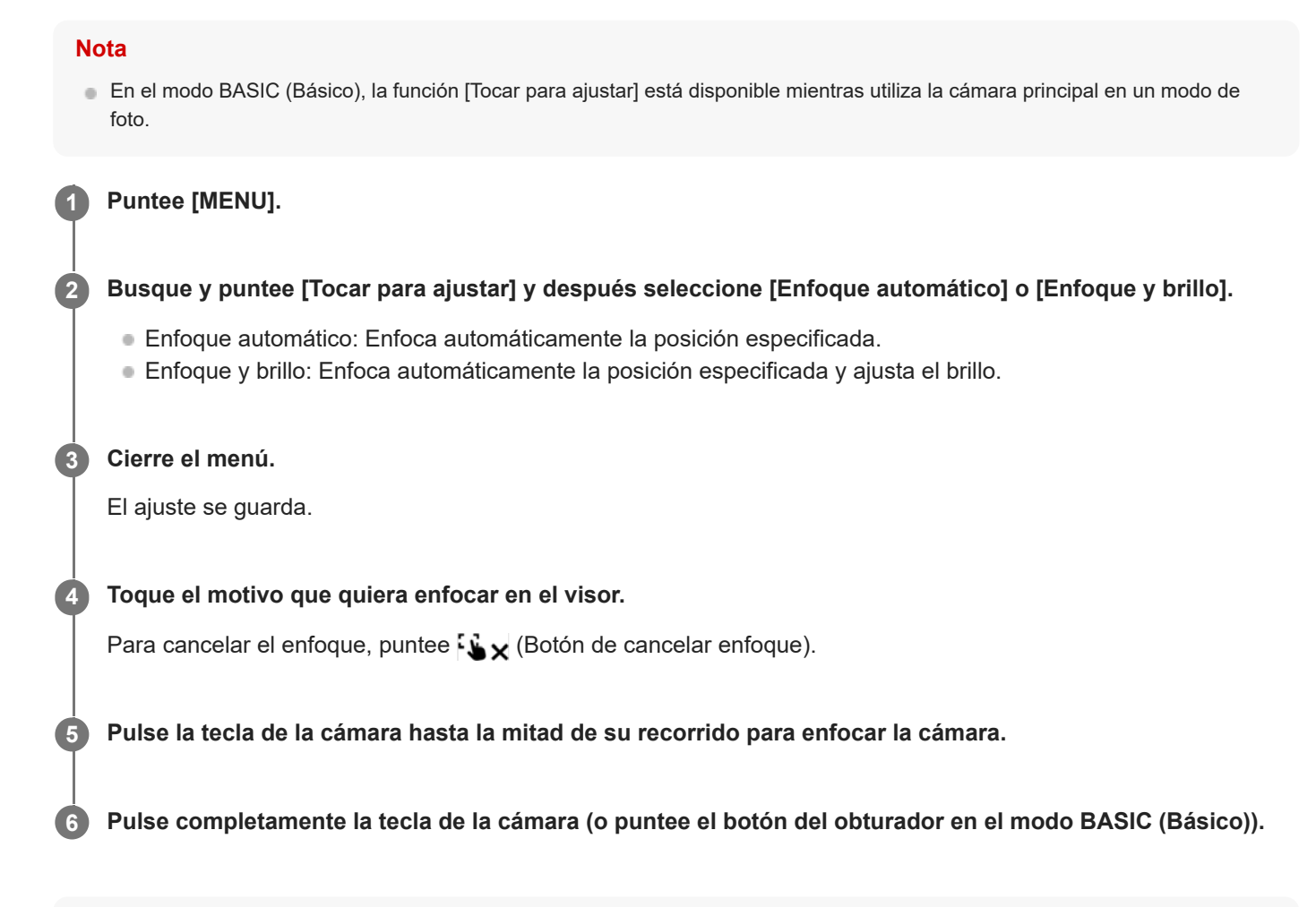

#### **Sugerencia**

Cuando [Tocar para ajustar] está establecido en [Enfoque automático] o [Enfoque y brillo], puede cambiar el color del cuadro de enfoque. Puntee [MENU], busque y puntee [Color del área de enfoque] y seleccione una opción.

#### **Tema relacionado**

[Captura continua](#page-163-0)

<span id="page-169-0"></span>[Guía de ayuda](#page-0-0)

**Smartphone** Xperia 5 III XQ-BQ52/XQ-BQ62/XQ-BQ72

# **Rostro/AF en los ojos**

Puede tomar imágenes de retrato que enfoquen las caras u ojos de personas y animales. Para cambiar el objetivo del enfoque, puntee la cara del motivo que quiera enfocar.

#### **Nota**

En el modo BASIC (Básico), la función [Rostro/AF en los ojos] está disponible mientras utiliza la cámara principal en un modo de foto.

### **Activación de la función [Rostro/AF en los ojos]**

- **1.** Puntee [MENU].
- **2.** Busque y puntee el interruptor [Rostro/AF en los ojos] para habilitar la función.
- Cierre el menú. **3.** El ajuste se guarda.

### **Toma de una imagen utilizando la función [Rostro/AF en los ojos]**

- 1. Apunte la cámara hacia el motivo. Cuando la cámara detecte caras de personas o animales, aparecerá un cuadro de detección.
- **2.** Puntee la cara que desee enfocar.
- Pulse la tecla de la cámara hasta la mitad de su recorrido para enfocar la cámara. **3.** La cámara enfoca uno de los ojos con un cuadro verde.
- **4.** Pulse completamente la tecla de la cámara (o puntee el botón del obturador en el modo BASIC (Básico)).

[Guía de ayuda](#page-0-0)

Smartphone Xperia 5 III XQ-BQ52/XQ-BQ62/XQ-BQ72

# **Suavizado del tono de la piel**

Puede tomar imágenes con tonos de piel más suaves.

**2 Busque y puntee el interruptor [Efecto piel suave] para habilitar el efecto.**

**Cierre el menú.**

**3**

**1 Puntee [MENU].**

El ajuste se guarda.

[Guía de ayuda](#page-0-0)

**Smartphone** Xperia 5 III XQ-BQ52/XQ-BQ62/XQ-BQ72

# **Seguimiento de un objeto**

La cámara puede detectar y seguir un objeto en movimiento.

#### **Nota**

En el modo BASIC (Básico), la función [Tocar para ajustar] está disponible mientras utiliza la cámara principal en un modo de foto.

### **Activación de la función [Rastreo de objetos]**

- **1.** Puntee [MENU].
- **2.** Busque y puntee [Tocar para ajustar] > [Rastreo de objetos].
- Cierre el menú. **3.** El ajuste se guarda.

### **Toma de una imagen utilizando la función [Rastreo de objetos]**

- Tocándolo en el visor, seleccione el objeto que quiera seguir. **1.** Para cancelar el seguimiento, puntee |□|≶★ (Botón de cancelar seguimiento).
- **2.** Pulse la tecla de la cámara (o puntee el botón del obturador en el modo BASIC (Básico)).

**Smartphone** Xperia 5 III XQ-BQ52/XQ-BQ62/XQ-BQ72

# **Ajuste de Modo Transfer & Tagging add-on**

Por medio de la aplicación Transfer & Tagging add-on, puede añadir metadatos IPTC a las imágenes tomadas por el dispositivo, insertar subtítulos en ellas y mucho más. Para obtener más información sobre la aplicación Transfer & Tagging add-on, vaya a <https://support.d-imaging.sony.co.jp/app/transfer/>.

# **1 Puntee [MENU].**

**2 Busque y puntee [Modo Transfer & Tagging add-on] > [Activada].**

#### **Cierre el menú.**

El ajuste se guarda.

#### **Nota**

**3**

- En el modo BASIC (Básico),no es posible tomar imágenes de forma continua ni tomar imágenes con un efecto Bokeh cuando está activado el Modo Transfer & Tagging add-on.
- Configure el dispositivo para enlazarlo con una cámara u ordenador mediante la aplicación Transfer & Tagging add-on para activar el Modo Transfer & Tagging add-on.

Smartphone Xperia 5 III XQ-BQ52/XQ-BQ62/XQ-BQ72

# **Almacenamiento de datos**

Puede seleccionar si desea almacenar imágenes fijas y vídeos en el almacenamiento interno del dispositivo o en una tarjeta SD.

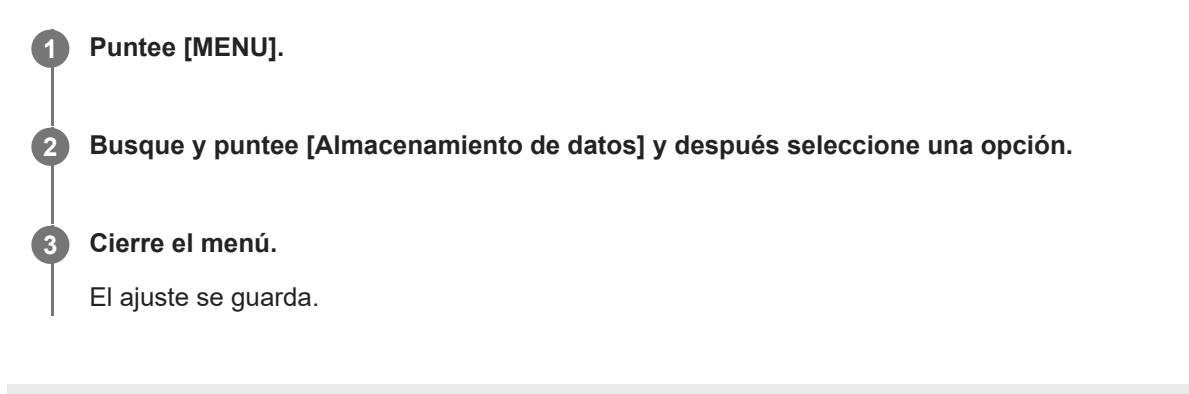

[Guía de ayuda](#page-0-0)

Smartphone Xperia 5 III XQ-BQ52/XQ-BQ62/XQ-BQ72

# **Geoetiquetado**

Puede guardar sus fotos y vídeos con la ubicación en la que los tomó, es decir, geoetiquetarlos. Para geoetiquetar sus fotos y vídeos, necesita una red inalámbrica y tener habilitada la función GPS.

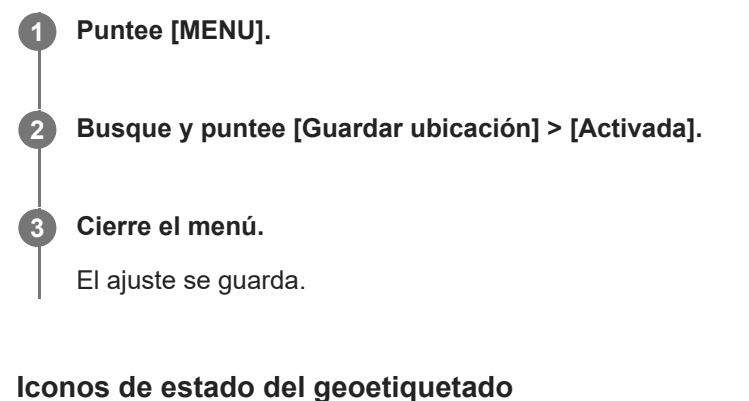

- $\bullet$   $\prime$ , (Icono de señal GPS adquirida): Se ha guardado la posición geográfica.
- ⊕ *L*<sup>1</sup> (Icono de GPS no encontrado): No se encuentra la posición geográfica.

Smartphone Xperia 5 III XQ-BQ52/XQ-BQ62/XQ-BQ72

# **Líneas de cuadrícula**

Con las líneas de cuadrícula, puede aplicar la "regla de los tercios" y colocar objetos importantes a lo largo de las líneas de cuadrícula o en sus intersecciones. En ocasiones, puede colocar el objeto en un lugar de la imagen que no sea el centro. Esto le dará un toque más interesante a sus fotos y vídeos.

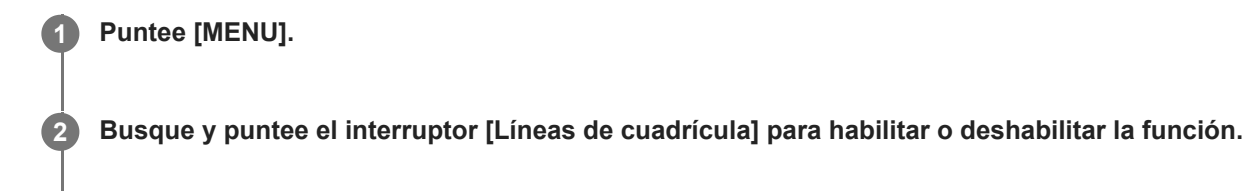

**Cierre el menú.**

**3**

El ajuste se guarda.

[Guía de ayuda](#page-0-0)

**1 Puntee [MENU].**

Smartphone Xperia 5 III XQ-BQ52/XQ-BQ62/XQ-BQ72

# **Diferentes formas de usar la tecla de volumen**

Puede cambiar la forma de usar la tecla de volumen.

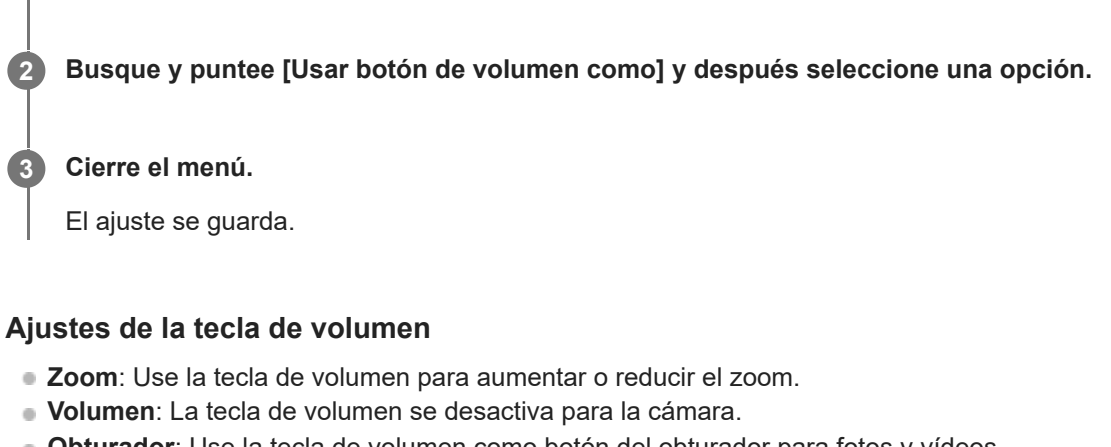

**Obturador**: Use la tecla de volumen como botón del obturador para fotos y vídeos.

[Guía de ayuda](#page-0-0)

Smartphone Xperia 5 III XQ-BQ52/XQ-BQ62/XQ-BQ72

# **Señales sonoras**

Puede seleccionar si la cámara produce o no sonidos, tales como el sonido del obturador, sonidos al principio y final de la grabación de vídeo, y una serie de pitidos para la cuenta atrás cuando utiliza el autodisparo.

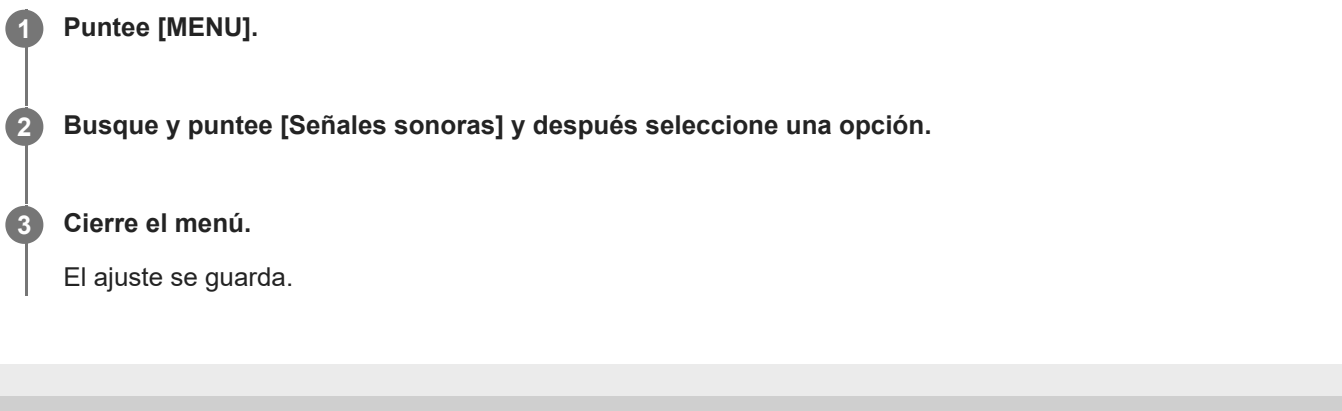

**Smartphone** Xperia 5 III XQ-BQ52/XQ-BQ62/XQ-BQ72

# **Transferencia de música de un ordenador al dispositivo**

Hay dos formas de transferir música de un ordenador al dispositivo:

- Conecte el dispositivo a un ordenador utilizando un cable USB. Seleccione [Transferencia de archivos] en el dispositivo y luego copie y pegue, o arrastre y suelte los archivos haciendo uso del ordenador.
- En el ordenador, guarde sus archivos multimedia utilizando Google Drive. A continuación, sincronice los datos del dispositivo iniciando sesión en la cuenta de Google.

#### **Nota**

Es posible que la aplicación Música no sea compatible con todos los formatos de archivo de música.

#### **Tema relacionado**

- [Conexión del dispositivo a accesorios USB](#page-184-0)
- [Configuración de una cuenta de Google en el dispositivo](#page-70-0)
- [Audición de música](#page-179-0)
- [Funciones de la aplicación Música](#page-181-0)

<span id="page-179-0"></span>[Guía de ayuda](#page-0-0)

**Smartphone** Xperia 5 III XQ-BQ52/XQ-BQ62/XQ-BQ72

# **Audición de música**

Use la aplicación Música para escuchar su música favorita.

### **Descripción general del reproductor de música**

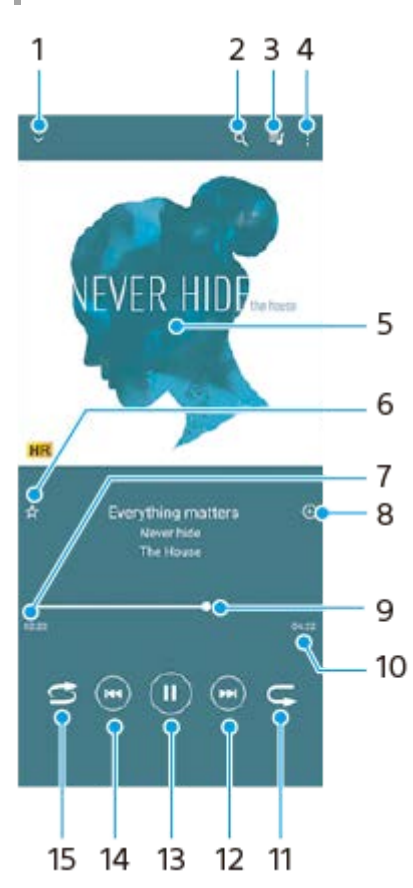

- **1.** Minimizar el reproductor de pantalla completa.
- **2.** Buscar en todas las canciones guardadas en el dispositivo.
- **3.** Ver la cola de reproducción.
- **4.** Ver más opciones.
- **5.** Carátula (si se encuentra disponible).
- **6.** Añadir o quitar una canción como favorita.
- **7.** Tiempo transcurrido de la canción en curso.
- **8.** Añadir una canción a una lista de reproducción.
- **9.** Indicador de progreso: arrastrar o puntear la línea para avanzar o rebobinar rápidamente.
- **10.** Duración de la canción en curso.
- **11.** Repetir la canción que se está reproduciendo o todas las canciones de la cola de reproducción.
- **12.** Puntear para ir a la siguiente canción; mantener pulsado para avanzar rápidamente la canción en curso.
- **13.** Reproducir o poner en pausa una canción.
- **14.** Puntear para ir al principio de la canción actual; mantener pulsado para rebobinar la canción actual.
- **15.** Reproducir de forma aleatoria las canciones de la cola de reproducción.

### **Pantalla de inicio de Música**
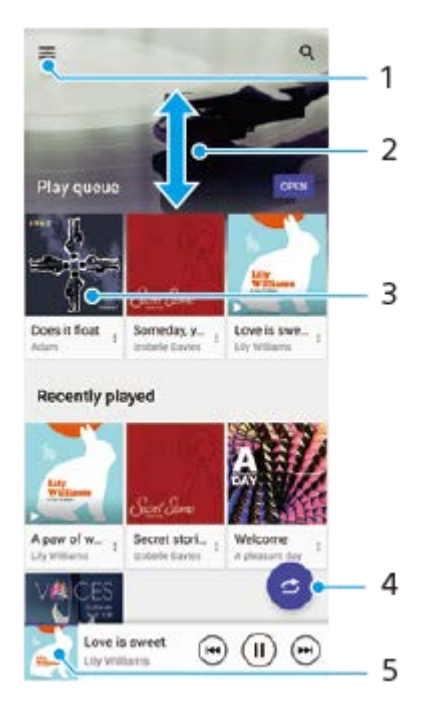

- **1.** Abrir el menú Música.
- **2.** Desplazarse hacia arriba o hacia abajo para visualizar el contenido.
- **3.** Puntear para empezar a reproducir una canción de la cola de reproducción.
- **4.** Reproducir todas las canciones en modo aleatorio.
- **5.** Ir a la pantalla del reproductor de música.

### **Nota**

Quizá no pueda reproducir elementos protegidos por copyright.

### **Tema relacionado**

- [Transferencia de música de un ordenador al dispositivo](#page-178-0)
- [Funciones de la aplicación Música](#page-181-0)

<span id="page-181-0"></span>**Smartphone** Xperia 5 III XQ-BQ52/XQ-BQ62/XQ-BQ72

# **Funciones de la aplicación Música**

En esta sección se describen las características que son útiles cuando se utiliza la aplicación Música.

# **Edición de la información musical**

- Mientras se reproduce una canción en la aplicación Música, puntee la carátula en la pantalla del reproductor de **1.** música y después puntee [Editar información de música].
- **2.** Edite la información como desee.
- 3. Para establecer la portada del álbum, puntee (Icono de editar) > [Establecer imagen].
- **4.** Cuando haya terminado, puntee [GUARDAR].

# **Reproducción de música de fondo**

1. Cuando se esté reproduciendo una canción, puntee (C) (Botón Inicio) para ir a la pantalla de inicio. La aplicación Música sigue ejecutándose en segundo plano.

Para volver a abrir la aplicación Música, arrastre la barra de estado hacia abajo y puntee la notificación de Música. También puede buscar y puntear (i) (Icono de música).

### **Tema relacionado**

- [Transferencia de música de un ordenador al dispositivo](#page-178-0)
- [Audición de música](#page-179-0)

# **Duplicación inalámbrica de la pantalla del dispositivo en un televisor**

Si su televisor u otra pantalla grande admite la duplicación, puede disfrutar del contenido de su dispositivo en el televisor o la pantalla sin utilizar una conexión por cable.

# **Duplicación de la pantalla del dispositivo en un televisor compatible**

Puede usar la característica Duplicación de pantalla para mostrar la pantalla de su dispositivo en un televisor u otra pantalla grande sin conectarlos mediante cable.

La tecnología Wi-Fi Direct<sup>®</sup> crea una conexión inalámbrica entre los dos dispositivos, lo que permite al usuario disfrutar de sus fotos favoritas desde la comodidad de su sofá. También puede usar esta característica para escuchar a través de los altavoces del televisor música guardada en su dispositivo.

- **Televisor**: Siga las instrucciones de la Guía del usuario de su televisor para activar la función de duplicación de **1.** pantalla.
- **Su dispositivo**: Busque y puntee [Ajustes] > [Conexión de dispositivos] > [Preferencias de conexión] > [Duplicación **2.** de pantalla].
- **3.** Puntee [INICIAR].
- **4.** Puntee [Aceptar] y seleccione un dispositivo.

### **Para detener la duplicación de pantalla entre dispositivos**

- **1.** Busque y puntee [Ajustes] > [Conexión de dispositivos] > [Preferencias de conexión] > [Duplicación de pantalla].
- **2.** Puntee [Desconectar] y después [Aceptar].

#### **Nota**

- Esta función puede utilizarse con televisores que admitan la función de duplicación de pantalla.
- Cuando utilice la duplicación de pantalla, no cubra la zona de la antena Wi-Fi del dispositivo.
- Al usar Duplicación de pantalla, la calidad de imagen puede verse afectada negativamente algunas veces si hay interferencias de otras redes Wi-Fi.

#### **Sugerencia**

- También puede detener la duplicación de pantalla punteando la notificación en la barra de estado del dispositivo. Arrastre la barra de estado hacia abajo, puntee  $\vee$  (Icono de flecha hacia abajo) y después [Desconectar] > [Aceptar].
- **Puntee : (Icono de más) para obtener más opciones.**

# **Duplicación de la pantalla del dispositivo en un televisor mientras utiliza aplicaciones compatibles con Chromecast**

Puede duplicar la pantalla del dispositivo en un televisor mientras utiliza aplicaciones compatibles con Chromecast, por ejemplo, YouTube.

Puntee el botón Cast en la pantalla de la aplicación y seleccione el televisor en el que desee duplicar la pantalla del dispositivo. Asegúrese de que el dispositivo y el televisor estén conectados a la misma red Wi-Fi. Para obtener más información, consulte la ayuda de Google Cast en [support.google.com/](https://support.google.com/).

### **Sugerencia**

Puede que deba iniciar sesión en la aplicación en el televisor con la misma cuenta de Google que usa en el dispositivo, dependiendo de la aplicación que utilice.

#### **Tema relacionado**

- [Descripción general](#page-62-0)
- [Ajustes menú](#page-119-0)

# **Conexión del dispositivo a accesorios USB**

Puede usar un adaptador anfitrión USB para conectar su dispositivo a accesorios USB, como dispositivos de almacenamiento masivo USB, auriculares, mandos de juego, teclados USB y ratones USB.

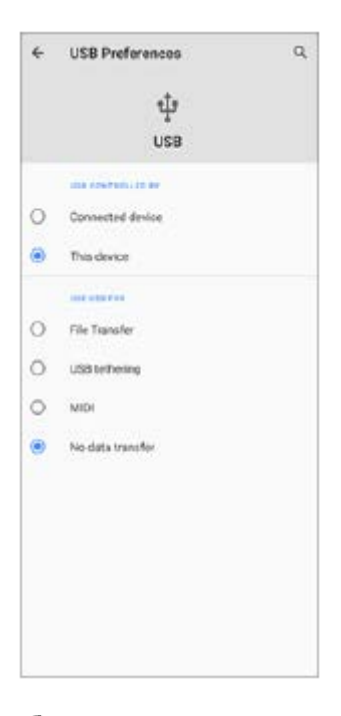

**1 Conecte un cable USB al dispositivo.**

**2 Arrastre hacia abajo la barra de estado y luego puntee la notificación del establecimiento de conexión USB.**

**3 Puntee [Toca para ver más opciones.] y después seleccione una opción.**

### **Preferencias de USB**

- **USB controlado por**: Puede elegir qué dispositivo controla al otro, ya sea su dispositivo o el dispositivo conectado mediante USB.
- **Utilizar USB para**: Puede elegir el propósito de la conexión USB.
	- **Transferencia de archivos**: Administre archivos o actualice el software del dispositivo. Esta opción se utiliza en ordenadores Microsoft® Windows®. La carga está habilitada de forma predeterminada.
	- **Compartir conexión por USB**: Su dispositivo puede funcionar como medio para el uso compartido de Internet.
	- **MIDI**: Su dispositivo puede funcionar como entrada MIDI para aplicaciones de instrumentos musicales.
	- **No transferir datos**: Simplemente cargue el dispositivo cuando [USB controlado por] está establecido en [Este dispositivo]. Cuando [USB controlado por] está establecido en [Dispositivo conectado], puede usar su dispositivo como una fuente de alimentación y cargar el otro dispositivo conectado.

#### **Nota**

Sony no garantiza que su dispositivo sea compatible con todos los accesorios USB.

Este dispositivo dispone de un puerto USB sin tapa. Si el dispositivo ha estado expuesto al agua, espere a que el puerto se seque completamente antes de conectar un cable USB.

# <span id="page-186-0"></span>**NFC (Near Field Communication)**

NFC es una tecnología inalámbrica con un alcance máximo de un centímetro, por lo que los dispositivos que compartan los datos deben estar cerca.

El área de detección NFC se encuentra en la parte trasera del dispositivo. Junte el dispositivo con otro dispositivo o con un lector NFC de manera que las marcas N se toquen. Asegúrese de que ambos dispositivos tengan activada la función NFC y de que la pantalla de su dispositivo esté activa y desbloqueada.

### **Nota**

Al utilizar determinadas aplicaciones, algunas funciones NFC pueden habilitarse aunque el dispositivo esté apagado. Tenga en cuenta que no todos los dispositivos son compatibles con esta función.

## **Activar o desactivar la función NFC**

- **1.** Busque y puntee [Ajustes] > [Conexión de dispositivos] > [Preferencias de conexión].
- **2.** Puntee el interruptor [NFC] para habilitar o deshabilitar la función.

### **Nota**

Es posible que necesite tener activados Wi-Fi o Bluetooth en ambos dispositivos para que funcione la conexión.

#### **Sugerencia**

Puede conectar el dispositivo a otros dispositivos compatibles con NFC fabricados por Sony, como unos altavoces o unos auriculares. Para establecer este tipo de conexión, consulte la Guía de usuario del dispositivo compatible para obtener más información.

#### **Tema relacionado**

- [Descripción general](#page-62-0)
- [Activación o desactivación de la función Bluetooth](#page-188-0)
- [Ajustes menú](#page-119-0)

**Smartphone** Xperia 5 III XQ-BQ52/XQ-BQ62/XQ-BQ72

# **Uso del dispositivo como cartera**

Podrá utilizar su dispositivo para realizar cualquier pago, así como para gestionar desde un único lugar todos los servicios de pago. Al realizar un pago, recuerde activar la función NFC antes de acercar el dispositivo a un lector de tarjetas.

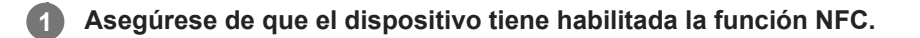

**Busque y puntee [Ajustes] > [Conexión de dispositivos] > [Preferencias de conexión] > [NFC] > [Pagos contactless]. 2**

Aparece una lista de servicios de pago.

**Gestione los servicios de pago como desee.**

Por ejemplo, puede cambiar su servicio de pago predeterminado.

#### **Nota**

**3**

Es posible que los servicios de pago móvil no se encuentren disponibles en su región. En los dispositivos con doble SIM, los pagos NFC solo se admiten cuando hay una tarjeta SIM con función NFC insertada en la ranura para la tarjeta SIM 1.

#### **Tema relacionado**

- [NFC \(Near Field Communication\)](#page-186-0)
- [Ajustes menú](#page-119-0)

<span id="page-188-0"></span>**Smartphone** Xperia 5 III XQ-BQ52/XQ-BQ62/XQ-BQ72

# **Activación o desactivación de la función Bluetooth**

Utilice la función Bluetooth para enviar archivos a otros dispositivos compatibles con Bluetooth, o para conectarse a accesorios de manos libres. Las conexiones Bluetooth funcionan mejor dentro de un radio de 10 metros sin ningún objeto sólido en el medio. Es necesario establecer una asociación para conectarse a otros dispositivos Bluetooth.

**1 Busque y puntee [Ajustes] > [Conexión de dispositivos] > [Preferencias de conexión].**

**2 Puntee [Bluetooth].**

**3 Puntee el interruptor para habilitar o deshabilitar la función.**

#### **Sugerencia**

**También puede activar o desactivar Bluetooth en el panel de Ajustes rápidos.** 

#### **Nota**

- Su dispositivo no se puede conectar de forma inalámbrica a todos los tipos de dispositivos Bluetooth. Sony no garantiza que todos los dispositivos Bluetooth sean compatibles con su dispositivo.
- Para proteger las comunicaciones mediante Bluetooth, su dispositivo admite una función de seguridad conforme a las normas de Bluetooth. Sin embargo, es posible que la seguridad sea insuficiente dependiendo de los ajustes, etc. Tenga en cuenta los riesgos de seguridad que conlleva el uso de la función Bluetooth.
- Tenga en cuenta que Sony no se hace responsable de la pérdida de datos que pueda producirse durante la comunicación a través de la conexión Bluetooth.

#### **Tema relacionado**

- [Asociación con otro dispositivo Bluetooth](#page-190-0)
- [Ajustes menú](#page-119-0)
- [Nombre de su dispositivo](#page-189-0)
- [Envío de elementos mediante tecnología Bluetooth](#page-193-0)
- [Recepción de elementos mediante tecnología Bluetooth](#page-194-0)

<span id="page-189-0"></span>Smartphone Xperia 5 III XQ-BQ52/XQ-BQ62/XQ-BQ72

# **Nombre de su dispositivo**

Puede ponerle un nombre a su dispositivo. Este nombre se muestra a otros dispositivos después de haber activado la función Bluetooth y de haber establecido su dispositivo como visible.

**1 Busque y puntee [Ajustes] > [Conexión de dispositivos] > [Vincular nuevo dispositivo].**

**2 Puntee [Nombre del dispositivo].**

**3 Introduzca un nombre para su dispositivo.**

**4 Puntee [Cambiar nombre].**

**Tema relacionado**

- [Activación o desactivación de la función Bluetooth](#page-188-0)
- [Ajustes menú](#page-119-0)

<span id="page-190-0"></span>**Smartphone** Xperia 5 III XQ-BQ52/XQ-BQ62/XQ-BQ72

# **Asociación con otro dispositivo Bluetooth**

Cuando asocia su dispositivo con otro dispositivo, puede conectarlo a unos auriculares Bluetooth o a un kit para el coche Bluetooth, por ejemplo, y utilizar estos otros dispositivos para compartir música.

Una vez que lo asocia con otro dispositivo Bluetooth, su dispositivo recuerda esa asociación.

Asegúrese de que el dispositivo con el que quiere asociarse tiene activada la función Bluetooth y está visible para otros dispositivos Bluetooth.

#### **Busque y puntee [Ajustes] > [Conexión de dispositivos] > [Vincular nuevo dispositivo]. 1**

Aparecerá una lista con los dispositivos Bluetooth disponibles.

### **2 Puntee el dispositivo Bluetooth con el que desee asociarse.**

### **Para conectar su dispositivo a otro dispositivo Bluetooth**

- **1.** Busque y puntee [Ajustes] > [Conexión de dispositivos].
- **2.** En [Dispositivos conectados anteriormente], puntee el dispositivo Bluetooth al que desea conectarse.

### **Para cancelar la asociación de un dispositivo Bluetooth**

- **1.** Busque y puntee [Ajustes] > [Conexión de dispositivos].
- 2. En [Dispositivos conectados anteriormente], puntee **(2)** (Icono de ajustes) junto al nombre del dispositivo del que desea cancelar la asociación.
- **3.** Puntee [Olvidar] > [Olvidar dispositivo].

#### **Nota**

Algunos dispositivos Bluetooth, como por ejemplo la mayoría de los auriculares Bluetooth, pueden requerir tanto la asociación como la conexión con el otro dispositivo.

#### **Tema relacionado**

- [Activación o desactivación de la función Bluetooth](#page-188-0)
- [Ajustes menú](#page-119-0)
- [Nombre de su dispositivo](#page-189-0)
- [Envío de elementos mediante tecnología Bluetooth](#page-193-0)
- [Recepción de elementos mediante tecnología Bluetooth](#page-194-0)

**3**

**5**

**6**

**Smartphone** Xperia 5 III XQ-BQ52/XQ-BQ62/XQ-BQ72

# **Emparejamiento con un mando a distancia de Bluetooth**

Después de actualizar el software en su dispositivo, puede operar Photo Pro en su dispositivo Xperia con un mando a distancia Bluetooth fabricado por Sony (se vende por separado).

Para más detalles sobre los mandos a distancia compatibles, visite el sitio web de Sony correspondiente a su zona o consulte con su distribuidor de Sony o con la oficina de servicio local autorizada de Sony. Consulte también el manual de instrucciones del mando a distancia de Bluetooth.

# **1 En su dispositivo Xperia, inicie Photo Pro.**

**2 En su dispositivo Xperia, puntee [MENU].**

**En el dispositivo Xperia, puntee [Control remoto Bluetooth], y a continuación puntee el interruptor para habilitar la función.**

**4 En su dispositivo Xperia, puntee [Asociar nuevo control].**

### **Ejecute el emparejamiento con el mando a distancia de Bluetooth.**

- GP-VPT2BT: Mantenga pulsados el botón PHOTO y el lado T del botón del zoom al mismo tiempo durante al menos 7 segundos.
- RMT-P1BT: Mantenga pulsados el botón disparador/REC y el botón de enfoque/zoom (bien el botón + o bien el botón -) al mismo tiempo durante al menos 7 segundos.

Para obtener más información, consulte el manual de instrucciones del mando a distancia de Bluetooth.

### **En su dispositivo Xperia, siga las instrucciones de la pantalla.**

Seleccione [Emparejar y conectar] y [EMPAREJAR] en las notificaciones y cuadros de diálogo que aparecen varias veces cuando el dispositivo Xperia detecta el mando a distancia de Bluetooth. El nombre del mando a distancia de Bluetooth puede visualizarse como una dirección Bluetooth (números y letras).

### **Nota**

- Cuando ejecute un restablecimiento a datos de fábrica, también se borrará la información de emparejamiento. Para utilizar el mando a distancia de Bluetooth, realice el emparejamiento otra vez.
- Si la conexión Bluetooth es inestable, retire cualquier obstáculo, como por ejemplo personas u objetos metálicos interpuestos entre el dispositivo Xperia y el mando a distancia de Bluetooth emparejado.
- Si la función no funciona debidamente, compruebe las notas siguientes e intente de nuevo el emparejamiento.
	- Verifique que el mando a distancia de Bluetooth no esté conectado con otros dispositivos.
	- Verifique que no está operando el dispositivo Xperia con otro mando a distancia de Bluetooth.
	- Compruebe si el modo avión del dispositivo Xperia está deshabilitado.
	- Compruebe si la función Bluetooth del dispositivo Xperia está habilitada.
	- Desempareje el mando a distancia de Bluetooth.

Para cambiar el nombre del mando a distancia de Bluetooth emparejado, busque y puntee [Ajustes] > [Conexión de dispositivos], puntee (Icono de ajustes) junto al nombre del mando a distancia de Bluetooth emparejado y, a continuación, puntee (Icono de editar).

### **Iconos de estado de la conexión del mando a distancia de Bluetooth**

Puede comprobar el estado de conexión del mando a distancia de Bluetooth en el visor cuando [Control remoto Bluetooth] está habilitado mientras utiliza Photo Pro.

- 育 (Icono de conexión del mando a distancia de Bluetooth): Las operaciones del mando a distancia de Bluetooth están habilitadas.
- fi (Icono de desconexión del mando a distancia de Bluetooth): Las operaciones del mando a distancia de Bluetooth están deshabilitadas.

#### **Sugerencia**

La conexión Bluetooth solo está activa cuando utiliza el dispositivo Xperia con el mando a distancia de Bluetooth.

### **Para desemparejar el mando a distancia de Bluetooth**

- **1.** Busque y puntee [Ajustes] > [Conexión de dispositivos].
- 2. En [Dispositivos emparejados anteriormente], puntee **(b)** (Icono de ajustes) junto al nombre del mando a distancia de Bluetooth que desea desemparejar.
- **3.** Puntee [Olvidar] > [Olvidar dispositivo].

### **Para accionar el mando a distancia de Bluetooth**

Puede tomar imágenes y grabar vídeos pulsando los botones del mando a distancia de Bluetooth. Para obtener más información sobre el funcionamiento del mando a distancia de Bluetooth, consulte la Guía de ayuda del mando a distancia de Bluetooth.

#### **Sugerencia**

Para cambiar los objetivos de la cámara principal, pulse el botón C1 en el mando a distancia de Bluetooth.

#### **Tema relacionado**

- [Activación o desactivación de la función Bluetooth](#page-188-0)
- [Descripción general del modo BASIC \(Básico\)](#page-18-0)
- [Descripción general del modo AUTO/P/S/M](#page-21-0)
- [Ajustes menú](#page-119-0)

# <span id="page-193-0"></span>**Envío de elementos mediante tecnología Bluetooth**

Utilice la tecnología Bluetooth para compartir elementos con otros dispositivos compatibles con Bluetooth, tales como teléfonos u ordenadores. Puede enviar los siguientes tipos de elementos:

- Fotos y vídeos
- Música y otros archivos de audio
- Páginas web

Asegúrese de que la función Bluetooth esté activada en el dispositivo receptor y de que el dispositivo sea visible para otros dispositivos Bluetooth.

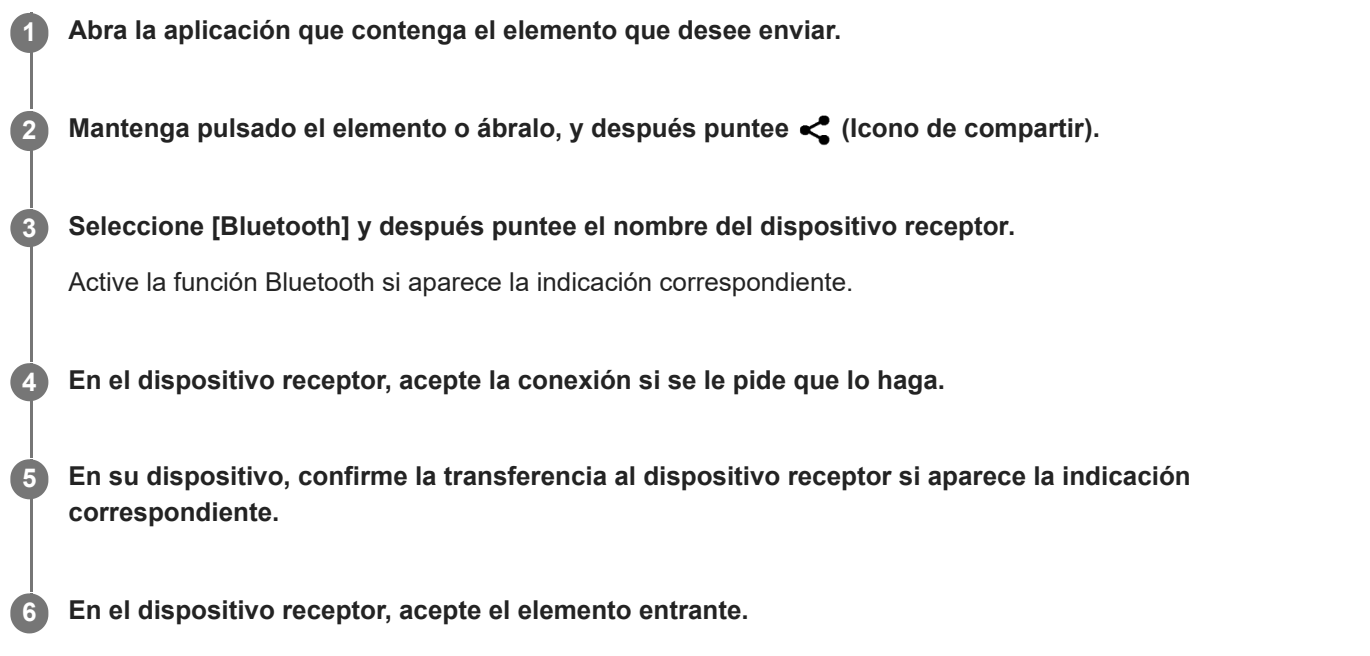

#### **Tema relacionado**

- [Activación o desactivación de la función Bluetooth](#page-188-0)
- [Ajustes menú](#page-119-0)
- [Nombre de su dispositivo](#page-189-0)
- [Asociación con otro dispositivo Bluetooth](#page-190-0)
- [Recepción de elementos mediante tecnología Bluetooth](#page-194-0)

<span id="page-194-0"></span>**Smartphone** Xperia 5 III XQ-BQ52/XQ-BQ62/XQ-BQ72

# **Recepción de elementos mediante tecnología Bluetooth**

Utilice la tecnología Bluetooth para compartir elementos con otros dispositivos compatibles con Bluetooth, tales como teléfonos u ordenadores. También puede recibir los siguientes tipos de elementos:

- Fotos y vídeos
- Música y otros archivos de audio
- Páginas web

Asegúrese de que la función Bluetooth está activada y visible para otros dispositivos Bluetooth.

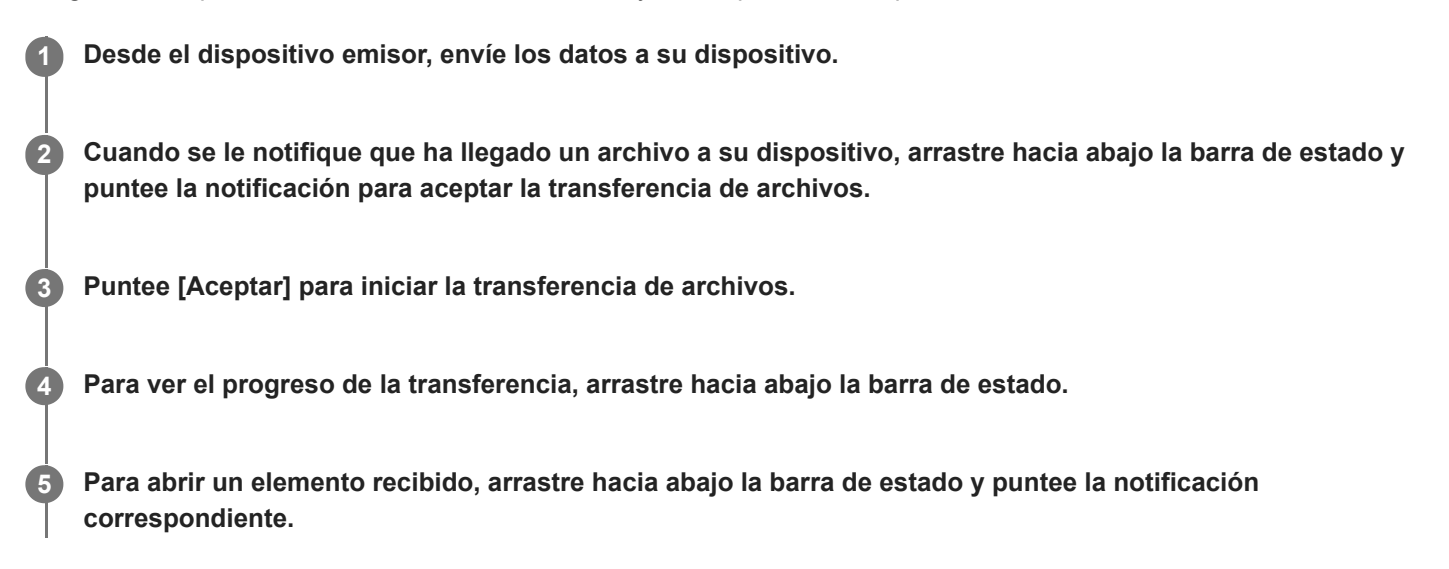

## **Para ver los archivos que ha recibido mediante la conexión Bluetooth**

- **1.** Busque y puntee [Ajustes] > [Conexión de dispositivos] > [Preferencias de conexión].
- **2.** Puntee [Archivos recibidos por Bluetooth].

#### **Tema relacionado**

- [Activación o desactivación de la función Bluetooth](#page-188-0)
- [Ajustes menú](#page-119-0)
- [Nombre de su dispositivo](#page-189-0)
- [Asociación con otro dispositivo Bluetooth](#page-190-0)
- [Envío de elementos mediante tecnología Bluetooth](#page-193-0)

Smartphone Xperia 5 III XQ-BQ52/XQ-BQ62/XQ-BQ72

# **Acerca de la aplicación de soporte**

Use la aplicación de soporte para buscar información sobre dispositivos y software. Puede leer temas de soporte o usar aplicaciones útiles, como la prueba del dispositivo.

### **Nota**

En el menú Contacto puede encontrar información de contacto de soporte aunque no tenga conexión de red.

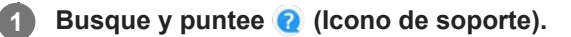

### **Sugerencia**

Para obtener el mejor soporte posible, conéctese a Internet al utilizar la aplicación de soporte.

## **SONY**

[Guía de ayuda](#page-0-0)

**Smartphone** Xperia 5 III XQ-BQ52/XQ-BQ62/XQ-BQ72

# **Accesibilidad**

# **Ajustes de accesibilidad**

Android ofrece muchas funciones de accesibilidad como [Ampliación], [Tamaño de la fuente], [Corrección de color], [TalkBack] y muchas más.

Puede encontrar funciones de accesibilidad en [Ajustes] > [Accesibilidad].

Visite la ayuda de accesibilidad de Google en [support.google.com/accessibility/android](https://support.google.com/accessibility/android) para obtener más información.

# **Texto en tiempo real**

El texto en tiempo real (TTR) es un servicio de texto que los operadores ofrecen en ciertos países/regiones. Permite leer cada carácter de un mensaje a medida que se escribe. Verifique con su operador para saber si TTR está disponible en su plan de servicio. Tenga en cuenta que para ponerse en contacto con el 911 utilizando TTR en los Estados Unidos, su teléfono debe tener instalada una tarjeta SIM. Para obtener más información sobre el uso de TTR en su teléfono, visite [support.google.com/accessibility/android.](https://support.google.com/accessibility/android)

## **SONY**

[Guía de ayuda](#page-0-0)

**Smartphone** Xperia 5 III XQ-BQ52/XQ-BQ62/XQ-BQ72

# **Uso del dispositivo en condiciones de humedad y polvo**

El dispositivo es resistente al agua y al polvo con clasificaciones de IPX5/IPX8 e IP6X. Sin embargo, recuerde: todos los puertos y conectores USB deben estar completamente secos antes del uso y las tapas deben estar firmemente cerradas. El dispositivo tiene una ranura para tarjeta de memoria/nano SIM con una tapa. No debe sumergir el dispositivo completamente en el agua ni exponerlo a agua de mar, agua salada, agua clorada o líquidos como bebidas. Su garantía no cubre daños ni defectos ocasionados por un abuso o uso de su dispositivo que ignore las instrucciones de Sony. Para obtener información sobre la garantía, lea la información importante que se proporciona en [Ajustes] > [Información del teléfono] > [Información legal] en el dispositivo.

# **Cerrar las tapas**

- Pulse las posiciones resaltadas que se muestran en la ilustración y asegúrese de que no haya huecos entre la tapa **1.** y el dispositivo.
	- **(A)**: Tapa

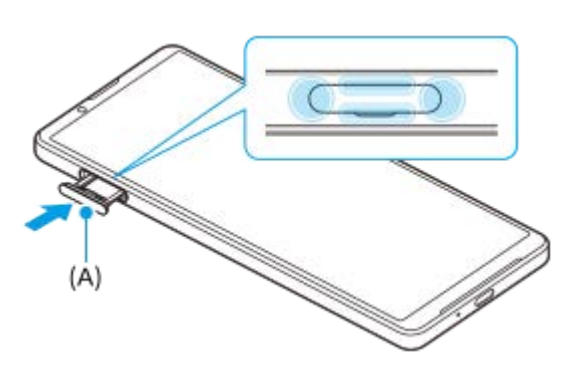

# **Secar el dispositivo**

**1.** Con un paño de microfibra, limpie el exceso de humedad del dispositivo.

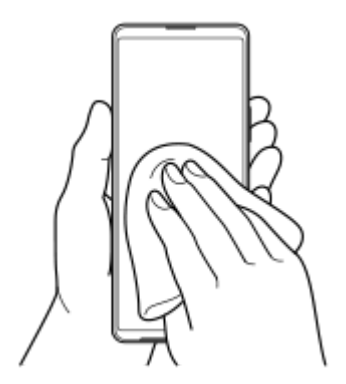

Con el dispositivo sujeto firmemente y el puerto USB hacia abajo, agite el dispositivo vigorosamente al menos 20 **2.** veces. Invierta la orientación y agite el dispositivo otras 20 veces.

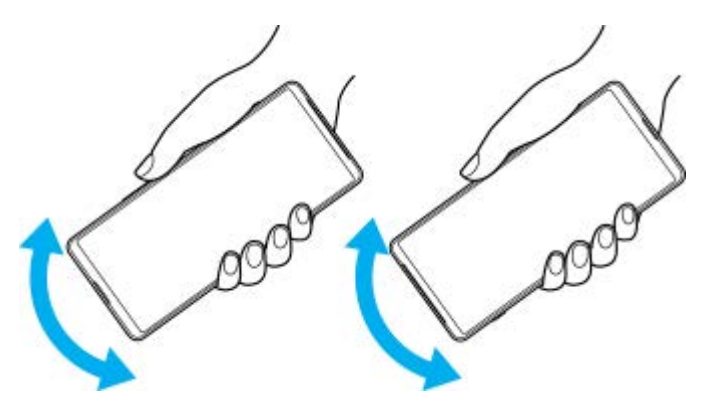

Utilice un paño de microfibra para limpiar cualquier resto de humedad. Limpie las teclas, los puertos y las partes del **3.** dispositivo, como altavoces, micrófonos, sensores, cámaras, etc., como se muestra en la ilustración.

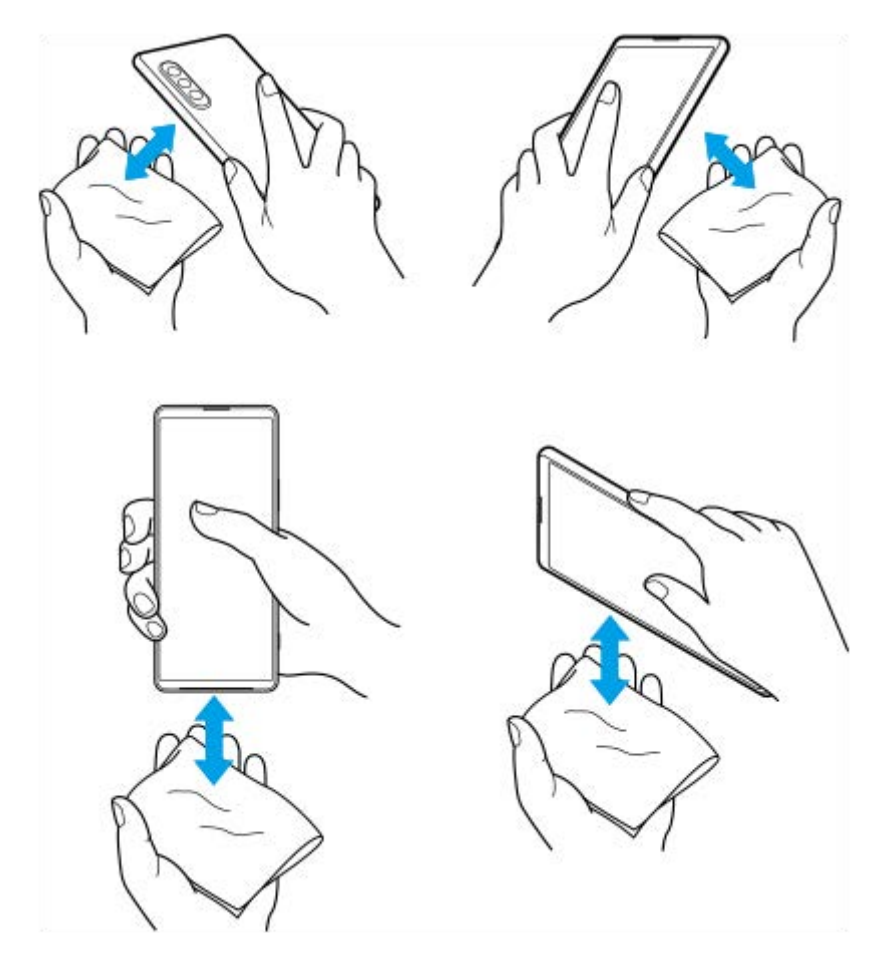

**4.** Deje el dispositivo al menos un par de horas y asegúrese de que esté completamente seco antes de usarlo.

# **Información legal**

Esta Guía de ayuda ha sido publicada por Sony Corporation (en adelante referida como "Sony") o su empresa local asociada, sin ninguna garantía. Sony puede realizar, en cualquier momento y sin previo aviso, las mejoras y los cambios que sean necesarios en esta Guía de ayuda a causa de errores tipográficos, falta de precisión en la información actual o mejoras de los programas y los equipos. No obstante, estos cambios se incorporarán en las nuevas ediciones de esta Guía de ayuda. Todas las ilustraciones se muestran solo como referencia y no constituyen una descripción exacta del dispositivo.

Todos los nombres de productos y empresas mencionados en el presente documento son marcas comerciales o marcas registradas de sus respectivos propietarios. Todas las demás marcas comerciales son propiedad de sus respectivos propietarios. Quedan reservados todos los derechos no mencionados expresamente en el presente documento. Visite <https://www.xperiainfo.com/>para obtener más información.

Esta Guía de ayuda puede hacer referencia a servicios o aplicaciones proporcionados por terceros. El uso de dichos programas o servicios puede requerir un registro por separado con el proveedor externo, el pago de tarifas o el envío de información sobre tarjetas de crédito, y puede estar sujeto a términos de uso adicionales, cambios, interrupción o suspensión en cualquier momento. Respecto a las aplicaciones a las que acceda a través de un sitio web de terceros, le recomendamos que revise de antemano los términos y condiciones y la política de privacidad aplicable de tales sitios. Sony no garantiza la disponibilidad ni el buen funcionamiento de las aplicaciones, los sitios web o los servicios ofrecidos por terceros. En el caso de que el software que se incluya o se suministre junto con su dispositivo tenga términos y condiciones adicionales, dichas provisiones también regirán la posesión y utilización del software.

Su dispositivo es capaz de descargar, almacenar y reenviar contenidos adicionales, como por ejemplo música o vídeos. El uso de dicho contenido puede estar restringido o prohibido por derechos de terceros, incluidas, pero sin limitarse a ellas, las restricciones impuestas por las leyes de derechos de autor vigentes. Usted, y no Sony, es plenamente responsable del contenido adicional que descargue o reenvíe desde su dispositivo. Antes de usar cualquier contenido adicional, le recomendamos comprobar que tiene la licencia apropiada o la autorización debida para el uso pretendido. Sony no garantiza la precisión, la integridad o la calidad de cualquier contenido adicional o de cualquier otro contenido de terceros. Sony no se responsabilizará bajo ninguna circunstancia y de ningún modo del uso indebido que usted realice de contenido adicional o de terceros.

Este producto ha obtenido licencias de carteras de patentes de MPEG-4 visual y AVC para uso personal y no comercial de un consumidor a fin de (i) codificar vídeo de conformidad con el estándar MPEG-4 visual ("vídeo MPEG-4") o con el estándar AVC ("vídeo AVC") o (ii) descodificar vídeo MPEG-4 o AVC que haya codificado un consumidor implicado en una actividad personal y no comercial, o que se haya obtenido de un proveedor de vídeo con licencia de MPEG LA para suministrar vídeo MPEG-4 o AVC. No se otorga ninguna licencia para otros usos, ni se considera implícita. La información adicional, incluida la relacionada con usos promocionales, internos y comerciales y con las licencias, puede obtenerse de MPEG LA, L.L.C. Consulte [www.mpegla.com](http://www.mpegla.com/). Tecnología de descodificación de audio MPEG Layer-3 con licencia de Fraunhofer IIS y Thomson.

**Nota:** Sony recomienda a los usuarios que realicen una copia de seguridad de su información y datos personales. SONY NO SE RESPONSABILIZARÁ DE NINGUNA PÉRDIDA, ELIMINACIÓN O SOBRESCRITURA DE ARCHIVOS O DATOS PERSONALES ALMACENADOS EN SU DISPOSITIVO (INCLUIDOS, ENTRE OTROS, LOS CONTACTOS, LAS CANCIONES Y LAS IMÁGENES) QUE SEAN CONSECUENCIA DE UNA ACTUALIZACIÓN DEL DISPOSITIVO REALIZADA MEDIANTE CUALQUIERA DE LOS MÉTODOS QUE SE DESCRIBEN EN ESTA GUÍA DE AYUDA O DOCUMENTACIÓN.

EN NINGÚN CASO LA RESPONSABILIDAD TOTAL DE SONY O DE SUS PROVEEDORES CON RESPECTO A USTED POR DAÑOS, PÉRDIDAS Y PROCEDIMIENTOS JUDICIALES (RESPONSABILIDAD CONTRACTUAL O EXTRACONTRACTUAL, INCLUYENDO, ENTRE OTRAS CAUSAS, LA NEGLIGENCIA) EXCEDERÁ LA CANTIDAD QUE USTED HAYA PAGADO POR SU DISPOSITIVO.

©2021 Sony Corporation

Todos los derechos reservados.

# **Garantía, SAR y directrices de uso**

Para obtener información sobre la garantía, la SAR (tasa de absorción específica) y las directrices de seguridad, consulte la información importante incluida en [Ajustes] > [Información del teléfono] > [Información legal] en el dispositivo.